Používateľská príručka

© Copyright 2012, 2013 Hewlett-Packard Development Company, L.P.

Bluetooth je ochranná známka príslušného vlastníka a spoločnosť Hewlett-Packard Company ju používa na základe licencie. Intel je ochranná známka spoločnosti Intel Corporation v Spojených štátoch amerických a ďalších krajinách/regiónoch. Logo SD je ochranná známka príslušného vlastníka. Java je ochranná známka spoločnosti Sun Microsystems, Inc., v USA. Microsoft a Windows sú ochranné známky spoločnosti Microsoft Corporation registrované v USA.

Informácie obsiahnuté v tomto dokumente sa môžu zmeniť bez predchádzajúceho upozornenia. Jediné záruky vzťahujúce sa na produkty a služby spoločnosti HP sú uvedené v prehláseniach o výslovnej záruke, ktoré sa dodávajú spolu s produktmi a službami. Žiadne informácie uvedené v tejto príručke nemožno považovať za dodatočnú záruku. Spoločnosť HP nie je zodpovedná za technické alebo redakčné chyby či vynechaný text v tejto príručke.

Druhé vydanie: jún 2013

Prvé vydanie: október 2012

Katalógové číslo dokumentu: 703322-232

#### **Poznámka k produktu**

Táto používateľská príručka popisuje funkcie, ktoré obsahuje väčšina modelov. Niektoré funkcie nemusia byť vo vašom počítači k dispozícii.

Ak chcete získať najnovšie informácie z tejto príručky, obráťte sa na technickú podporu. Podporu pre USA nájdete na adrese [http://www.hp.com/go/contactHP.](http://www.hp.com/go/contactHP) Celosvetovú podporu nájdete na adrese [http://welcome.hp.com/country/us/en/](http://welcome.hp.com/country/us/en/wwcontact_us.html) wwcontact\_us.html

#### **Podmienky používania softvéru**

Inštaláciou, kopírovaním, prevzatím alebo iným používaním ľubovoľného softvérového produktu predinštalovaného v tomto počítači vyjadrujete svoj súhlas s tým, že budete dodržiavať podmienky licenčnej zmluvy koncového používateľa (EULA) od spoločnosti HP. Ak s týmito licenčnými podmienkami nesúhlasíte, do 14 dní vráťte celý nepoužitý produkt (hardvér a softvér) a požiadajte o vrátenie peňazí. Na túto jedinú formu náhrady sa vzťahujú pravidlá vracania peňazí platné v mieste zakúpenia produktu.

Ak chcete získať ďalšie informácie alebo chcete požiadať o vrátenie celej sumy zaplatenej za počítač, obráťte sa na miestnu predajňu (predajcu).

### **Bezpečnostné výstražné upozornenie**

**VAROVANIE!** Ak chcete znížiť riziko zranenia spôsobeného teplom alebo prehriatia počítača, nedávajte si počítač priamo na stehná ani neblokujte jeho vetracie otvory. Počítač používajte len na tvrdom a rovnom povrchu. Prúdeniu vzduchu nesmú brániť žiadne predmety s tvrdým povrchom, napríklad voliteľná tlačiareň v blízkosti počítača, ani predmety s mäkkým povrchom, napríklad vankúše, prikrývky alebo odev. Počas prevádzky takisto zabráňte kontaktu sieťového napájacieho adaptéra s pokožkou alebo mäkkým povrchom, napríklad vankúšmi, prikrývkami alebo odevom. Počítač a sieťový napájací adaptér vyhovujú teplotným limitom pre povrchy, s ktorými prichádza používateľ do styku. Uvedené teplotné limity definuje medzinárodná norma pre bezpečnosť zariadení informačných technológií (IEC 60950).

# **Obsah**

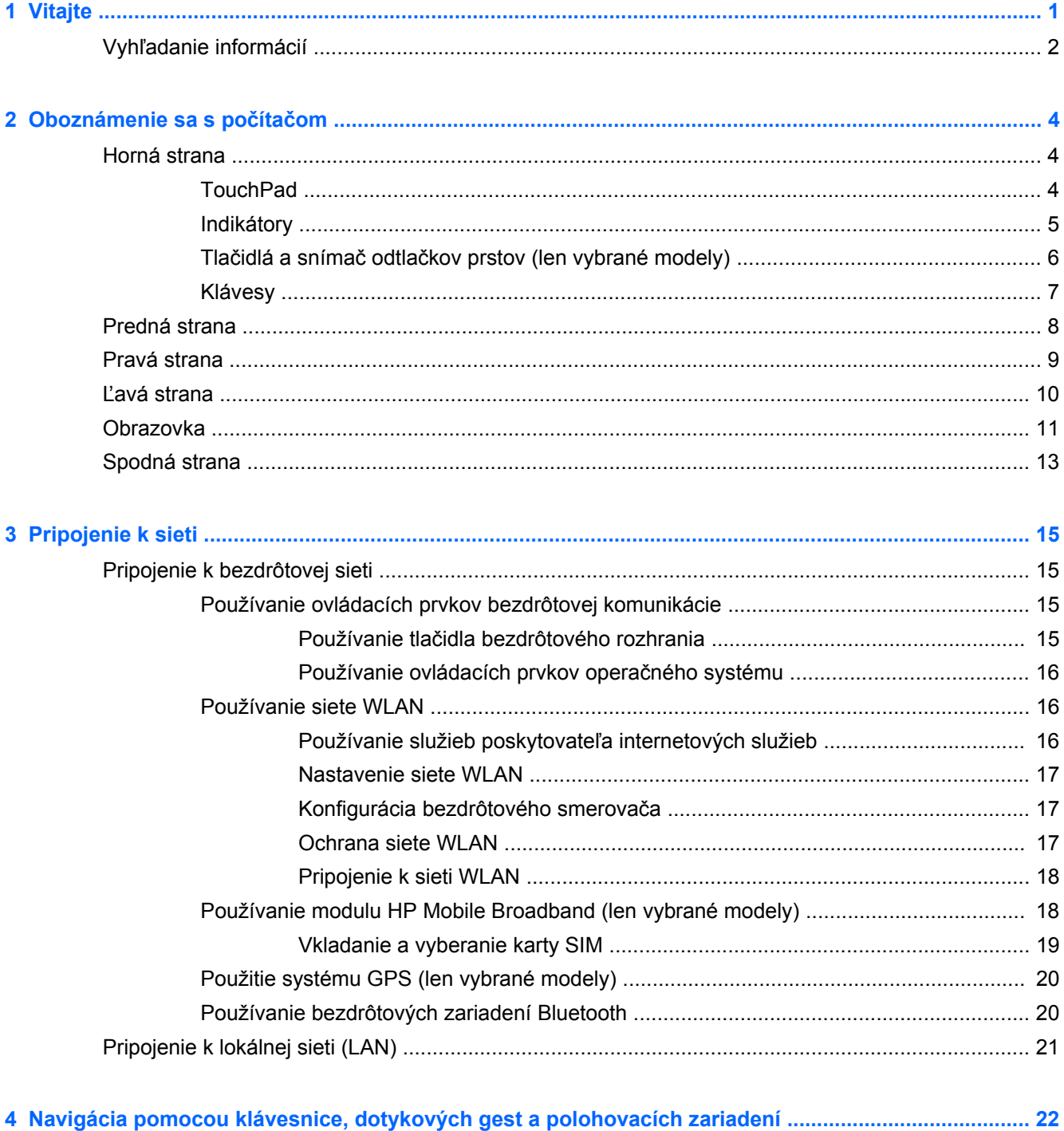

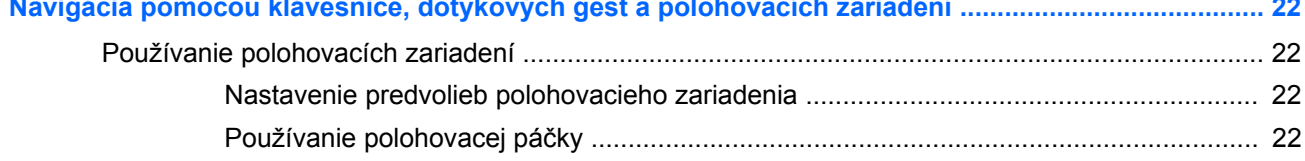

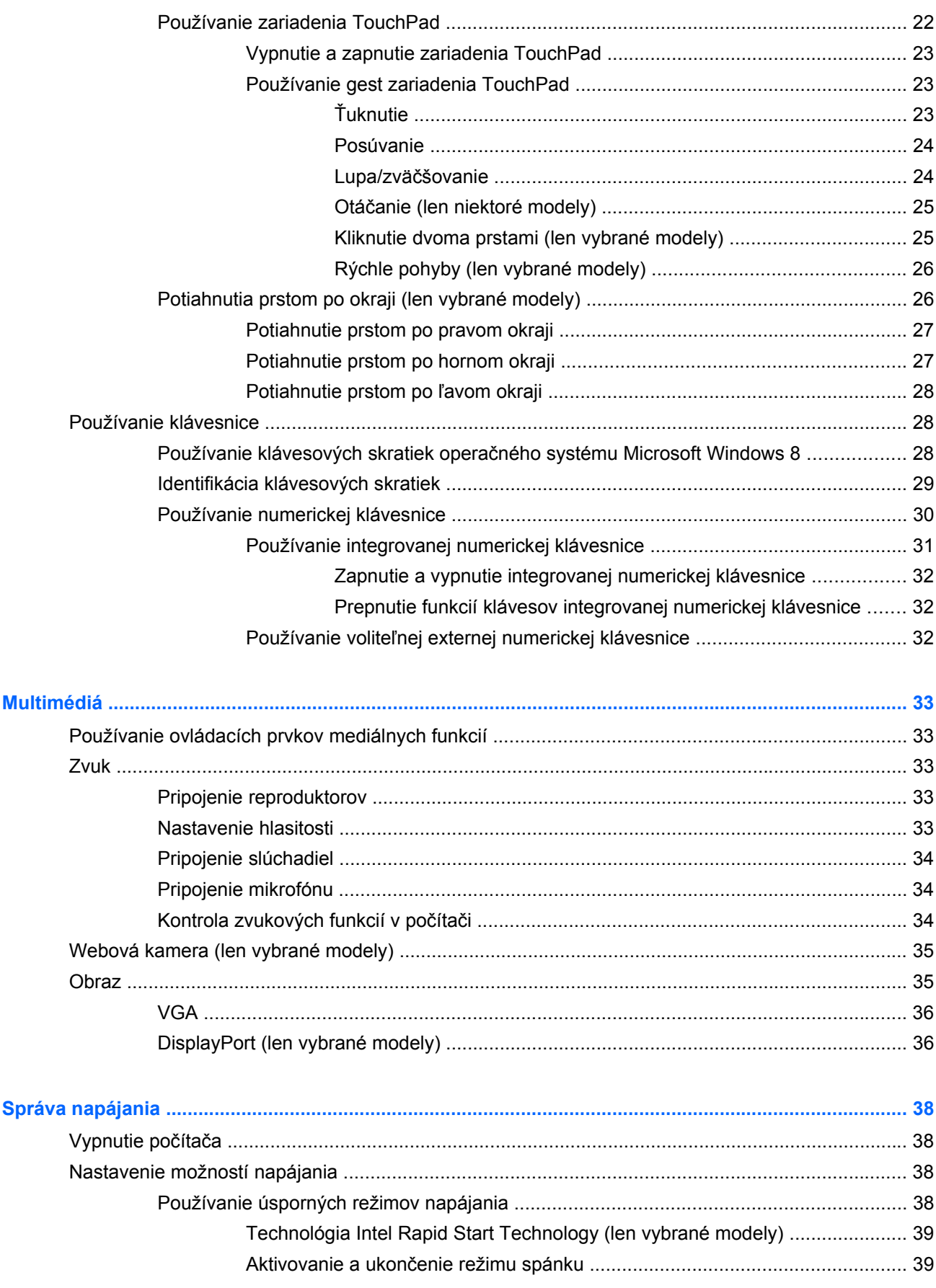

 $\bullet$ 

 $\overline{\mathbf{5}}$ 

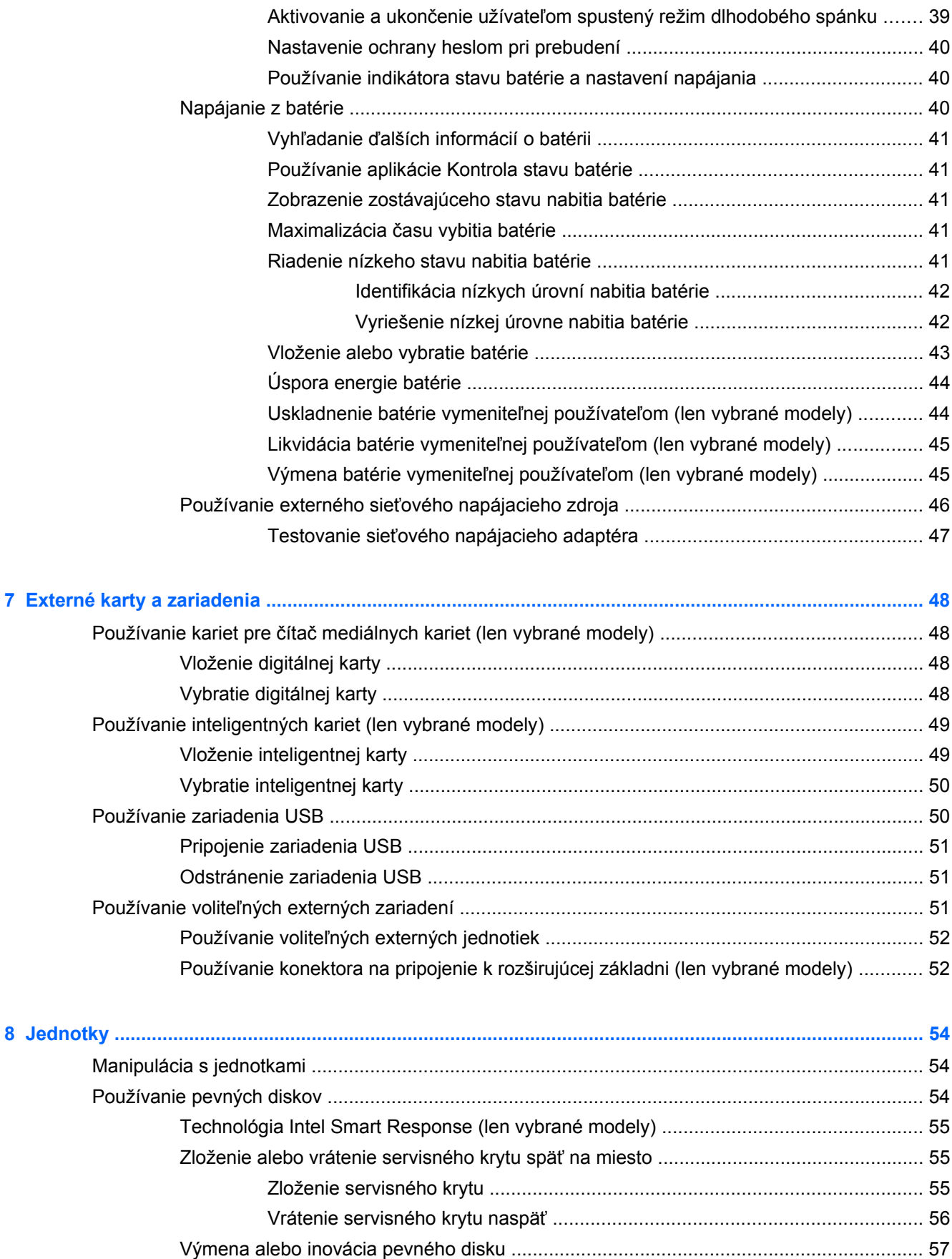

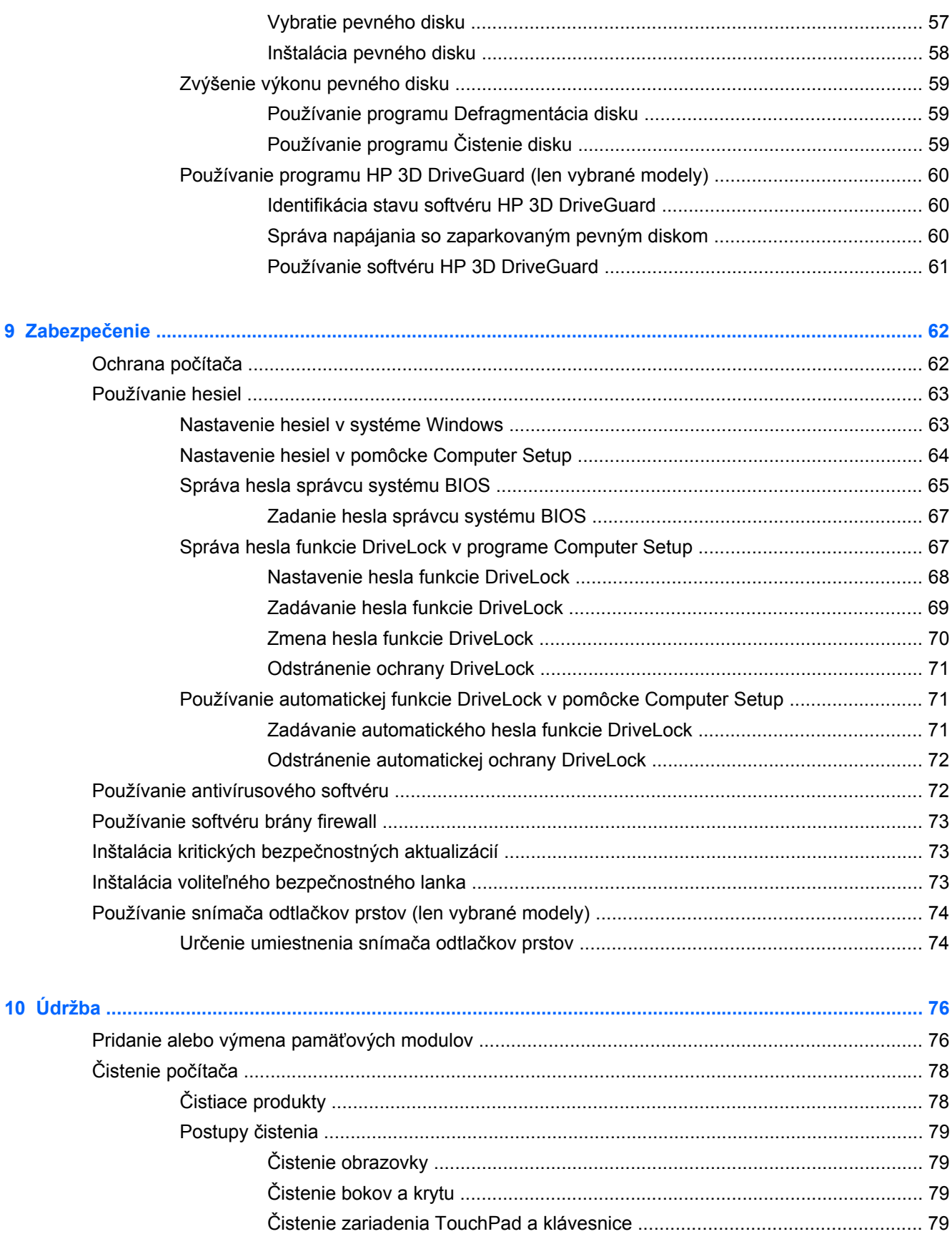

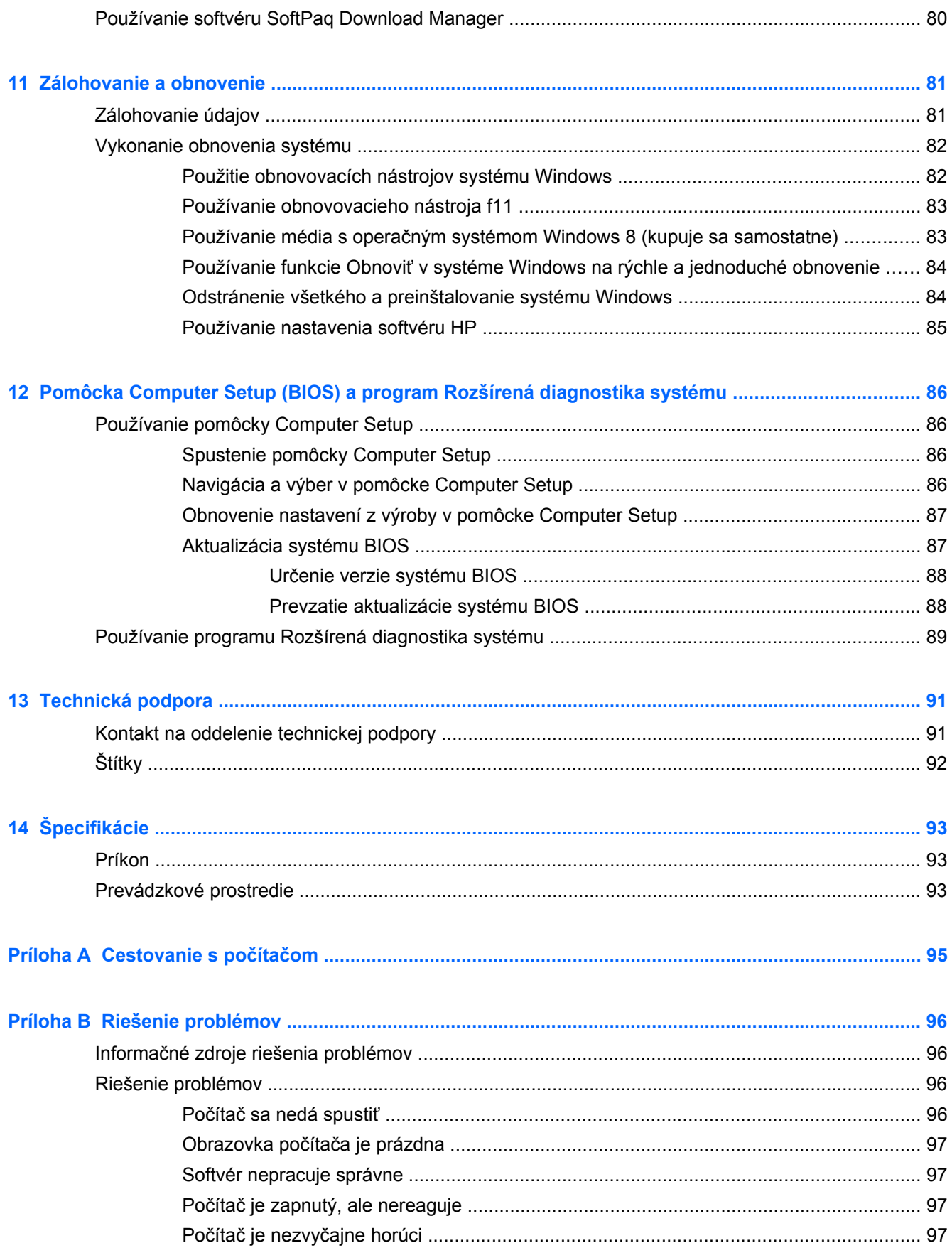

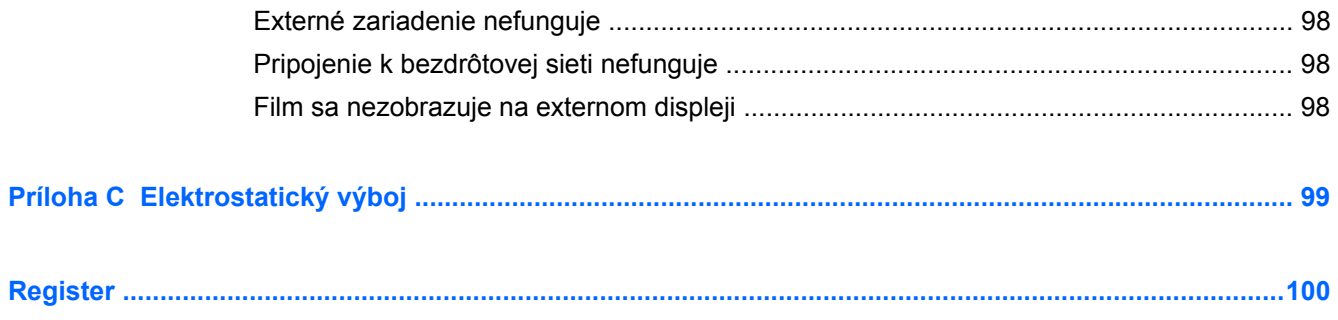

# <span id="page-10-0"></span>**1 Vitajte**

Po inštalácii a registrácii počítača je dôležité, aby ste vykonali nasledujúce kroky:

● Venujte niekoľko minút tomu, aby ste si pozreli vytlačenú verziu príručky *Základy systému Windows 8* a preskúmali funkcie nového systému Windows®.

**TIP:** Rýchly návrat z otvorenej aplikácie alebo pracovnej plochy systému Windows na

domovskú obrazovku počítača umožňuje stlačenie klávesu s logom systému Windows  $\blacksquare$ na

klávesnici. Opätovným stlačením klávesu s logom systému Windows sa vrátite na predchádzajúcu obrazovku.

- **Pripojenie na internet** nainštalujte drôtovú alebo bezdrôtovú sieť, aby ste sa mohli pripojiť na internet. Ďalšie informácie nájdete v časti [Pripojenie k sieti na strane 15](#page-24-0).
- **Aktualizácia antivírusového programu** ochrana počítača pred poškodením spôsobeným vírusmi. Softvér je predinštalovaný v počítači. Ďalšie informácie nájdete v časti [Používanie](#page-81-0) [antivírusového softvéru na strane 72.](#page-81-0)
- **Oboznámenie sa s počítačom** spoznajte funkcie počítača. Ďalšie informácie nájdete v častiach [Oboznámenie sa s po](#page-13-0)čítačom na strane 4 a [Navigácia pomocou klávesnice,](#page-31-0) [dotykových gest a polohovacích zariadení na strane 22](#page-31-0).
- **Vyhľadanie nainštalovaného softvéru** zobrazte zoznam softvéru predinštalovaného v počítači.

Na domovskej obrazovke napíšte a, kliknite na položku **Aplikácie**, a potom vyberte zo zobrazených možností. Bližšie informácie o používaní softvéru dodaného s počítačom nájdete v pokynoch od výrobcu softvéru, ktoré sa môžu dodávať so softvérom, alebo sú uvedené na webovej lokalite výrobcu.

**Zálohovanie pevného disku** – Vytvorte si obnovovacie disky alebo obnovovaciu jednotku flash. Pozrite si časť [Zálohovanie a obnovenie na strane 81](#page-90-0).

# <span id="page-11-0"></span>**Vyhľadanie informácií**

S počítačom sa dodáva niekoľko informačných zdrojov, ktoré vám pomôžu vykonávať rôzne úlohy.

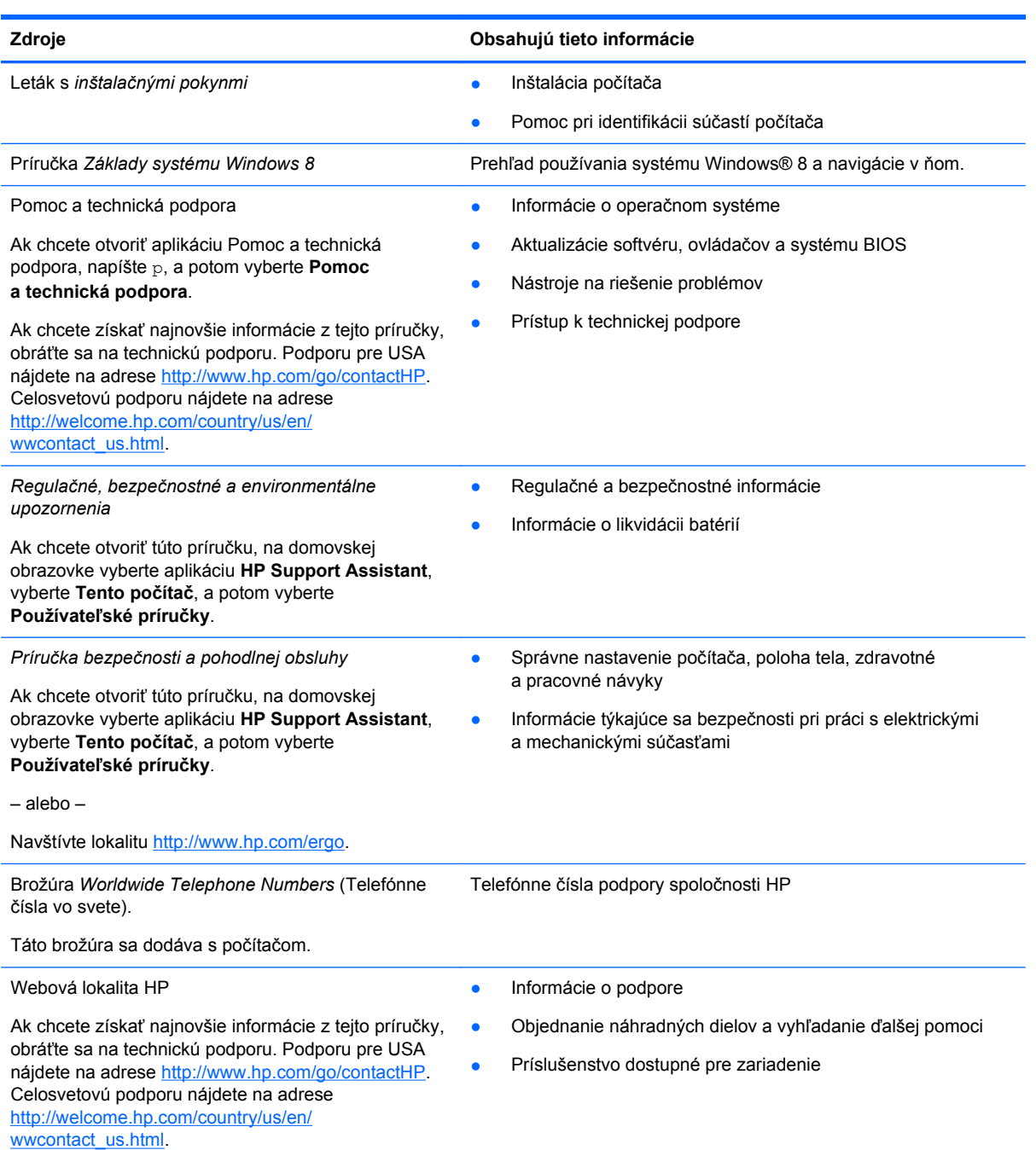

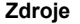

#### **Zdroje Obsahujú tieto informácie**

*Obmedzená záruka*\*

Informácie o záruke

Ak chcete otvoriť túto príručku, na domovskej obrazovke vyberte aplikáciu **HP Support Assistant**, vyberte **Tento počítač**, a potom vyberte **Záruka a služby**.

– alebo –

Navštívte lokalitu [http://www.hp.com/go/](http://www.hp.com/go/orderdocuments) [orderdocuments.](http://www.hp.com/go/orderdocuments)

\* Vyhlásenie o obmedzenej záruke spoločnosti HP týkajúce sa vášho produktu je umiestnené s používateľskými príručkami a/alebo na pribalenom disku CD/DVD. Spoločnosť HP môže v niektorých krajinách/regiónoch poskytovať tlačenú obmedzenú záruku spoločnosti HP dodanú v balení. V krajinách/regiónoch, v ktorých sa nedodáva tlačená kópia záruky, si ju môžete vyžiadať na adrese<http://www.hp.com/go/orderdocuments> alebo písomne na poštovej adrese:

- **Severná Amerika**: Hewlett-Packard, MS POD, 11311 Chinden Blvd., Boise, ID 83714, USA
- **Európa, Blízky východ, Afrika**: Hewlett-Packard, POD, Via G. Di Vittorio, 9, 20063, Cernusco s/Naviglio (MI), Italy
- **Tichomorská Ázia**: Hewlett-Packard, POD, P.O. Box 200, Alexandra Post Office, Singapore 911507

Do žiadosti o tlačenú kópiu záruky uveďte číslo produktu, záručnú lehotu (nachádza sa na servisnom štítku), meno a poštovú adresu.

**DÔLEŽITÉ:** Svoj produkt HP NEVRACAJTE na adresy uvedené vyššie. Podporu pre USA nájdete na adrese <http://www.hp.com/go/contactHP>. Celosvetovú podporu nájdete na adrese [http://welcome.hp.com/country/us/en/](http://welcome.hp.com/country/us/en/wwcontact_us.html) wwcontact\_us.html

# <span id="page-13-0"></span>**2 Oboznámenie sa s počítačom**

# **Horná strana**

### **TouchPad**

**POZNÁMKA:** Váš počítač sa môže mierne líšiť od modelu zobrazeného v tejto časti.

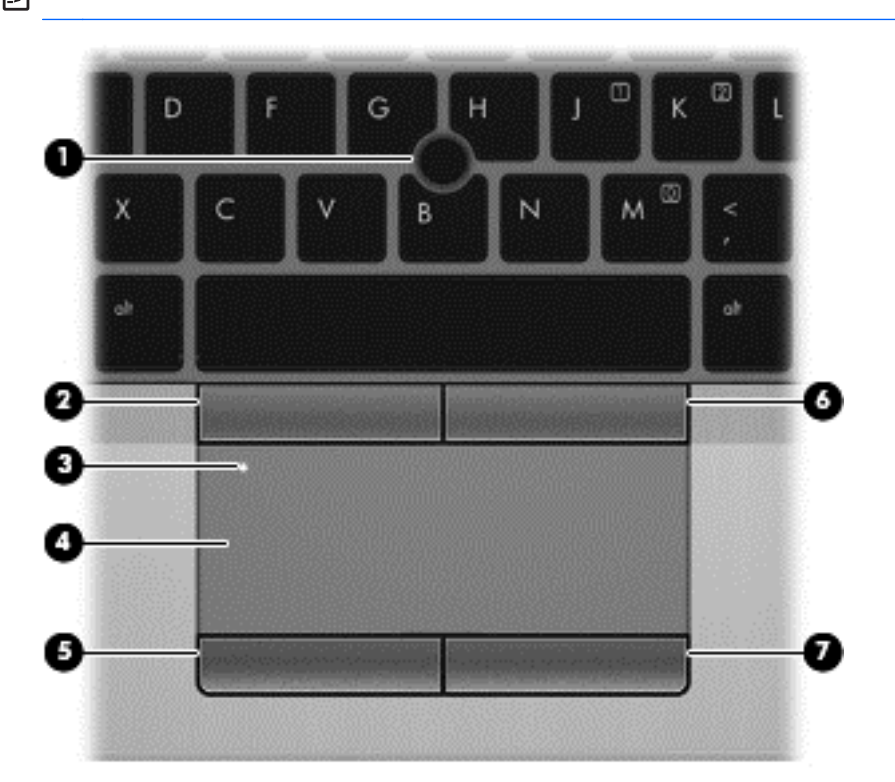

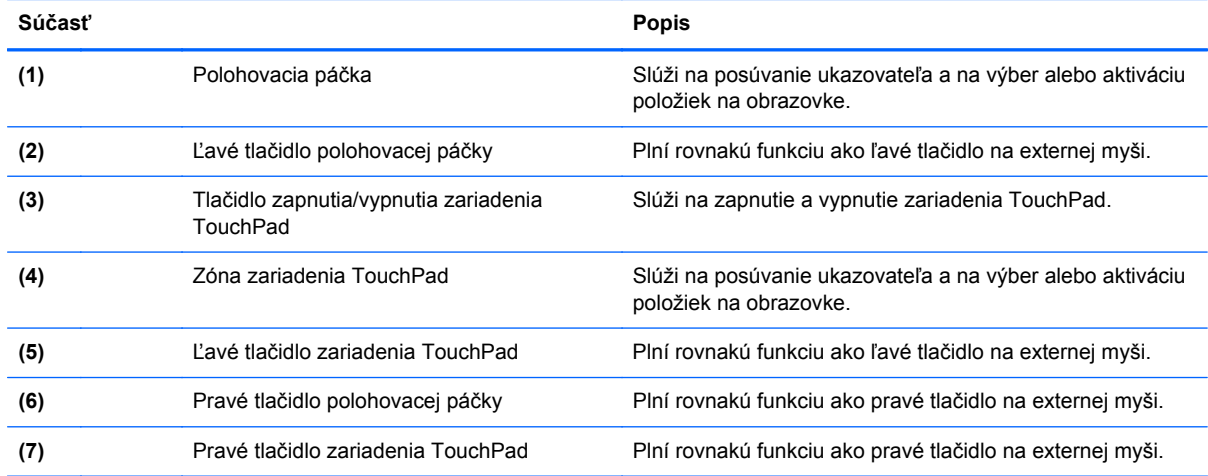

## <span id="page-14-0"></span>**Indikátory**

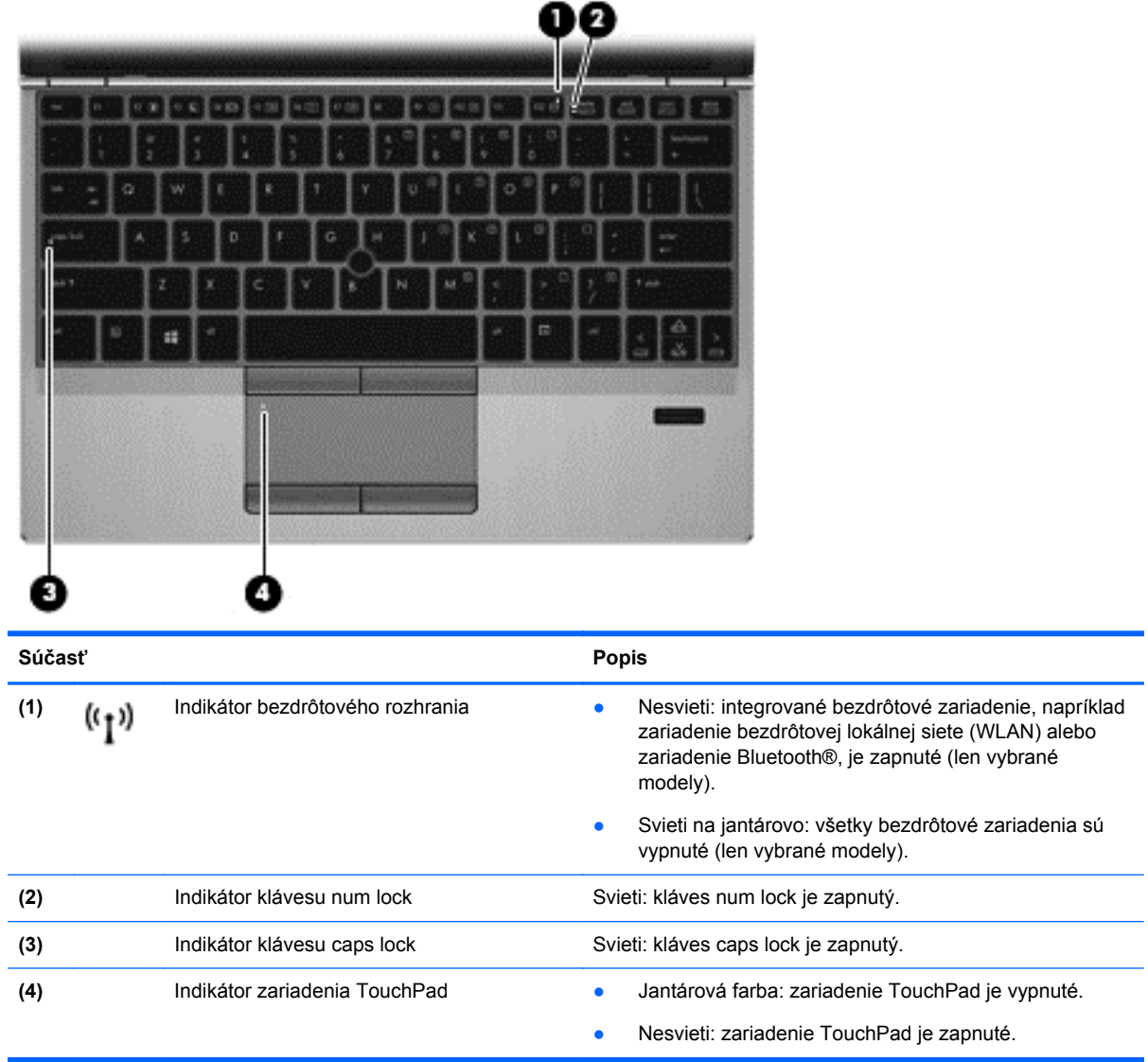

### <span id="page-15-0"></span>**Tlačidlá a snímač odtlačkov prstov (len vybrané modely)**

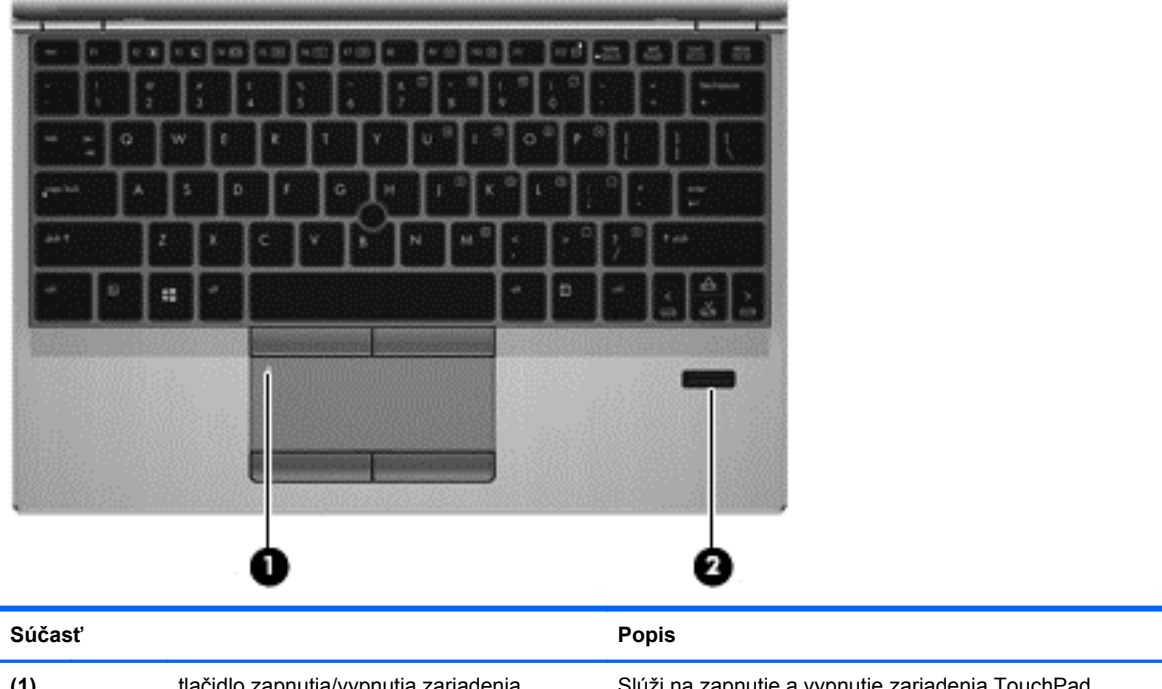

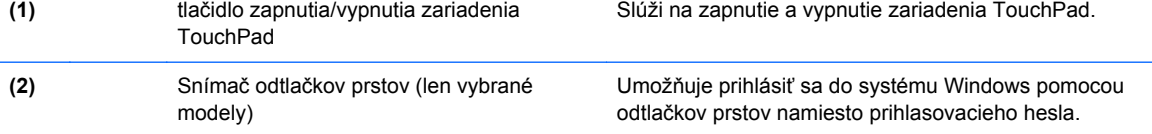

## <span id="page-16-0"></span>**Klávesy**

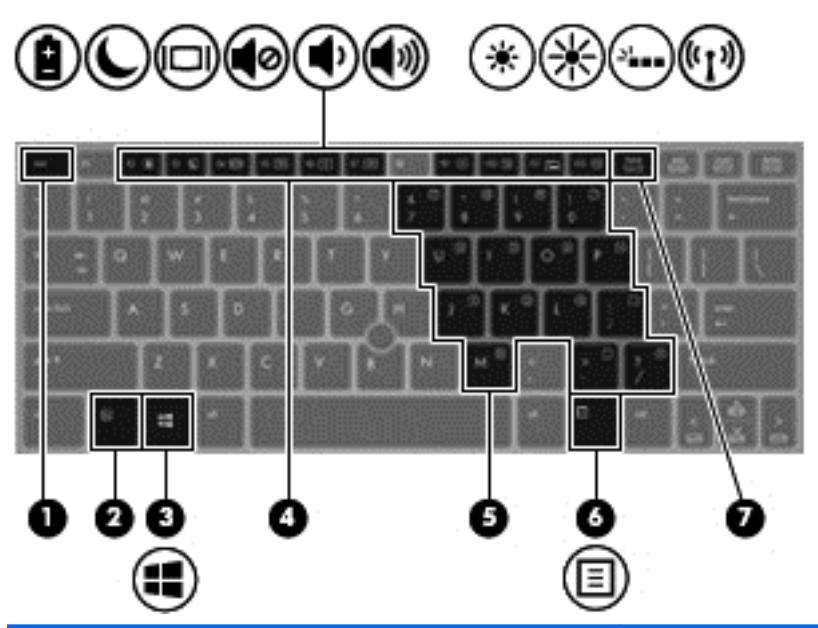

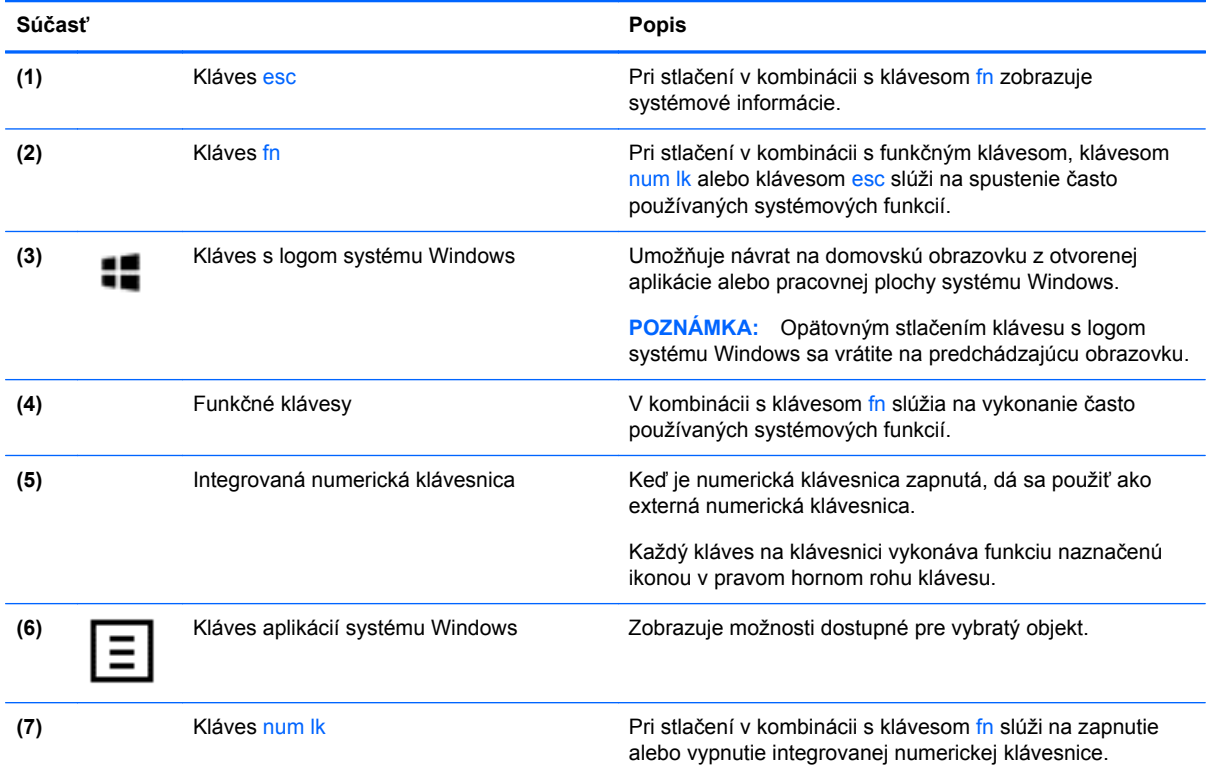

# <span id="page-17-0"></span>**Predná strana**

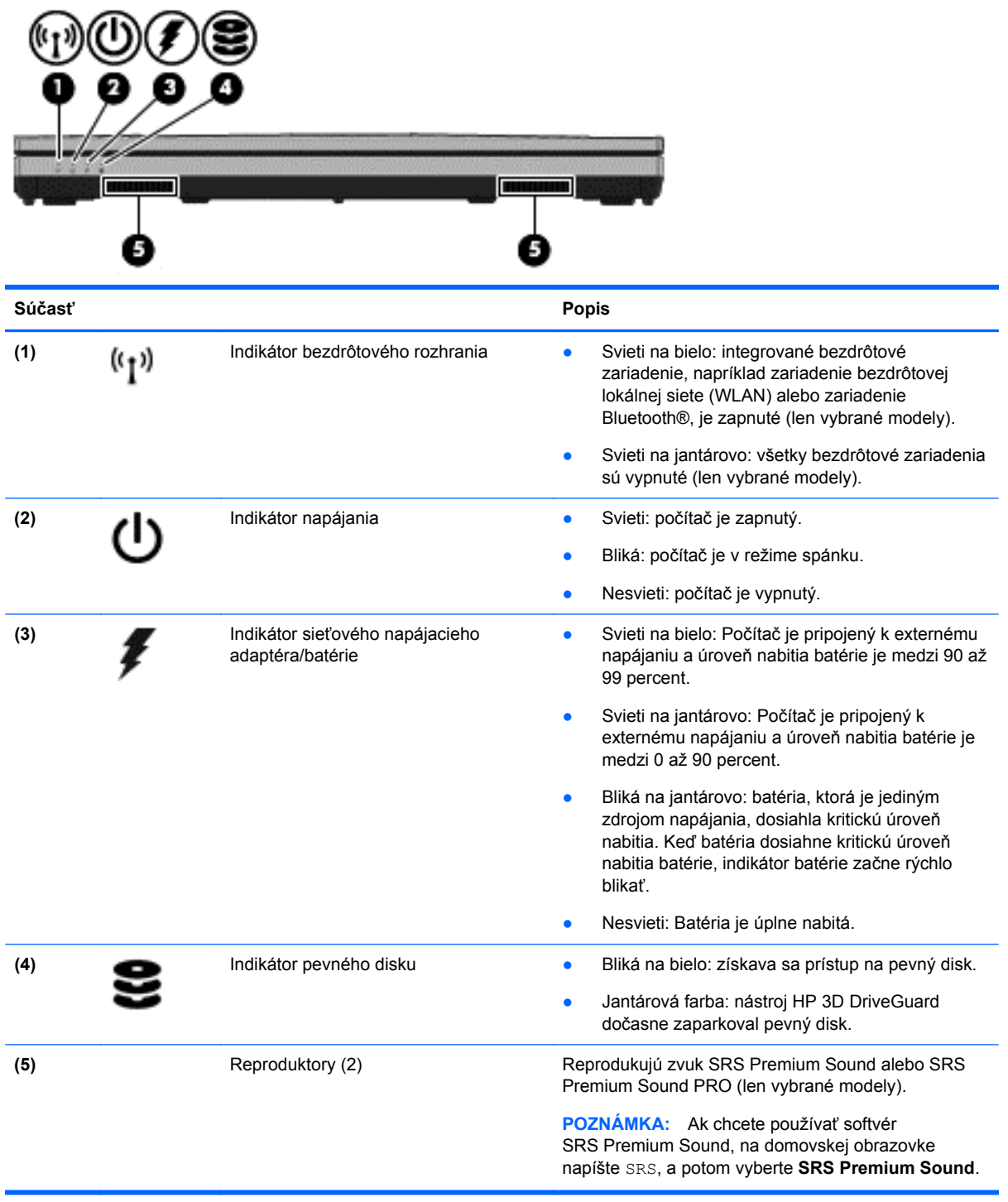

## <span id="page-18-0"></span>**Pravá strana**

A

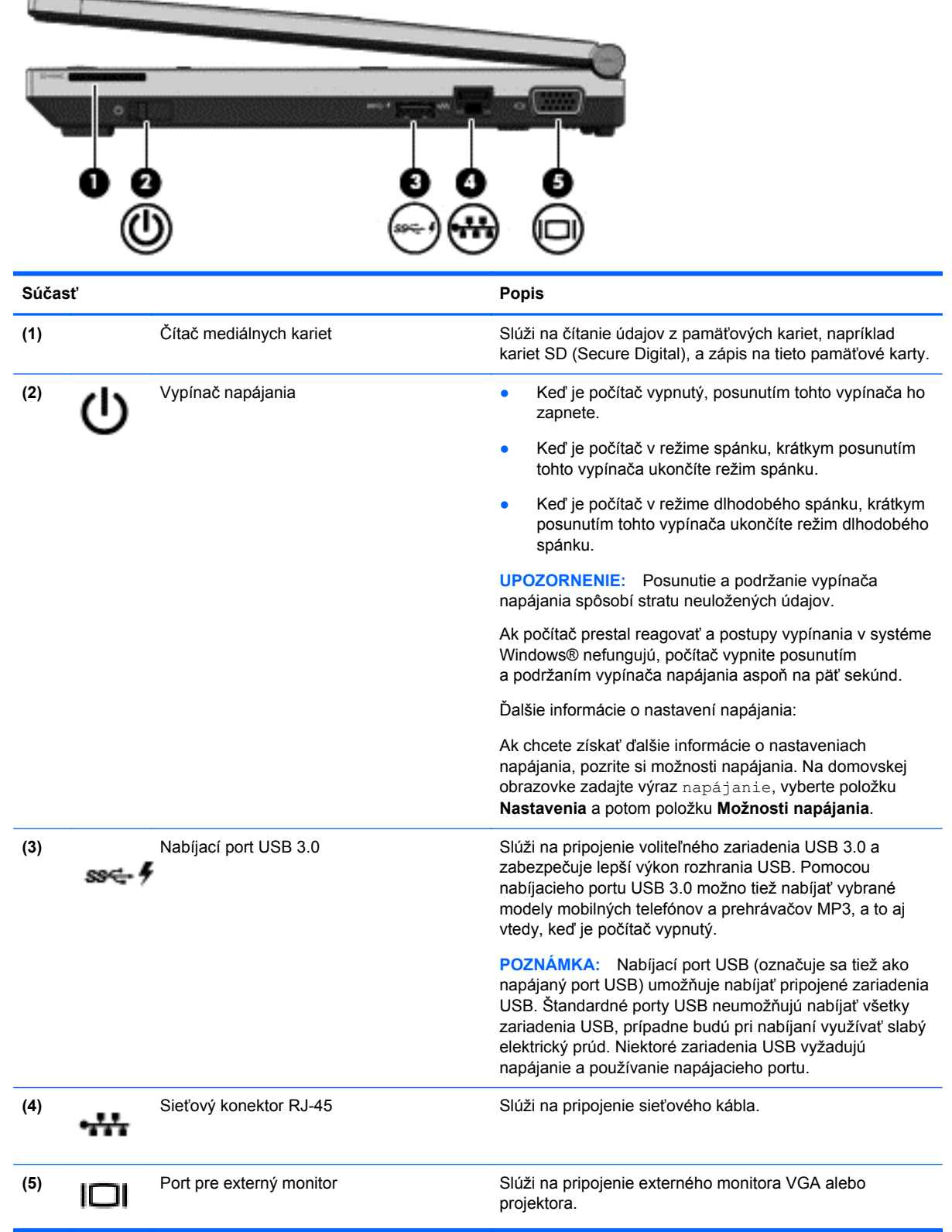

# <span id="page-19-0"></span>**Ľavá strana**

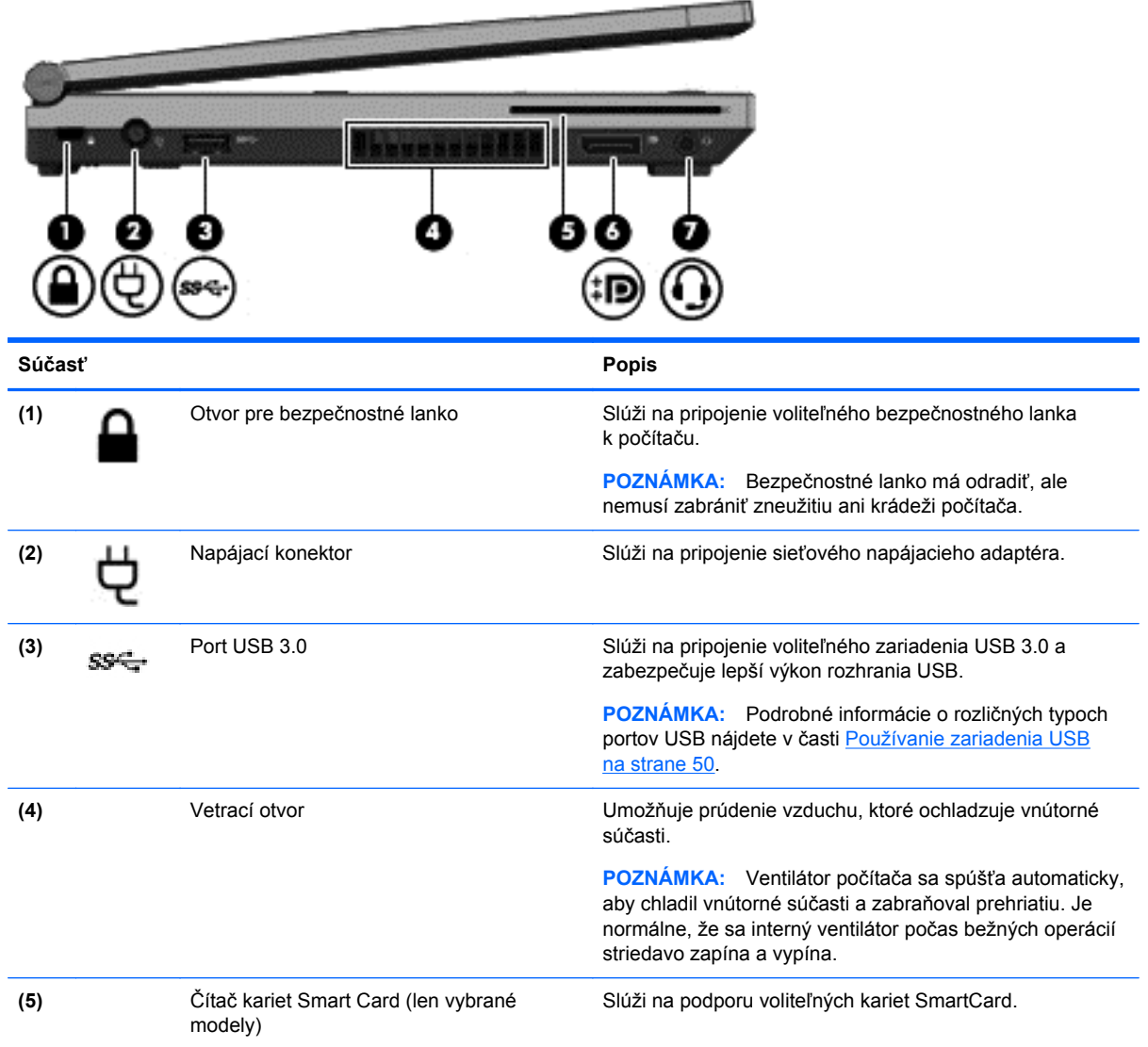

<span id="page-20-0"></span>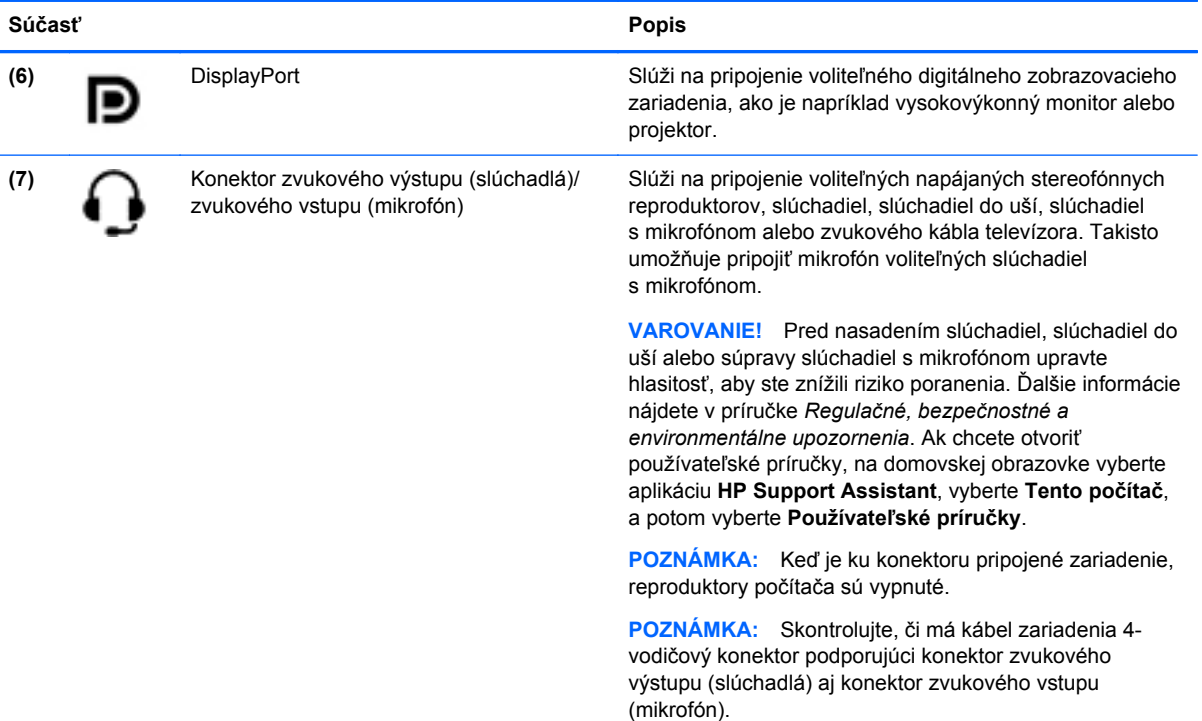

# **Obrazovka**

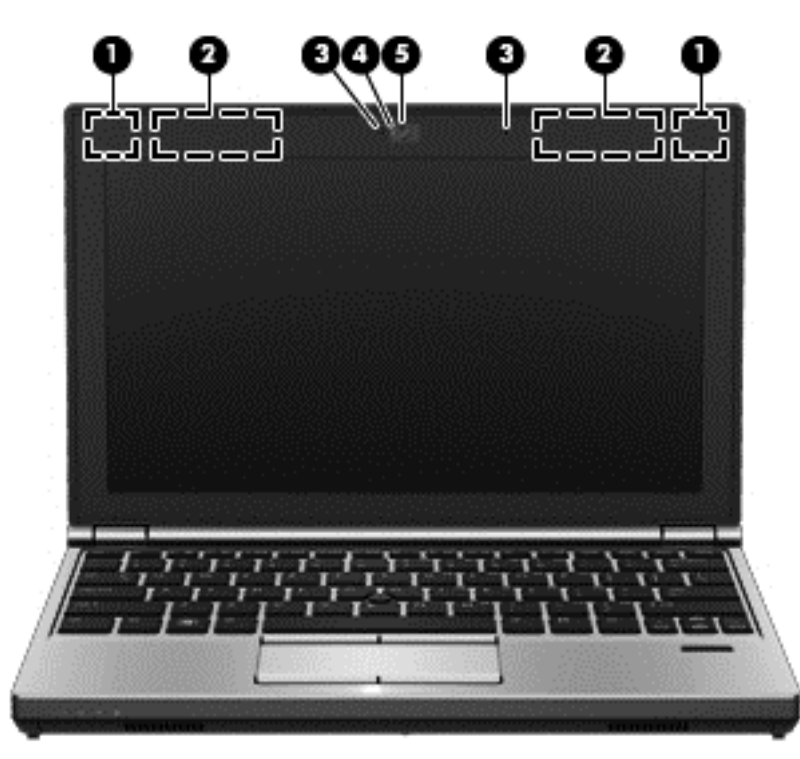

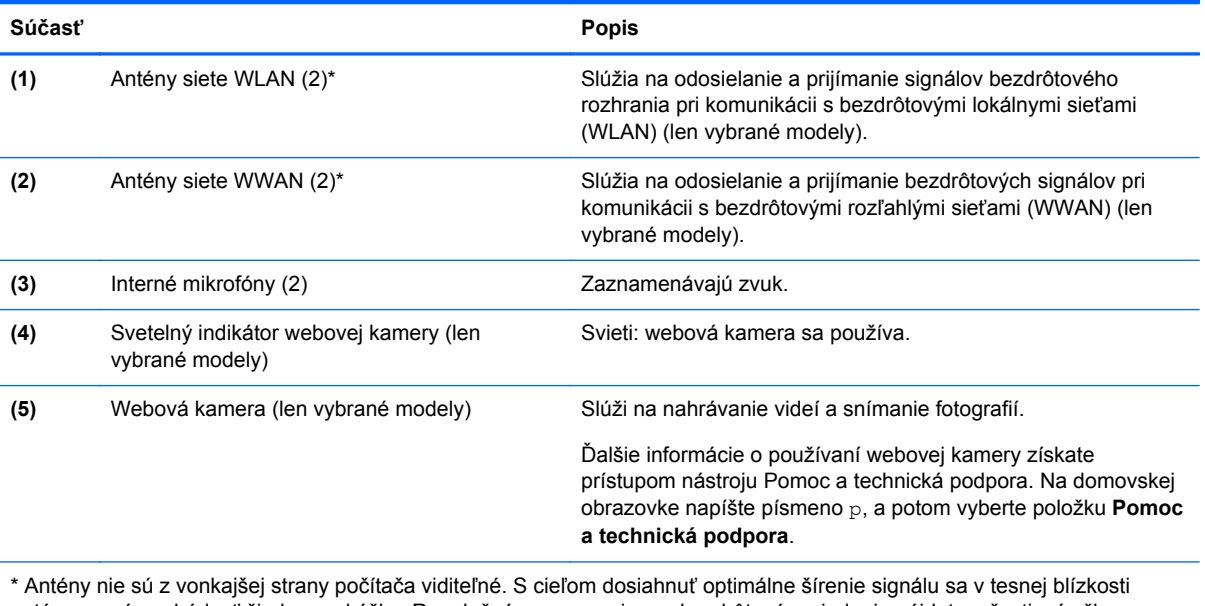

antén nesmú nachádzať žiadne prekážky. Regulačné upozornenia pre bezdrôtové zariadenia nájdete v časti príručky *Regulačné, bezpečnostné a environmentálne upozornenia* platnej pre vašu krajinu alebo oblasť. Ak chcete otvoriť používateľské príručky, na domovskej obrazovke vyberte aplikáciu **HP Support Assistant**, vyberte **Tento počítač**, a potom vyberte **Používateľské príručky**.

# <span id="page-22-0"></span>**Spodná strana**

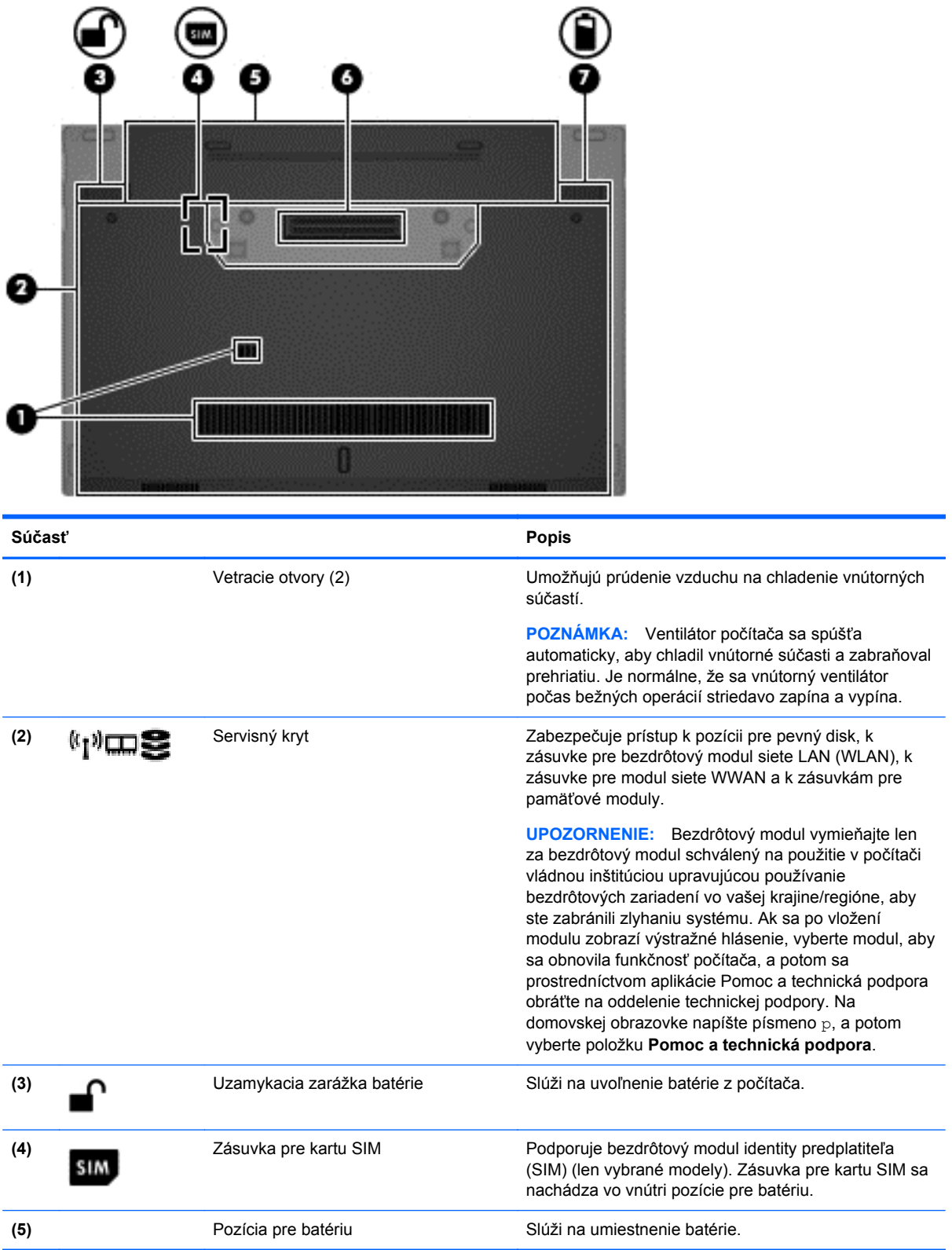

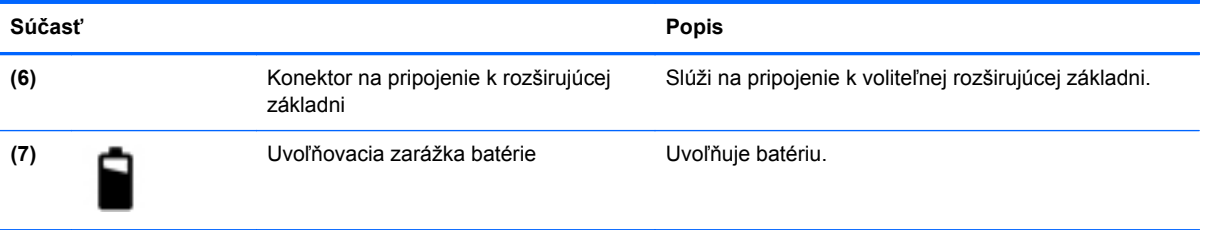

# <span id="page-24-0"></span>**3 Pripojenie k sieti**

Počítač môže s vami cestovať všade tam, kam sa vyberiete. No dokonca i doma môžete objavovať svet a nachádzať informácie na miliónoch webových lokalít, a to pomocou svojho počítača a pripojenia ku káblovej alebo k bezdrôtovej sieti. Táto kapitola vám pomôže spojiť sa so svetom.

## **Pripojenie k bezdrôtovej sieti**

Pri použití bezdrôtovej technológie sa údaje prenášajú prostredníctvom rádiových vĺn namiesto káblov. Počítač môže byť vybavený jedným alebo viacerými z nasledujúcich bezdrôtových zariadení:

- Bezdrôtová lokálna sieť (WLAN) slúži na pripojenie počítača k bezdrôtovým lokálnym sieťam (bežne označovaným ako siete Wi-Fi, bezdrôtové siete LAN alebo WLAN) v kanceláriách podnikov, u vás doma aj na verejných priestranstvách, ako napríklad na letiskách, v reštauráciách, kaviarňach, hoteloch a univerzitách. V sieti WLAN komunikuje mobilné bezdrôtové zariadenie v počítači s bezdrôtovým smerovačom alebo bezdrôtovým prístupovým bodom.
- Modul HP Mobile Broadband (len vybrané modely) zariadenie bezdrôtovej rozľahlej siete (WWAN), ktoré poskytuje bezdrôtové pripojenie v omnoho väčšej oblasti. Operátori mobilných sietí inštalujú základňové stanice (podobné vysielačom mobilných telefónov) na veľkých geografických územiach, takže dokážu účinne pokryť celé štáty či dokonca krajiny/regióny.
- Zariadenie Bluetooth slúži na vytvorenie osobnej siete PAN, ktorá umožňuje pripojenie k iným zariadeniam Bluetooth, ako sú počítače, telefóny, tlačiarne, slúchadlá s mikrofónom, reproduktory a fotoaparáty. V sieti PAN každé zariadenie komunikuje priamo s inými zariadeniami, pričom zariadenia musia byť relatívne blízko seba – zvyčajne do 10 metrov (33 stôp).

Ďalšie informácie o bezdrôtovej technológii nájdete v aplikácii Pomoc a technická podpora, prípadne použite prepojenia na webové lokality uvedené v tejto aplikácii. Na domovskej obrazovke napíšte písmeno p, a potom vyberte položku **Pomoc a technická podpora**.

### **Používanie ovládacích prvkov bezdrôtovej komunikácie**

Bezdrôtové zariadenia v počítači môžete ovládať pomocou týchto funkcií:

- Tlačidlo bezdrôtového rozhrania, vypínač bezdrôtových zariadení alebo kláves bezdrôtovej komunikácie (v tejto kapitole pod spoločným názvom tlačidlo bezdrôtového rozhrania)
- Ovládacie prvky operačného systému

#### **Používanie tlačidla bezdrôtového rozhrania**

V závislosti od modelu obsahuje počítač tlačidlo bezdrôtového rozhrania, jedno alebo viacero bezdrôtových zariadení a jeden alebo dva indikátory bezdrôtového rozhrania. Všetky bezdrôtové zariadenia v počítači sú v nastavení od výrobcu zapnuté, takže indikátor bezdrôtového rozhrania po zapnutí počítača svieti (na bielo).

Indikátor bezdrôtového rozhrania signalizuje celkový stav napájania bezdrôtových zariadení, nie stav jednotlivých zariadení. Ak indikátor bezdrôtového rozhrania svieti na bielo, najmenej jedno bezdrôtové zariadenie je zapnuté. Ak indikátor bezdrôtového rozhrania nesvieti, všetky bezdrôtové zariadenia sú vypnuté.

<span id="page-25-0"></span>POZNÁMKA: V prípade niektorých modelov indikátor bezdrôtového rozhrania po vypnutí všetkých bezdrôtových zariadení svieti na jantárovo.

Keďže bezdrôtové zariadenia sú v nastavení od výrobcu zapnuté, tlačidlo bezdrôtového rozhrania môžete použiť na zapnutie alebo vypnutie bezdrôtových zariadení.

#### **Používanie ovládacích prvkov operačného systému**

Centrum sietí umožňuje nastaviť pripojenie alebo sieť, pripojiť sa k sieti, spravovať bezdrôtové siete, diagnostikovať a opravovať problémy so sieťou.

Používanie ovládacích prvkov operačného systému:

- **1.** Na domovskej obrazovke napíšte c a potom vyberte položku **Nastavenie**.
- **2.** Do vyhľadávacieho poľa zadajte výraz sieť a zdieľanie, a potom vyberte položku **Centrum sietí**.

Ak chcete získať ďalšie informácie, na domovskej obrazovke zadajte písmeno  $\beta$  a potom vyberte položku **Pomoc a technická podpora**.

### **Používanie siete WLAN**

Vďaka zariadeniu siete WLAN môžete získať prístup k bezdrôtovej lokálnej sieti (WLAN), ktorá zahŕňa ďalšie počítače a príslušenstvo prepojené pomocou bezdrôtového smerovača alebo bezdrôtového prístupového bodu.

**POZNÁMKA:** Výrazy *bezdrôtový smerovač* a *bezdrôtový prístupový bod* sa často používajú synonymne.

- Veľké siete WLAN, napríklad firemné alebo verejné siete WLAN, zvyčajne používajú bezdrôtové prístupové body, ktoré dokážu obsluhovať veľký počet počítačov a príslušenstva a oddeliť dôležité sieťové funkcie.
- Domáca sieť WLAN alebo sieť WLAN v malej kancelárii zvyčajne používa bezdrôtový smerovač, ktorý umožňuje niekoľkým bezdrôtovo a káblovo pripojeným počítačom zdieľať internetové pripojenie, tlačiareň a súbory bez toho, aby sa vyžadoval ďalší hardvér alebo softvér.

Ak chcete v počítači využívať zariadenie siete WLAN, musíte ho pripojiť k infraštruktúre siete WLAN (prostredníctvom poskytovateľa služieb alebo verejnej či firemnej siete).

#### **Používanie služieb poskytovateľa internetových služieb**

Pred pripojením na internet u vás doma vám musí poskytovateľ internetových služieb vytvoriť konto. Obráťte sa na miestneho poskytovateľa internetových služieb a zakúpte si službu pripojenia na internet a modem. Poskytovateľ internetových služieb vám pomôže nainštalovať modem a sieťový kábel na pripojenie bezdrôtového počítača k modemu a otestovať službu pripojenia na Internet.

POZNÁMKA: Poskytovateľ internetových služieb vám poskytne meno používateľa a heslo umožňujúce prístup na internet. Tieto informácie si poznačte a odložte na bezpečné miesto.

#### <span id="page-26-0"></span>**Nastavenie siete WLAN**

Aby ste mohli nastaviť sieť WLAN a pripájať sa na internet, potrebujete nasledujúce vybavenie:

- širokopásmový modem (DSL alebo káblový) **(1)** a služby vysokorýchlostného pripojenia na internet zakúpené od poskytovateľa internetových služieb,
- bezdrôtový smerovač (2) (kupuje sa samostatne),
- počítač s bezdrôtovým pripojením **(3)**.

**POZNÁMKA:** Niektoré modemy sú vybavené zabudovaným bezdrôtovým smerovačom. Obráťte sa na poskytovateľa internetových služieb, aby ste zistili typ vášho modemu.

Na obrázku znázornenom nižšie je príklad nastavenia bezdrôtovej siete, ktorá je pripojená na internet.

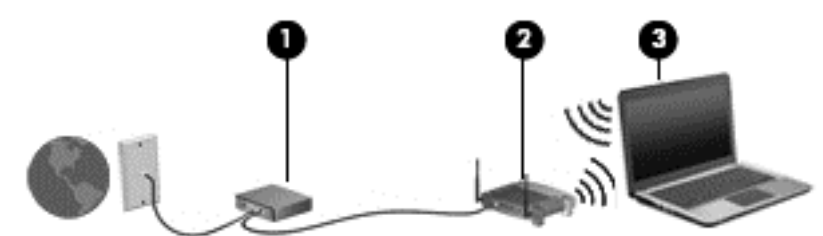

Spolu s tým, ako sa bude vaša sieť rozrastať, môžu sa na ňu pripájať ďalšie počítače s bezdrôtovým alebo káblovým pripojením, aby mali prístup na Internet.

Pomoc pri nastavovaní siete WLAN nájdete v dokumentácii od výrobcu smerovača alebo od poskytovateľa internetových služieb.

#### **Konfigurácia bezdrôtového smerovača**

Informácie o nastavení siete WLAN získate v dokumentácii od výrobcu smerovača alebo od poskytovateľa internetových služieb.

**POZNÁMKA:** Odporúča sa, aby ste na začiatku pripojili nový bezdrôtový počítač k smerovaču pomocou sieťového kábla dodaného so smerovačom. Po úspešnom pripojení počítača na internet môžete kábel odpojiť a pristupovať na internet prostredníctvom bezdrôtovej siete.

#### **Ochrana siete WLAN**

Ak nastavujete bezdrôtovú sieť WLAN alebo pristupujete na existujúcu sieť WLAN, vždy aktivujte funkcie zabezpečenia, aby ste chránili sieť pred neoprávneným prístupom. Siete WLAN na verejných miestach (v tzv. verejných prístupových bodoch), napríklad v kaviarňach alebo na letiskách, často neposkytujú žiadne zabezpečenie. Ak máte obavy o bezpečnosť svojho počítača vo verejných prístupových bodoch, obmedzujte v nich svoje sieťové aktivity len na e-maily, ktoré nie sú dôverné, a surfovanie po internete.

Bezdrôtové rádiové signály sa prenášajú mimo siete, preto môžu nechránené signály prijímať aj iné zariadenia siete WLAN. Sieť WLAN môžete chrániť nasledujúcimi spôsobmi:

Používajte bránu firewall.

Brána firewall kontroluje údaje aj žiadosti o údaje, ktoré sa odosielajú do vašej siete, a pritom odstraňuje všetky podozrivé položky. Brány firewall sú k dispozícii v softvérových aj hardvérových verziách. Niektoré siete používajú kombináciu oboch typov.

Používajte šifrovanie bezdrôtovej komunikácie.

<span id="page-27-0"></span>Šifrovanie bezdrôtovej komunikácie používa nastavenia zabezpečenia na šifrovanie a dešifrovanie údajov, ktoré sa prenášajú cez sieť. Ak chcete získať ďalšie informácie, na domovskej obrazovke zadajte písmeno p a potom vyberte položku **Pomoc a technická podpora**.

#### **Pripojenie k sieti WLAN**

Ak sa chcete pripojiť k sieti WLAN, postupujte podľa týchto krokov:

**1.** Uistite sa, či je zariadenie siete WLAN zapnuté. Ak je zariadenie zapnuté, indikátor bezdrôtového rozhrania svieti. Ak indikátor bezdrôtového rozhrania nesvieti, stlačte tlačidlo bezdrôtového rozhrania.

POZNÁMKA: V prípade niektorých modelov indikátor bezdrôtového rozhrania po vypnutí všetkých bezdrôtových zariadení svieti na jantárovo.

- **2.** Ťuknite na ikonu stavu siete v oblasti oznámení na paneli úloh úplne vpravo na pracovnej ploche systému Windows, a podržte na nej prst alebo na ňu kliknite.
- **3.** Vyberte sieť WLAN zo zoznamu.
- **4.** Kliknite na tlačidlo **Pripojiť**.

Ak je sieť WLAN zabezpečená, zobrazí sa výzva na zadanie kódu zabezpečenia. Napíšte kód a potom dokončite pripojenie kliknutím na tlačidlo **OK**.

**POZNÁMKA:** Ak zoznam neobsahuje žiadne siete WLAN, je možné, že ste mimo dosahu bezdrôtového smerovača alebo prístupového bodu.

**POZNÁMKA:** Ak sa nezobrazí sieť WLAN, ku ktorej sa chcete pripojiť, kliknite pravým tlačidlom myši na ikonu stavu siete na pracovnej ploche systému Windows, a potom vyberte položku **Otvoriť Centrum sietí**. Kliknite na tlačidlo **Nastaviť nové pripojenie alebo sieť**. Zobrazí sa zoznam možností, pomocou ktorých môžete manuálne vyhľadať sieť a pripojiť sa k nej alebo vytvoriť nové sieťové pripojenie.

Po vytvorení pripojenia môžete umiestniť ukazovateľ myši nad ikonu stavu siete v oblasti oznámení na paneli úloh úplne vpravo a overiť názov a stav pripojenia.

POZNÁMKA: Funkčný dosah (vzdialenosť, na ktorú sa prenášajú bezdrôtové signály) závisí od implementácie siete WLAN, výrobcu smerovača, rušenia z iných elektronických zariadení alebo stavebných prekážok, napríklad stien alebo podláh.

### **Používanie modulu HP Mobile Broadband (len vybrané modely)**

Modul HP Mobile Broadband umožňuje pripojiť počítač na internet cez bezdrôtové siete WWAN z rôznych miest a na rozľahlejšom území ako prostredníctvom sietí WLAN. Modul HP Mobile Broadband vyžaduje poskytovateľa služieb siete (nazýva sa *operátor mobilnej siete*), ktorým je zvyčajne operátor mobilnej telefónnej siete. Pokrytie pre modul HP Mobile Broadband je podobné ako pokrytie hlasovou mobilnou telefónnou službou.

Pri používaní so službou operátora mobilnej siete vám modul HP Mobile Broadband umožňuje voľný prístup na internet, odosielanie e-mailov a pripájanie k firemnej sieti, či už ste na cestách, alebo mimo dosahu verejných prístupových bodov Wi-Fi.

<span id="page-28-0"></span>Spoločnosť HP podporuje nasledujúce technológie:

- Modul HSPA (High Speed Packet Access vysokorýchlostný paketový prístup), ktorý poskytuje prístup k sieťam na základe telekomunikačného protokolu GSM (Global System for Mobile Communications – globálny systém mobilnej komunikácie).
- Modul EV-DO (Evolution Data Optimized optimalizovaný prenos údajov), ktorý poskytuje prístup k sieťam na základe telekomunikačného protokolu CDMA (Code Division Multiple Access – viacnásobný prístup s kódovým delením).

Na aktiváciu mobilnej širokopásmovej služby môže byť potrebné sériové číslo modulu HP Mobile Broadband. Sériové číslo je vytlačené na štítku vnútri pozície pre batériu počítača.

Niektorí operátori mobilných sietí vyžadujú použitie karty SIM. Karta SIM obsahuje základné informácie o vás, napríklad kód PIN, ako aj informácie o sieti. Niektoré počítače obsahujú kartu SIM, ktorá je predinštalovaná v priestore pre batériu. Ak karta SIM nie je predinštalovaná, môže sa dodávať v príručke k modulu HP Mobile Broadband dodanej s počítačom alebo ju môže poskytovať operátor mobilnej siete samostatne od počítača.

Informácie o vkladaní a vyberaní karty SIM nájdete v časti Vkladanie a vyberanie karty SIM na strane 19.

Informácie o module HP Mobile Broadband a spôsobe aktivácie služby u preferovaného operátora mobilnej siete nájdete v dokumentácii k modulu HP Mobile Broadband dodanej s počítačom. Ďalšie informácie nájdete na webovej lokalite spoločnosti HP na stránke [http://www.hp.com/go/](http://www.hp.com/go/mobilebroadband) [mobilebroadband](http://www.hp.com/go/mobilebroadband) (len vybrané krajiny/regióny).

#### **Vkladanie a vyberanie karty SIM**

**UPOZORNENIE:** Pri vkladaní karty SIM používajte len minimálnu silu, aby sa zabránilo poškodeniu konektorov.

Ak chcete vložiť kartu SIM, postupujte podľa týchto krokov:

- **1.** Vypnite počítač.
- **2.** Zatvorte obrazovku.
- **3.** Odpojte všetky externé zariadenia pripojené k počítaču.
- **4.** Odpojte napájací kábel zo sieťovej napájacej zásuvky.
- **5.** Otočte počítač na rovnom povrchu spodnou stranou nahor tak, aby sa pred vami nachádzala pozícia pre batériu.
- **6.** Vyberte batériu (pozrite si [Vloženie alebo vybratie batérie na strane 43\)](#page-52-0).
- <span id="page-29-0"></span>**7.** Vložte kartu SIM do zásuvky pre kartu SIM a jemne ju zatlačte do zásuvky, až kým sa riadne neusadí na svojom mieste.
	- **POZNÁMKA:** Pozrite si obrázok v pozícii pre batériu a podľa neho určte, ktorým smerom sa má karta SIM vložiť do počítača.

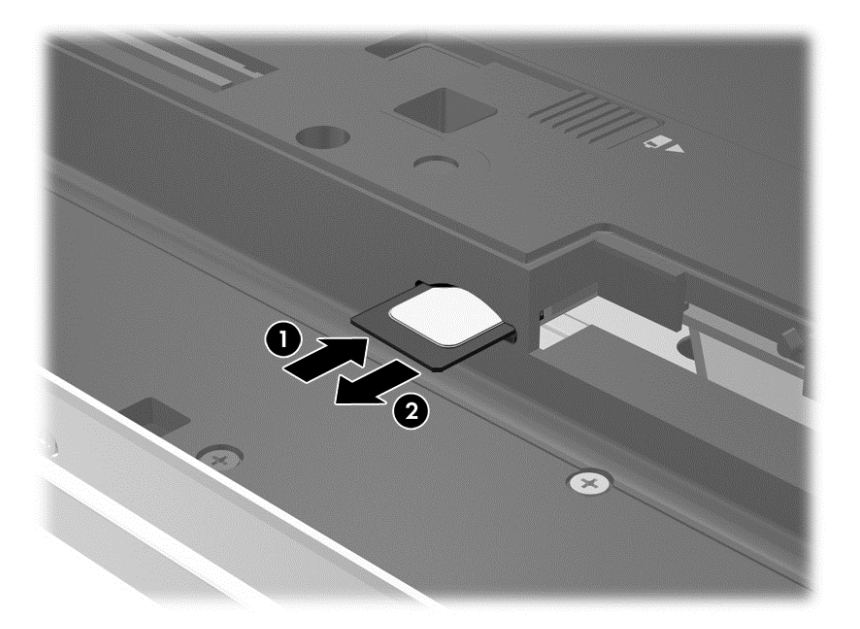

**8.** Vráťte späť batériu.

**POZNÁMKA:** Ak batériu nevrátite späť, modul HP Mobile Broadband bude vypnutý.

- **9.** Znova zapojte externé napájanie.
- **10.** Znova zapojte externé zariadenia.
- **11.** Zapnite počítač.

Ak chcete kartu SIM vybrať, zatlačte na ňu a potom ju vyberte zo zásuvky.

### **Použitie systému GPS (len vybrané modely)**

Váš počítač môže byť vybavený zariadením s navigačným systémom GPS. Satelity navigačného systému GPS odosielajú do systémov vybavených prijímačom GPS informácie o polohe, rýchlosti a smere.

Ďalšie informácie nájdete v Pomocníkovi softvéru HP GPS and Location.

### **Používanie bezdrôtových zariadení Bluetooth**

Zariadenie Bluetooth umožňuje bezdrôtovú komunikáciu na krátku vzdialenosť. Táto komunikácia nahrádza fyzické pripojenie pomocou káblov, ktoré tradične spája napríklad nasledujúce elektronické zariadenia:

- Počítače (stolný počítač, prenosný počítač, zariadenie PDA)
- Telefóny (mobilné, bezdrôtové, telefóny Smart Phone)
- Obrazové zariadenia (tlačiareň, fotoaparát)
- <span id="page-30-0"></span>Zvukové zariadenia (slúchadlá s mikrofónom reproduktory)
- Myš

Zariadenia Bluetooth poskytujú funkciu peer-to-peer, ktorá z týchto zariadení umožňuje vytvoriť osobnú sieť PAN. Ďalšie informácie o konfigurácii a používaní zariadení Bluetooth nájdete v Pomocníkovi softvéru zariadenia Bluetooth.

# **Pripojenie k lokálnej sieti (LAN)**

**VAROVANIE!** Ak chcete znížiť riziko úrazu elektrickým prúdom, požiaru alebo poškodenia zariadenia, nezapájajte modemový kábel ani telefónny kábel do sieťového konektora RJ-45.

Ak chcete doma pripojiť počítač priamo k smerovaču (namiesto použitia bezdrôtového pripojenia) alebo ak sa chcete v kancelárii pripojiť k existujúcej sieti, použite pripojenie prostredníctvom siete LAN.

Pripojenie k sieti LAN vyžaduje 8-kolíkový sieťový kábel RJ-45.

Ak chcete zapojiť sieťový kábel, postupujte podľa týchto krokov:

- **1.** Zapojte sieťový kábel do sieťového konektora **(1)** na počítači.
- **2.** Druhý koniec sieťového kábla zapojte do sieťového konektora v stene **(2)** alebo do smerovača.
- **POZNÁMKA:** Ak sieťový kábel obsahuje obvod na potlačenie šumu **(3)**, ktorý zabraňuje interferencii s televíznym a rozhlasovým signálom, zapojte do počítača ten koniec kábla, ktorý sa nachádza bližšie k uvedenému obvodu.

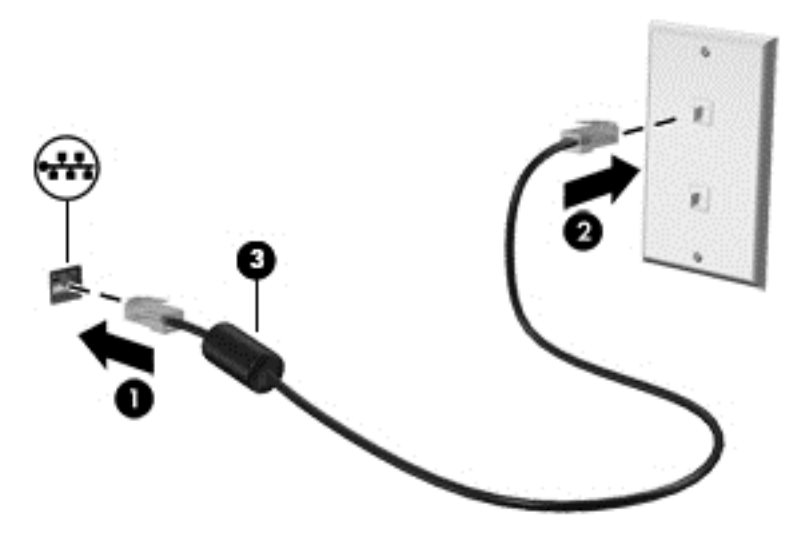

# <span id="page-31-0"></span>**4 Navigácia pomocou klávesnice, dotykových gest a polohovacích zariadení**

Váš počítač ponúka okrem klávesnice a myši aj navigáciu pomocou dotykových gest (len vybrané modely). Dotykové gestá možno používať na zariadení TouchPad počítača alebo na dotykovej obrazovke (len vybrané modely).

Prečítajte si príručku *Základy systému Windows 8* dodanú s počítačom. Príručka poskytuje informácie o bežných úlohách vykonávaných prostredníctvom zariadenia TouchPad, dotykovej obrazovky alebo klávesnice.

Vybrané modely počítačov majú na klávesnici aj špeciálne funkčné klávesy alebo funkcie klávesových skratiek, vďaka ktorým môžete vykonávať bežné úlohy.

## **Používanie polohovacích zariadení**

POZNÁMKA: Okrem polohovacích zariadení dodávaných s počítačom môžete použiť externú myš USB (kupuje sa samostatne), ktorá sa pripája k jednému z portov rozhrania USB na počítači.

### **Nastavenie predvolieb polohovacieho zariadenia**

Na prispôsobenie nastavení polohovacích zariadení, napríklad na nastavanie tlačidiel, rýchlosti kliknutia a možností ukazovateľa, použite okno Vlastnosti myši v operačnom systéme Windows.

Otvorenie okna Vlastnosti myši:

● Na domovskej obrazovke napíšte myš, kliknite na položku **Nastavenie**, a potom vyberte **Myš**.

### **Používanie polohovacej páčky**

Ak chcete posunúť ukazovateľ na obrazovke, zatlačte na polohovaciu páčku v požadovanom smere. Ľavé a pravé tlačidlo polohovacej páčky môžete používať rovnakým spôsobom ako ľavé a pravé tlačidlo externej myši.

### **Používanie zariadenia TouchPad**

Ak chcete posunúť ukazovateľ, posúvajte prst po zariadení TouchPad v tom smere, akým sa má pohybovať ukazovateľ. Ľavé a pravé tlačidlo zariadenia TouchPad používajte ako tlačidlá na externej myši.

#### <span id="page-32-0"></span>**Vypnutie a zapnutie zariadenia TouchPad**

Zariadenie TouchPad vypnete a zapnete rýchlym dvojitým klepnutím na vypínač zariadenia TouchPad.

#### **Používanie gest zariadenia TouchPad**

Zariadenie TouchPad alebo dotyková obrazovka (len vybrané modely) umožňuje navigovať polohovacie zariadenie po obrazovke pomocou prstov, vďaka čomu môžete ovládať funkcie ukazovateľa.

**TIP:** V prípade počítačov s dotykovou obrazovkou môžete gestá robiť na obrazovke, na zariadení TouchPad alebo môžete používať obe možnosti.

Zariadenie TouchPad podporuje rôzne gestá. Ak chcete používať gestá zariadenia TouchPad, položte dva prsty súčasne na zariadenie TouchPad.

**POZNÁMKA:** Gestá zariadenia TouchPad nemajú podporu vo všetkých programoch.

- **1.** Na domovskej obrazovke napíšte myš, kliknite na položku **Nastavenie**, a potom zo zoznamu aplikácií vyberte **Myš**.
- **2.** Kliknite na kartu **Nastavenia zariadenia**, v zobrazenom okne vyberte príslušné zariadenie a potom kliknite na položku **Nastavenia**.
- **3.** Kliknutím na gesto aktivujte ukážku.

Vypnutie a zapnutie funkcie gest:

- **1.** Na domovskej obrazovke napíšte myš, kliknite na položku **Nastavenie**, a potom zo zoznamu aplikácií vyberte **Myš**.
- **2.** Kliknite na kartu **Nastavenia zariadenia**, v zobrazenom okne vyberte príslušné zariadenie a potom kliknite na položku **Nastavenia**.
- **3.** Začiarknite políčko vedľa gesta, ktoré chcete vypnúť alebo zapnúť.
- **4.** Kliknite na tlačidlo **Použiť** a potom na tlačidlo **OK**.

#### **Ťuknutie**

Na výber na obrazovke používajte funkciu Ťuknutie zariadenia TouchPad.

Ukazovateľ umiestnite na položku na obrazovke a potom jedným prstom ťuknite na zónu zariadenia TouchPad, čím uskutočníte výber. Dvojitým ťuknutím sa položka otvorí.

<span id="page-33-0"></span>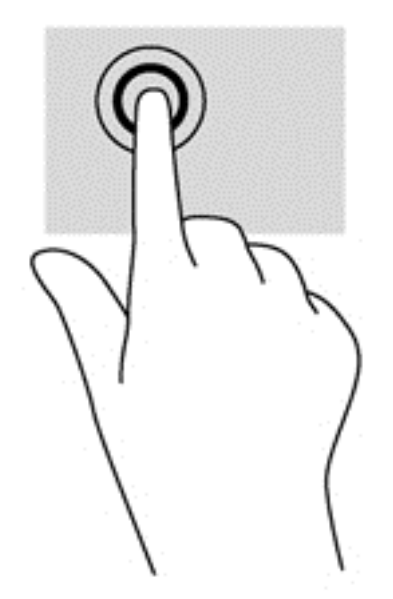

#### **Posúvanie**

Posúvanie je užitočné na pohyb nahor, nadol alebo do strán na stránke alebo na obrázku.

● Umiestnite dva prsty mierne vzdialené od seba na zariadenie TouchPad a presúvajte ich po zariadení TouchPad smerom nahor, nadol, doľava alebo doprava.

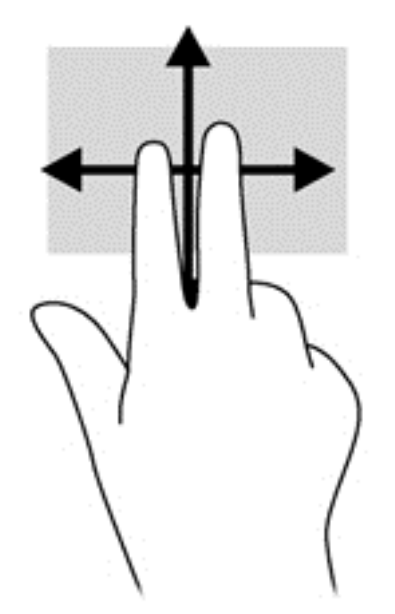

#### **Lupa/zväčšovanie**

Funkcia Lupa a zväčšovanie vám umožní priblížiť alebo oddialiť obrázky alebo text.

- Ak chcete objekt priblížiť, na zónu zariadenia TouchPad umiestnite dva prsty vedľa seba a postupne zväčšujte vzdialenosť medzi nimi.
- Ak chcete objekt oddialiť, na zónu zariadenia TouchPad umiestnite dva prsty vzdialené od seba, a potom postupne zmenšujte vzdialenosť medzi nimi.

<span id="page-34-0"></span>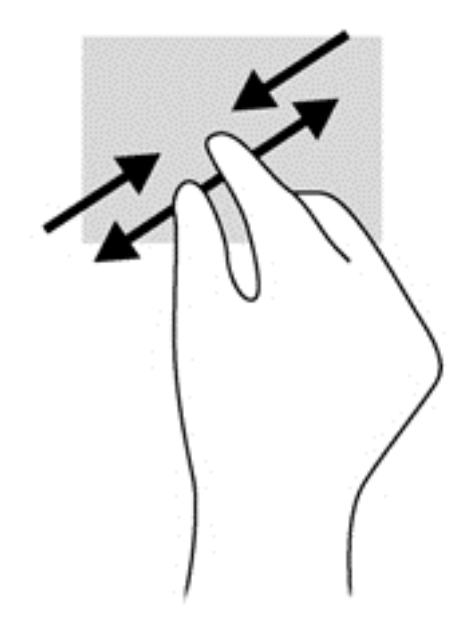

#### **Otáčanie (len niektoré modely)**

Otáčanie umožňuje otáčať položky, ako sú fotografie.

● Ukazovateľ posuňte na objekt a potom umiestnite ukazovák ľavej ruky na zónu zariadenia TouchPad. Posúvajte ukazovák pravej ruky kruhovým pohybom z pozície 12:00 hod. do pozície 15:00 hod. Ak chcete zmeniť smer otáčania, pohybujte ukazovákom v smere z pozície 15:00 hod. do pozície 12:00 hod.

POZNÁMKA: Funkcia otáčania je určená pre špecifické aplikácie, v ktorých môžete manipulovať s objektom alebo obrázkom. Otáčanie nemusí fungovať vo všetkých aplikáciách.

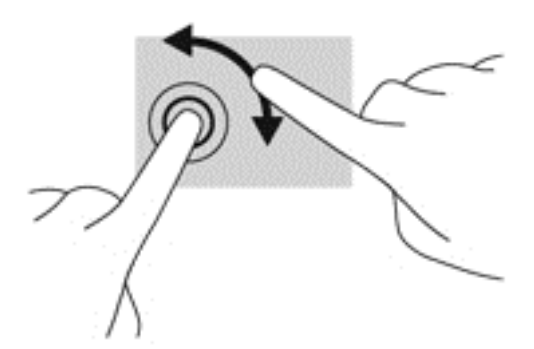

#### **Kliknutie dvoma prstami (len vybrané modely)**

Funkcia Kliknutie dvoma prstami slúži na výber z ponúk pre určitý objekt na obrazovke.

Umiestnite dva prsty na zónu zariadenia TouchPad a ich stlačením otvorte ponuku možností pre vybraný objekt.

<span id="page-35-0"></span>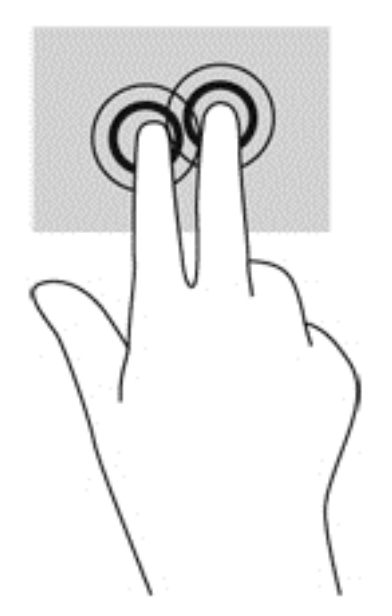

#### **Rýchle pohyby (len vybrané modely)**

Funkcia Rýchle pohyby umožňuje prechádzať jednotlivými obrazovkami alebo sa rýchlo presúvať cez dokumenty.

● Umiestnite tri prsty na zónu zariadenia TouchPad a rýchlo nimi prechádzajte nahor, nadol, doľava a doprava.

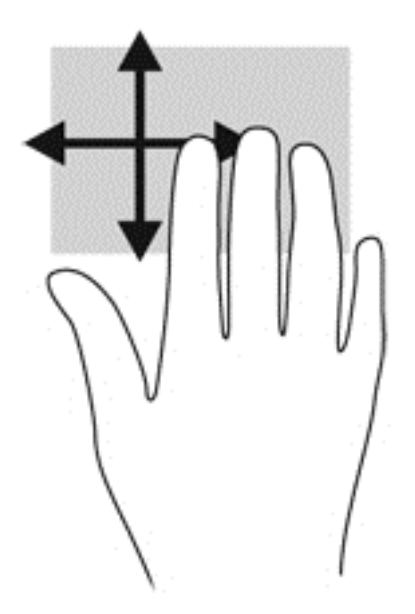

### **Potiahnutia prstom po okraji (len vybrané modely)**

Potiahnutie prstom po okraji umožňuje získať prístup k panelom s nástrojmi v počítači na vykonávanie takých úloh, ako je zmena nastavení alebo používanie aplikácií.
#### **Potiahnutie prstom po pravom okraji**

Potiahnutím prstom po pravom okraji získate prístup ku kľúčovým tlačidlám, prostredníctvom ktorých môžete vyhľadávať, zdieľať a spúšťať aplikácie, získavať prístup k zariadeniam alebo meniť nastavenia.

Kľúčové tlačidlá zobrazíte jemným potiahnutím prstom smerom od pravého okraja.

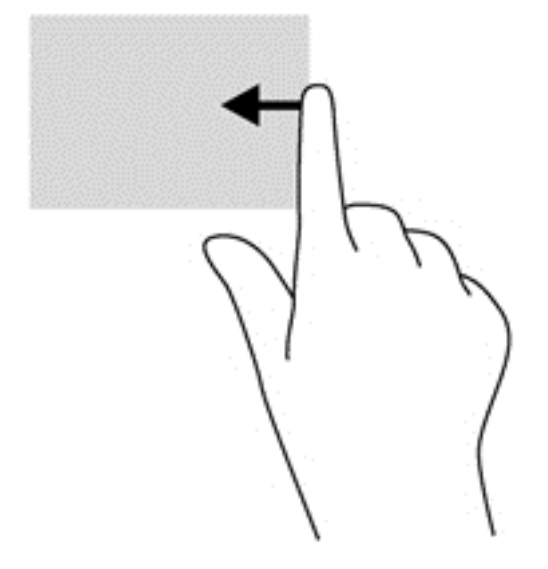

#### **Potiahnutie prstom po hornom okraji**

Potiahnutie prstom po hornom okraji umožňuje otvoriť aplikácie dostupné z domovskej obrazovky.

**DÔLEŽITÉ:** Keď je aplikácia aktívna, gesto potiahnutia prstom po hornom okraji sa líši v závislosti od aplikácie.

● Dostupné aplikácie zobrazíte jemným potiahnutím prstom smerom od horného okraja.

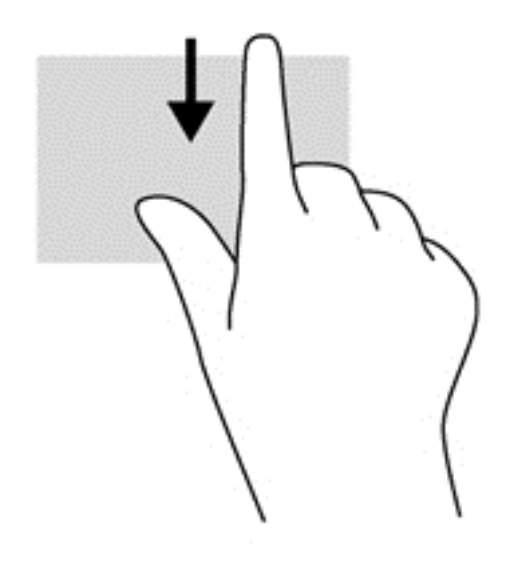

#### **Potiahnutie prstom po ľavom okraji**

Potiahnutie prstom po ľavom okraji slúži na otvorenie nedávno otvorených aplikácií, a tým umožňuje rýchle prepínanie medzi nimi.

Jemne potiahnite prstom z ľavého okraja zariadenia TouchPad na prepínanie medzi nedávno otváranými aplikáciami.

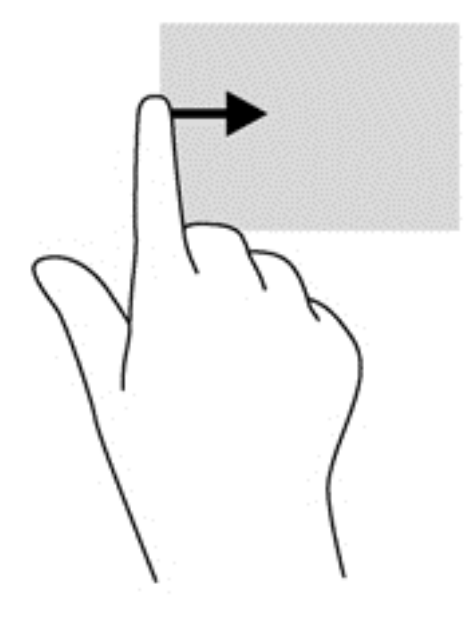

## **Používanie klávesnice**

Klávesnica a myš umožňujú písanie, výber položiek, posúvanie a vykonávanie rovnakých funkcií ako pri používaní dotykových gest. Klávesnica umožňuje používať funkčné klávesy spolu s klávesovými skratkami na vykonávanie špecifických funkcií.

 $\hat{D}$  TIP: Kláves s logom systému Windows  $\blacksquare$  na klávesnici umožňuje rýchly návrat na domovskú

obrazovku z otvorenej aplikácie alebo pracovnej plochy systému Windows. Opätovným stlačením klávesu s logom systému Windows sa vrátite na predchádzajúcu obrazovku.

**POZNÁMKA:** V závislosti od krajiny/regiónu môže klávesnica obsahovať klávesy a funkcie klávesnice odlišné od klávesov a funkcií opísaných v tejto časti.

#### **Používanie klávesových skratiek operačného systému Microsoft Windows 8**

Operačný systém Microsoft Windows 8 poskytuje skratky na rýchle vykonávanie akcií. Niekoľko skratiek vám pomôže s funkciami operačného systému Microsoft Windows 8. Ak chcete vykonať

požadovanú akciu, stlačte kláves s logom systému Windows  $\blacksquare$  v kombinácii s príslušným

klávesom.

Ďalšie informácie o klávesových skratkách operačného systému Microsoft Windows 8 nájdete v aplikácii **Pomoc a technická podpora**. Na domovskej obrazovke napíšte písmeno p, a potom vyberte položku **Pomoc a technická podpora**.

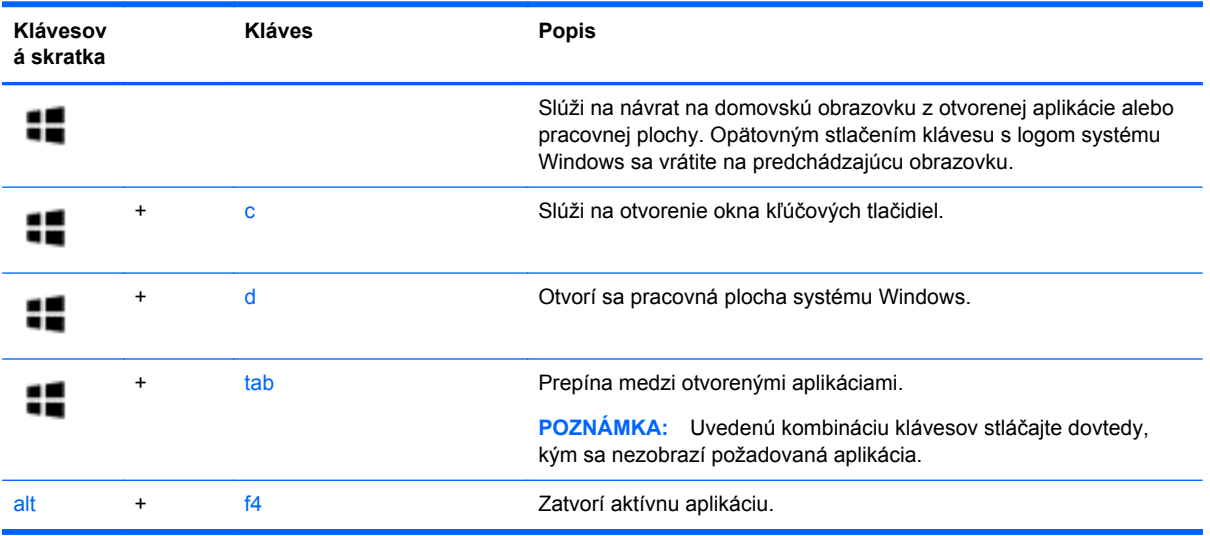

## **Identifikácia klávesových skratiek**

Klávesová skratka je kombinácia klávesu fn **(2)** a klávesu esc **(1)** alebo jedného z funkčných klávesov **(3)**.

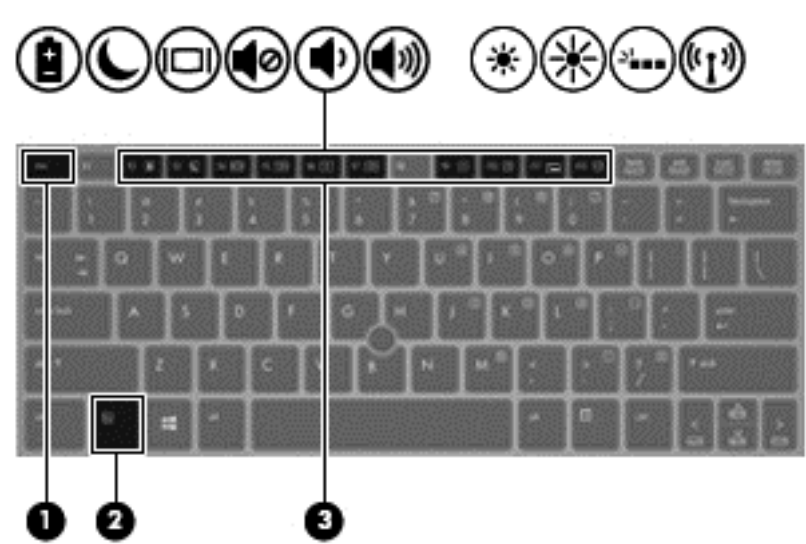

Použitie klávesovej skratky:

**▲** Krátko stlačte kláves fn a potom krátko stlačte druhý kláves klávesovej skratky.

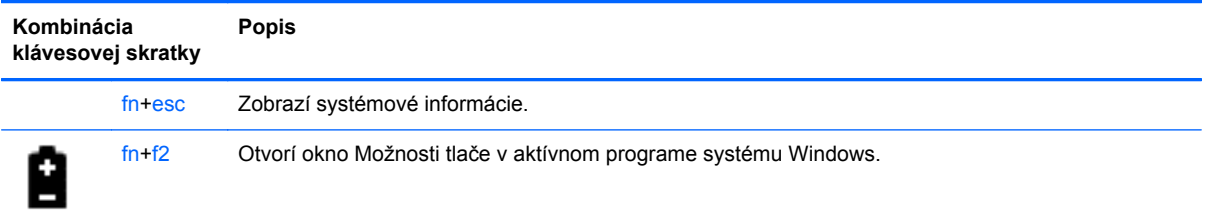

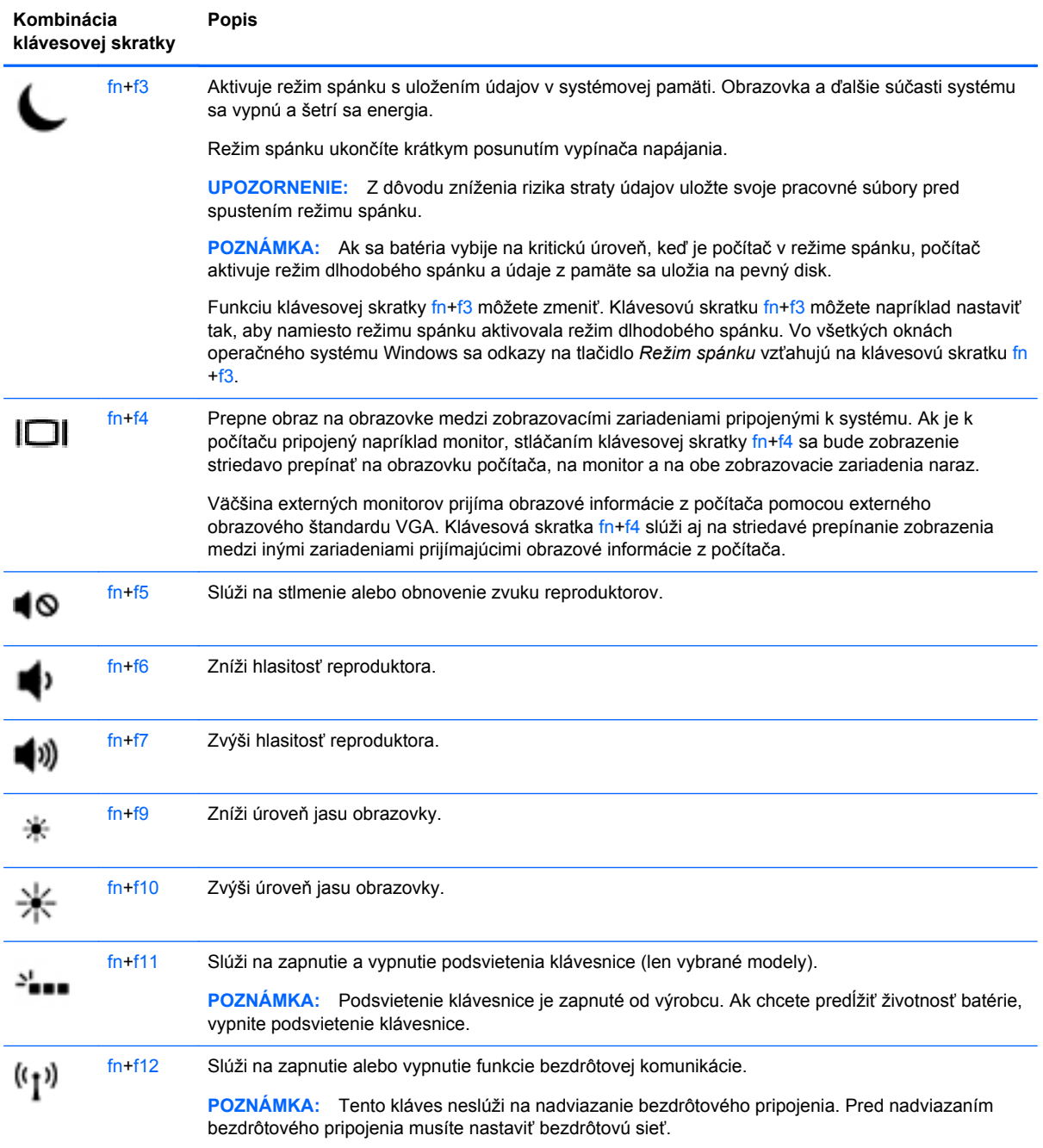

## **Používanie numerickej klávesnice**

Súčasťou počítača je integrovaná numerická klávesnica. Počítač podporuje aj voliteľnú externú numerickú klávesnicu alebo voliteľnú externú klávesnicu, ktorej súčasťou je numerická klávesnica.

## **Používanie integrovanej numerickej klávesnice**

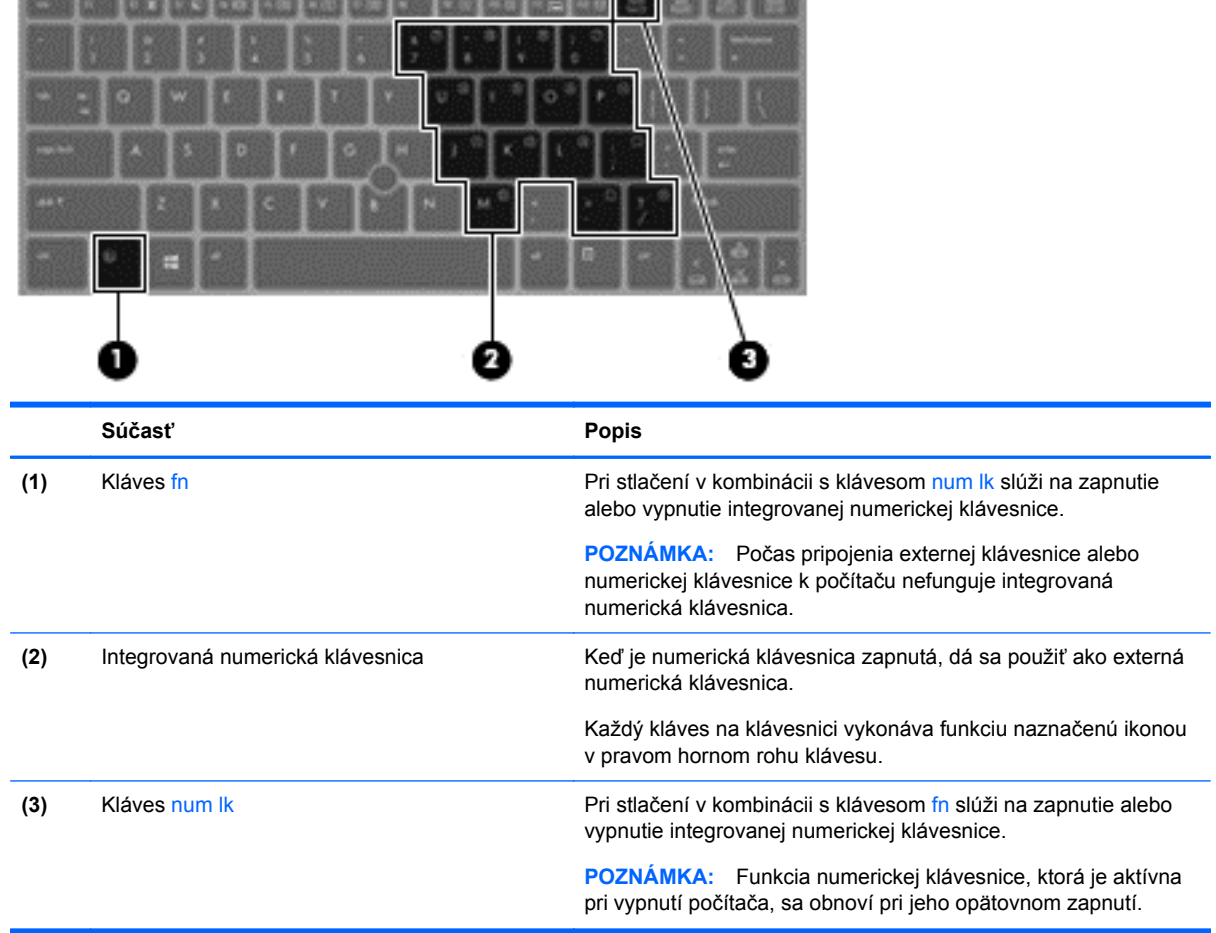

#### **Zapnutie a vypnutie integrovanej numerickej klávesnice**

Ak chcete zapnúť integrovanú numerickú klávesnicu, stlačte klávesovú skratku fn+num lk. Ak ju chcete vypnúť, znova stlačte klávesovú skratku fn+num lk.

POZNÁMKA: Keď je externá klávesnica alebo numerická klávesnica pripojená k počítaču, integrovaná numerická klávesnica je vypnutá.

#### **Prepnutie funkcií klávesov integrovanej numerickej klávesnice**

Štandardné a číselné funkcie klávesov na integrovanej numerickej klávesnici je možné dočasne meniť:

- Ak chcete použiť navigačnú funkciu klávesu numerickej klávesnice, keď je klávesnica vypnutá, stlačte a podržte kláves fn a zároveň stlačte príslušný kláves numerickej klávesnice.
- Ak chcete použiť štandardnú funkciu klávesu numerickej klávesnice, keď je zapnutá:
	- Stlačte a podržte kláves fn, aby ste mohli písať malými písmenami.
	- ∘ Stlačte a podržte klávesy fn+shift, aby ste mohli písať veľkými písmenami.

#### **Používanie voliteľnej externej numerickej klávesnice**

Klávesy na väčšine externých numerických klávesníc vykonávajú rôzne funkcie podľa toho, či je funkcia num lock zapnutá alebo vypnutá. (Funkcia num lock je z výroby vypnutá.) Napríklad:

- Keď je funkcia num lock zapnutá, väčšina klávesov numerickej klávesnice píše čísla.
- Keď je funkcia num lock vypnutá, väčšina klávesov numerickej klávesnice má funkciu klávesov so šípkami, klávesu page down alebo page up.

Keď je funkcia num lock na externej numerickej klávesnici zapnutá, indikátor num lock na počítači svieti. Keď je funkcia num lock na externej numerickej klávesnici vypnutá, indikátor num lock na počítači nesvieti.

Ak chcete funkciu num lock zapnúť alebo vypnúť počas práce na externej numerickej klávesnici:

Stlačte kláves num lk na externej numerickej klávesnici, nie na numerickej klávesnici počítača.

# **5 Multimédiá**

Počítač môže obsahovať:

- Integrované reproduktory
- Integrované mikrofóny
- Integrovanú webovú kameru
- Vopred nainštalovaný multimediálny softvér
- Multimediálne tlačidlá alebo klávesy

## **Používanie ovládacích prvkov mediálnych funkcií**

V závislosti od modelu počítača môžete mať k dispozícii nasledujúce ovládacie prvky aktivity média, ktoré umožňujú prehrávanie, pozastavenie prehrávania, rýchle posúvanie dopredu alebo posúvanie dozadu mediálneho súboru:

- Tlačidlá médií
- Klávesové skratky médií (špecifické klávesy stlačené v kombinácii s klávesom fn)
- Klávesy na ovládanie médií

## **Zvuk**

V počítači HP môžete prehrávať hudobné disky CD, preberať a počúvať hudbu, vysielať zvukový obsah z webu (vrátane rádia), nahrávať zvuk, mixovať zvuk a video a vytvárať tak multimédiá. Ak chcete vylepšiť svoj zážitok z počúvania, pripojte externé zvukové zariadenia, ako sú reproduktory alebo slúchadlá.

### **Pripojenie reproduktorov**

K počítaču môžete pripojiť káblové reproduktory zapojením do portu USB (alebo do konektora zvukového výstupu) na počítači, prípadne do rozširujúcej základne.

Ak chcete do počítača zapojiť bezdrôtové reproduktory, postupujte podľa pokynov výrobcu príslušného zariadenia. Skôr než pripojíte zvukové zariadenia, upravte hlasitosť.

### **Nastavenie hlasitosti**

V závislosti od modelu počítača môžete na nastavenie hlasitosti použiť:

- Tlačidlá hlasitosti
- Klávesové skratky ovládania hlasitosti (špecifické klávesy stlačené v kombinácii s klávesom fn)
- Klávesy na ovládanie hlasitosti

**VAROVANIE!** Pred nasadením slúchadiel, slúchadiel do uší alebo súpravy slúchadiel s mikrofónom upravte hlasitosť, aby ste znížili riziko poranenia. Ďalšie bezpečnostné informácie nájdete v príručke *Regulačné, bezpečnostné a environmentálne upozornenia*. Ak chcete otvoriť používateľské príručky, na domovskej obrazovke vyberte aplikáciu **HP Support Assistant**, vyberte **Tento počítač**, a potom vyberte **Používateľské príručky**.

**POZNÁMKA:** Hlasitosť tiež možno ovládať cez operačný systém a niektoré programy.

**POZNÁMKA:** Prečítajte si časť [Oboznámenie sa s po](#page-13-0)čítačom na strane 4, kde nájdete informácie o type ovládacích prvkov hlasitosti vášho počítača.

#### **Pripojenie slúchadiel**

Káblové slúchadlá možno pripojiť do konektora pre slúchadlá na počítači.

Ak chcete pripojiť bezdrôtové slúchadlá k počítaču, postupujte podľa pokynov výrobcu príslušného zariadenia.

**VAROVANIE!** Pred nasadením slúchadiel, slúchadiel do uší alebo slúchadiel s mikrofónom znížte úroveň hlasitosti, aby ste predišli riziku poranenia. Ďalšie bezpečnostné informácie nájdete v príručke *Regulačné, bezpečnostné a environmentálne upozornenia*.

### **Pripojenie mikrofónu**

Ak chcete nahrávať zvuk, pripojte mikrofón do konektora pre mikrofón na počítači. Pri nahrávaní dosiahnete najlepšie výsledky, keď budete hovoriť priamo do mikrofónu a zvuk budete zaznamenávať v nastavení bez šumu pozadia.

### **Kontrola zvukových funkcií v počítači**

POZNÁMKA: Pri nahrávaní dosiahnete najlepšie výsledky, keď budete hovoriť priamo do mikrofónu a zvuk budete zaznamenávať v nastavení bez šumu pozadia.

Ak chcete skontrolovať zvukové funkcie v počítači, postupujte takto:

- **1.** Na domovskej obrazovke napíšte písmeno o, a potom zo zoznamu aplikácií vyberte položku **Ovládací panel**.
- **2.** Vyberte položku **Hardvér a zvuk** a potom položku **Zvuk**.

Po otvorení okna Zvuk vyberte kartu **Zvuky**. V časti **Udalosti programov** vyberte zvukový efekt, napríklad pípnutie alebo alarm, a potom kliknite na **Testovať**.

Ak chcete skontrolovať funkcie nahrávania v počítači, postupujte takto:

- **1.** Na domovskej obrazovke napíšte písmeno n a vyberte položku **Nahrávanie zvuku**.
- **2.** Kliknite na tlačidlo **Spustiť nahrávanie** a hovorte do mikrofónu. Súbor uložte na pracovnú plochu systému Windows.
- **3.** Otvorte multimediálny program a prehrajte nahrávku.

Potvrdenie alebo zmena nastavení zvuku v počítači:

- **1.** Na domovskej obrazovke napíšte písmeno o, a potom zo zoznamu aplikácií vyberte položku **Ovládací panel**.
- **2.** Vyberte položku **Hardvér a zvuk** a potom položku **Zvuk**.

## **Webová kamera (len vybrané modely)**

Súčasťou niektorých počítačov je integrovaná webová kamera. Pomocou predinštalovaného softvéru môžete použitím webovej kamery nasnímať fotografiu alebo nahrať video. Môžete si pozrieť ukážku a fotografiu alebo video uložiť.

Softvér webovej kamery vám umožní experimentovať s týmito funkciami:

- Snímanie a zdieľanie videa
- Dátový tok videa pomocou softvéru na výmenu okamžitých správ
- Snímanie fotografií

Správcovia môžu nastaviť úroveň zabezpečenia softvéru Face Recognition v Sprievodcovi inštaláciou nástroja Security Manager alebo v konzole na správu nástroja HP ProtectTools. Ďalšie informácie nájdete v pomocníkovi softvéru Face Recognition. Ak chcete otvoriť používateľské príručky, na domovskej obrazovke vyberte aplikáciu **HP Support Assistant**, vyberte **Tento počítač**, a potom vyberte **Používateľské príručky**. Podrobné informácie o používaní webovej kamery nájdete v aplikácii Pomoc a technická podpora.

## **Obraz**

Počítač HP je výkonné videozariadenie, vďaka ktorému môžete sledovať prúd údajov videa z obľúbených webových lokalít, preberať videá a filmy a sledovať ich v počítači, pričom nie je vôbec potrebný prístup k sieti.

Ak chcete zdokonaliť svoj zážitok zo sledovania, použite niektorý z videoportov na počítači a pripojte externý monitor, projektor alebo televízor.

Váš počítač obsahuje jeden alebo viaceré z týchto externých video portov:

- **VGA**
- **HDMI (High Definition Multimedia Interface)**
- **DisplayPort**

**DÔLEŽITÉ:** Skontrolujte, či je externé zariadenie zapojené pomocou správneho kábla do správneho portu na počítači. V prípade akýchkoľvek otázok si prečítajte pokyny od výrobcu zariadenia.

POZNÁMKA: Prečítajte si časť [Oboznámenie sa s po](#page-13-0)čítačom na strane 4, kde nájdete informácie o videoportoch vášho počítača.

## **VGA**

Port pre externý monitor alebo port VGA je analógové zobrazovacie rozhranie, ktoré slúži na pripojenie externého zobrazovacieho zariadenia VGA, napríklad externého monitora VGA alebo projektora VGA, k počítaču.

Pripojenie externého zobrazovacieho zariadenia VGA do portu pre externý monitor:

**1.** Podľa obrázka zapojte kábel VGA z monitora alebo projektora do portu VGA na počítači.

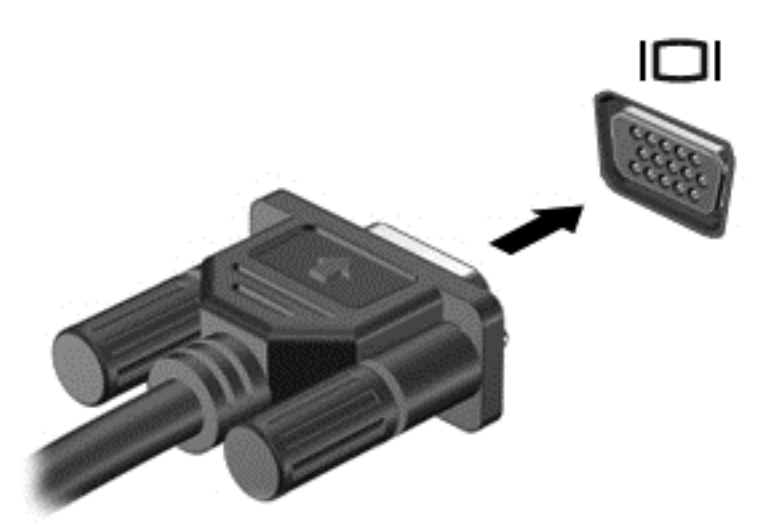

- **2.** Stláčaním klávesov fn+f4 môžete prepínať obraz na obrazovke medzi štyrmi zobrazeniami:
	- **Len obrazovka počítača:** zobrazenie obrazu iba na obrazovke počítača.
	- **Duplicitný režim:** zobrazenie obrazu na obrazovke počítača *aj* externého zariadenia súčasne.
	- **Rozšírený režim:** rozšírené zobrazenie obrazu na obrazovke počítača, *a zároveň* na obrazovke externého zariadenia.
	- Len druhá obrazovka: zobrazenie obrazu iba na obrazovke externého zariadenia.

Po každom stlačení klávesov fn+f4 sa zobrazenie zmení.

POZNÁMKA: Upravte rozlíšenie obrazovky externého zariadenia, najmä v prípade možnosti Rozšírený režim. Na domovskej obrazovke zadajte písmeno o a potom zo zoznamu aplikácií vyberte položku **Ovládací panel**. Vyberte položku **Vzhľad a prispôsobenie**. V položke **Obrazovka** vyberte možnosť **Upraviť rozlíšenie obrazovky**, aby ste dosiahli najlepšie výsledky.

### **DisplayPort (len vybrané modely)**

Port DisplayPort slúži na pripojenie počítača k voliteľnému obrazovému alebo zvukovému zariadeniu, napríklad k televízoru s vysokým rozlíšením, alebo k inej kompatibilnej digitálnej alebo zvukovej súčasti. Port DisplayPort poskytuje vyšší výkon než port pre externý monitor VGA a zlepšuje digitálne pripojenie.

**POZNÁMKA:** Na prenos obrazových alebo zvukových signálov cez port DisplayPort potrebujete kábel DisplayPort (kupuje sa samostatne).

**POZNÁMKA:** Do portu DisplayPort na počítači možno pripojiť jedno zariadenie DisplayPort. Informácie zobrazené na obrazovke počítača možno zároveň zobraziť na zariadení DisplayPort. Postup pripojenia obrazového alebo zvukového zariadenia k portu DisplayPort:

**1.** Zapojte koniec kábla DisplayPort do portu DisplayPort na počítači.

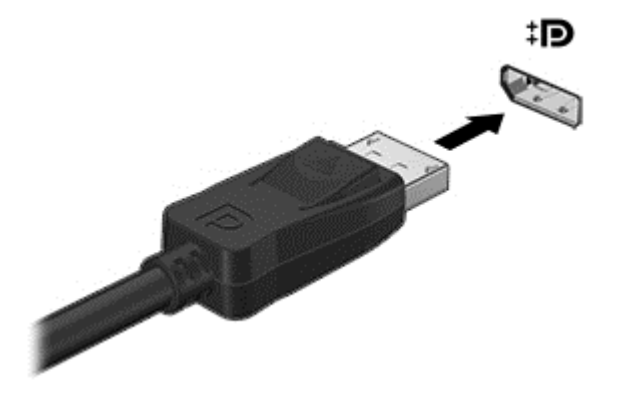

- **2.** Pripojte druhý koniec kábla k video zariadeniu.
- **3.** Stláčaním klávesov fn+f4 môžete prepínať obraz obrazovku počítača medzi štyrmi zobrazeniami:
	- **Len obrazovka počítača:** zobrazenie obrazu iba na obrazovke počítača.
	- **Duplicitný režim:** zobrazenie obrazu na obrazovke počítača *aj* externého zariadenia súčasne.
	- **Rozšírený režim:** rozšírené zobrazenie obrazu na obrazovke počítača, *a zároveň* na obrazovke externého zariadenia.
	- **Len druhá obrazovka:** zobrazenie obrazu iba na obrazovke externého zariadenia.

Po každom stlačení klávesov fn+f4 sa zobrazenie zmení.

POZNÁMKA: Upravte rozlíšenie obrazovky externého zariadenia, najmä v prípade možnosti Rozšírený režim. Na domovskej obrazovke napíšte písmeno  $\circ$ , a potom zo zoznamu aplikácií vyberte položku **Ovládací panel**. Vyberte položku **Vzhľad a prispôsobenie**. V položke **Obrazovka** vyberte možnosť **Upraviť rozlíšenie obrazovky**, aby ste dosiahli najlepšie výsledky.

POZNÁMKA: Ak chcete odpojiť kábel zariadenia, stlačte uvoľňovacie tlačidlo konektora a odpojte kábel od počítača.

# **6 Správa napájania**

**POZNÁMKA:** Počítač môže byť vybavený tlačidlom alebo vypínačom napájania. Výraz *tlačidlo napájania* bude v tejto príručke označovať všetky typy ovládacích prvkov napájania.

## **Vypnutie počítača**

**UPOZORNENIE:** Pri vypnutí počítača dôjde k strate neuložených informácií.

Príkaz Vypnúť ukončí všetky otvorené programy vrátane operačného systému a potom vypne obrazovku aj počítač.

Počítač vypnite v týchto situáciách:

- Keď potrebujete vymeniť batériu alebo otvoriť vnútro počítača
- Keď pripájate externé hardvérové zariadenie, ktoré sa nepripája k portu USB (Universal Serial Bus)
- Ak sa počítač nebude používať a bude odpojený od externého zdroja napájania dlhšie obdobie

Aj keď počítač môžete vypnúť tlačidlom napájania, odporúča sa použiť príkaz Vypnúť v systéme Windows:

POZNÁMKA: Ak je počítač v režime spánku alebo dlhodobého spánku, pred vypnutím počítača musíte príslušný režim najprv ukončiť krátkym stlačením tlačidla napájania.

- **1.** Uložte si svoje pracovné súbory a ukončite všetky spustené programy.
- **2.** Na domovskej obrazovke presuňte ukazovateľ myši do pravého horného alebo pravého dolného rohu obrazovky.
- **3.** Kliknite na **Nastavenie**, kliknite na ikonu **Napájanie**, a potom kliknite na **Vypnúť**.

Ak počítač nereaguje a nedá sa vypnúť pomocou predchádzajúceho postupu vypínania, vyskúšajte nasledujúce núdzové postupy v uvedenom poradí:

- Stlačte kombináciu klávesov ctrl+alt+delete. Kliknite na ikonu **Napájanie**, a potom kliknite na tlačidlo **Vypnúť**.
- Stlačte a podržte stlačené tlačidlo napájania najmenej 5 sekúnd.
- Počítač odpojte od externého napájania.
- V prípade modelov, ktoré obsahujú batériu vymeniteľnú používateľom, vyberte batériu.

## **Nastavenie možností napájania**

## **Používanie úsporných režimov napájania**

Spánok je povolený od výrobcu.

Pri aktivácii režimu spánku indikátory napájania blikajú a obrazovka zhasne. Pracovné súbory sa uložia do pamäte.

- **UPOZORNENIE:** Ak chcete znížiť riziko zhoršenia kvality zvuku a obrazu, straty funkčnosti prehrávania zvuku alebo obrazu, prípadne straty údajov, nespúšťajte režim spánku počas čítania alebo zapisovania na disk či na externú multimediálnu kartu.
- **POZNÁMKA:** Ak je počítač v režime spánku, nemôžete aktivovať žiadne sieťové pripojenie ani využívať funkcie počítača.

#### **Technológia Intel Rapid Start Technology (len vybrané modely)**

V prípade vybraných modelov je funkcia Intel Rapid Start Technology (RST) predvolene zapnutá. Funkcia Rapid Start Technology umožňuje rýchle aktivovanie funkcií počítača po určitom čase nečinnosti.

Funkcia Rapid Start Technology spravuje možnosti úspory energie nasledujúcim spôsobom:

- Režim spánku funkcia Rapid Start Technology umožňuje vybrať režim spánku. Ak chcete ukončiť režim spánku, stlačte ľubovoľný kláves, aktivujte zariadenie TouchPad, prípadne krátko stlačte tlačidlo napájania.
- Režim dlhodobého spánku funkcia Rapid Start Technology aktivuje režim dlhodobého spánku po určitom čase nečinnosti v režime spánku pri napájaní pomocou batérie alebo externého napájania alebo pri kritickej úrovni nabitia batérie. Keď je aktivovaný režim dlhodobého spánku, krátke stlačenie tlačidla napájania umožňuje prepnutie späť do pracovného režimu.

POZNÁMKA: Funkciu Rapid Start Technology možno vypnúť v pomôcke Setup Utility (BIOS). Ak chcete aktivovať režim dlhodobého spánku, musíte povoliť režim dlhodobého spánku aktivovaného používateľom prostredníctvom ponuky Možnosti napájania. Pozrite si časť Aktivovanie a ukončenie užívateľom spustený režim dlhodobého spánku na strane 39.

#### **Aktivovanie a ukončenie režimu spánku**

Keď je počítač zapnutý, režim spánku môžete spustiť niektorým z týchto spôsobov:

- Krátko stlačte tlačidlo napájania.
- Na domovskej obrazovke presuňte ukazovateľ myši do pravého horného alebo pravého dolného rohu obrazovky. Keď sa otvorí zoznam kľúčových tlačidiel, kliknite na položku **Nastavenia**, na ikonu **Napájanie** a potom kliknite na položku **Spánok**.

Režim spánku ukončíte krátkym stlačením tlačidla napájania.

Keď počítač ukončí režim spánku, indikátory napájania sa rozsvietia a počítač sa vráti na obrazovku, kde ste prerušili prácu.

POZNÁMKA: Ak ste nastavili vyžadovanie hesla pri prebudení, vaša práca sa znova zobrazí na obrazovke počítača až po zadaní hesla systému Windows.

#### **Aktivovanie a ukončenie užívateľom spustený režim dlhodobého spánku**

Môžete aktivovať užívateľom aktivovaný režim dlhodobého spánku a zmeniť ostatné nastavenia a načasovania napájania pomocou Možností napájania:

- **1.** Na domovskej obrazovke zadajte výraz napájanie, vyberte položku **Nastavenia** a potom položku **Možnosti napájania**.
- **2.** Na table vľavo kliknite na položku **Vybrať akciu pre tlačidlo napájania**.
- **3.** Kliknite na položku **Zmeniť momentálne nedostupné nastavenia**.
- <span id="page-49-0"></span>**4.** V oblasti **Po stlačení tlačidla napájania** vyberte položku **Dlhodobý spánok**.
- **5.** Kliknite na tlačidlo **Uložiť zmeny**.

Režim dlhodobého spánku ukončíte krátkym stlačením tlačidla napájania. Indikátory napájania sa rozsvietia a obrazovka sa vráti do stavu, kde ste prerušili prácu.

POZNÁMKA: Ak ste nastavili heslo pri prebudení, musíte najprv zadať heslo pre systém Windows. a na obrazovke sa znova zobrazí vaša práca.

#### **Nastavenie ochrany heslom pri prebudení**

Ak chcete nastaviť počítač, aby vyžadoval heslo pri ukončení režimu spánku alebo dlhodobého spánku, postupujte podľa nasledujúcich krokov:

- **1.** Na domovskej obrazovke zadajte výraz napájanie, vyberte položku **Nastavenia** a potom položku **Možnosti napájania**.
- **2.** Na ľavej table kliknite na položku **Požadovať zadanie hesla pri prebudení počítača**.
- **3.** Kliknite na položku **Zmeniť momentálne nedostupné nastavenia**.
- **4.** Kliknite na položku **Vyžadovať heslo (odporúča sa)**.

**POZNÁMKA:** Ak potrebujete vytvoriť nové heslo používateľského konta alebo zmeniť vaše aktuálne heslo, kliknite na položku **Vytvoriť alebo zmeniť heslo používateľského konta**, a potom postupujte podľa pokynov na obrazovke. Ak nepotrebujete vytvoriť ani zmeniť heslo používateľského konta, prejdite na krok č. 5.

**5.** Kliknite na tlačidlo **Uložiť zmeny**.

#### **Používanie indikátora stavu batérie a nastavení napájania**

Indikátor stavu batérie sa nachádza na pracovnej ploche systému Windows. Indikátor stavu batérie umožňuje rýchly prístup k nastaveniam napájania a zobrazenie zostávajúceho stavu nabitia batérie.

- Ak chcete zobraziť percentuálnu hodnotu zostávajúceho stavu nabitia batérie a aktuálny plán napájania, na pracovnej ploche systému Windows umiestnite ukazovateľ na ikonu stavu batérie.
- Na zmenu plánu napájania alebo otvorenie ponuky Možnosti napájania kliknite na ikonu indikátora stavu batérie, a potom v zozname vyberte príslušnú položku. Môžete tiež napísať výraz napájanie na domovskej obrazovke, vybrať položku **Nastavenie**, a potom položku **Možnosti napájania**.

Rôzne ikony indikátora stavu batérie signalizujú, či je počítač napájaný z batérie alebo z externého napájania. Ikona tiež zobrazuje hlásenie o dosiahnutí kritickej úrovne nabitia batérie.

### **Napájanie z batérie**

**VAROVANIE!** Používajte len batériu dodanú s počítačom, náhradnú batériu dodanú spoločnosťou HP alebo kompatibilnú batériu, ktorú ste si zakúpili od spoločnosti HP, aby sa znížilo riziko možných problémov s bezpečnosťou.

Počítač je napájaný z batérií vždy, keď nie je pripojený k externému zdroju napájania. Výdrž batérie je rôzna a závisí od nastavení správy napájania, programov spustených v počítači, jasu obrazovky, externých zariadení pripojených k počítaču a ďalších faktorov. Ak ju máte v počítači, bude sa vždy po pripojení počítača k sieťovému napájaciemu zdroju nabíjať a zároveň bude chrániť vašu prácu pri prerušení napájania. Ak počítač obsahuje nabitú batériu a je napájaný z externého sieťového napájania pomocou sieťového napájacieho adaptéra, počítač sa po odpojení sieťového napájacieho adaptéra od počítača prepne na napájanie z batérie.

**POZNÁMKA:** Po odpojení sieťového napájania sa jas obrazovky automaticky zníži, aby sa šetrila životnosť batérie.

#### **Vyhľadanie ďalších informácií o batérii**

Aplikácia HP Support Assistant poskytuje nástroje a informácie o batérii.

- Nástroj Kontrola stavu batérie na testovanie výkonu batérie
- Informácie o kalibrácii, správe napájania a o správnej starostlivosti a uskladnení s cieľom maximalizovať životnosť batérie.
- Informácie o typoch batérií, špecifikáciách, životných cykloch a kapacite

Zobrazenie informácií o batérii:

**▲** Prístup k informáciám o batérii získate výberom aplikácie **HP Support Assistant** z domovskej obrazovky, a potom výberom **Battery and performance** (Batéria a výkon).

#### **Používanie aplikácie Kontrola stavu batérie**

Aplikácia Pomoc a technická podpora obsahuje informácie o stave batérie vloženej v počítači.

Postup spustenia programu Kontrola stavu batérie:

**1.** Pripojte sieťový napájací adaptér k počítaču.

**POZNÁMKA:** Ak má program Kontrola stavu batérie fungovať správne, počítač musí byť pripojený k externému napájaniu.

**2.** Prístup k informáciám o batérii získate výberom aplikácie **HP Support Assistant** z domovskej obrazovky, a potom výberom **Battery and performance** (Batéria a výkon).

Program Kontrola stavu batérie skontroluje stav batérie a jej článkov, či fungujú správne a potom pripraví hlásenie o výsledku kontroly.

#### **Zobrazenie zostávajúceho stavu nabitia batérie**

**▲** Nastavte ukazovateľ myši nad ikonu indikátora stavu batérie na pracovnej ploche systému Windows v oblasti oznámení úplne vpravo na paneli úloh.

#### **Maximalizácia času vybitia batérie**

Čas vybitia batérie závisí od funkcií počítača, ktoré sa počas napájania z batérie využívajú. Maximálny čas vybitia sa vplyvom prirodzenej straty kapacity batérie postupne skracuje.

Tipy na dosiahnutie maximálnej výdrže batérie:

- Znížte jas obrazovky.
- Ak sa v počítači nachádza batéria, ktorú môže vymeniť používateľ, vyberte ju z počítača, keď sa nepoužíva ani nenabíja.
- Batériu vymeniteľnú používateľom skladujte na chladnom a suchom mieste.
- V okne Možnosti napájania vyberte nastavenie funkcie **Šetrič energie**.

#### **Riadenie nízkeho stavu nabitia batérie**

Informácie v tejto časti sú venované výstrahám a reakciám systému nastaveným z výroby. Niektoré výstrahy týkajúce sa nízkeho stavu nabitia batérie a reakcie systému je možné zmeniť v okne

Možnosti napájania. Nastavenia upravené pomocou programu Možnosti napájania neovplyvňujú indikátory.

Na domovskej obrazovke zadajte výraz napájanie, vyberte položku **Nastavenia** a potom položku **Možnosti napájania**.

#### **Identifikácia nízkych úrovní nabitia batérie**

Ak batéria, ktorá je jediným zdrojom napájania počítača, dosiahne nízku alebo kritickú úroveň nabitia, prejaví sa to takto:

- Indikátor batérie (len vybrané modely) signalizuje nízku alebo kritickú úroveň nabitia batérie.
- alebo –
- Indikátor stavu batérie v oblasti oznámení úplne vpravo na paneli úloh zobrazuje upozornenie na nízku alebo kritickú úroveň nabitia.

POZNÁMKA: Ďalšie informácie o indikátore stavu batérie nájdete v časti [Používanie indikátora](#page-49-0) [stavu batérie a nastavení napájania na strane 40](#page-49-0).

Ak je počítač zapnutý alebo v režime spánku, počítač zostane krátko v režime spánku a potom sa vypne a stratia sa všetky neuložené údaje.

#### **Vyriešenie nízkej úrovne nabitia batérie**

#### **Vyriešenie nízkej úrovne nabitia batérie, keď je k dispozícii externé napájanie**

- **▲** Pripojte jedno z nasledujúcich zariadení:
	- Sieťový napájací adaptér
	- Voliteľné rozširujúce zariadenie
	- Voliteľný napájací adaptér zakúpený ako príslušenstvo od spoločnosti HP

#### **Vyriešenie nízkej úrovne nabitia batérie, keď nie je k dispozícii zdroj napájania**

Ak chcete vyriešiť nízky stav nabitia batérie, keď nie je k dispozícii zdroj napájania, uložte svoju prácu a potom vypnite počítač.

### <span id="page-52-0"></span>**Vloženie alebo vybratie batérie**

Postup vloženia batérie:

**1.** Vložte batériu do pozície pre batériu **(1)**.

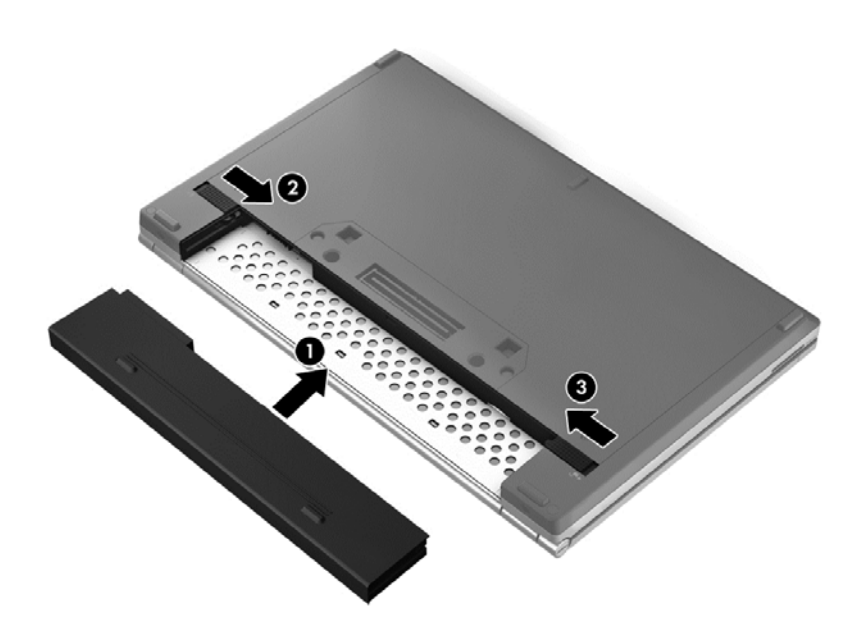

**2.** Posunutím uvoľňovacej zarážky batérie **(2)** a potom uzamykacej zarážky batérie **(3)** zaistite batériu na mieste.

Postup vybratia batérie:

- **UPOZORNENIE:** Vybratie batérie, ktorá je jediným zdrojom napájania počítača, môže spôsobiť stratu údajov. Ak chcete zabrániť strate údajov, pred vybratím batérie uložte svoju prácu a spustite režim dlhodobého spánku alebo počítač vypnite pomocou systému Windows.
	- **1.** Batériu uvoľnite posunutím uzamykacej zarážky batérie **(1)** a potom uvoľňovacej zarážky batérie **(2)**.

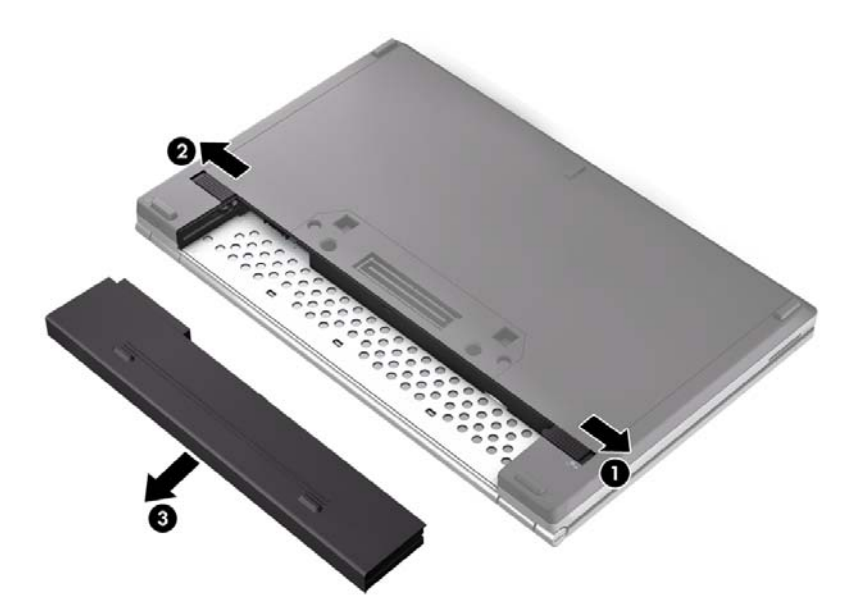

**2.** Vyberte batériu **(3)** z počítača.

#### **Úspora energie batérie**

- Na domovskej obrazovke zadajte výraz napájanie, vyberte položku **Nastavenia** a potom položku **Možnosti napájania**.
- Vyberte nastavenia úsporného používania energie prostredníctvom Možností napájania.
- Ak nepoužívate pripojenia k bezdrôtovej sieti a sieti LAN, vypnite ich a takisto ukončite aplikácie využívajúce modem.
- Odpojte nepoužívané externé zariadenia, ktoré nie sú pripojené k externému zdroju napájania.
- Zastavte, vypnite alebo vyberte všetky nepoužívané externé multimediálne karty.
- Zníženie jasu obrazovky.
- Skôr, ako skončíte prácu, aktivujte režim spánku alebo vypnite počítač.

#### **Uskladnenie batérie vymeniteľnej používateľom (len vybrané modely)**

**UPOZORNENIE:** Ak chcete znížiť riziko poškodenia batérie, zabráňte jej dlhodobému vystaveniu vysokej teplote.

Ak sa počítač nebude používať a bude odpojený od externého zdroja napájania dlhšie ako dva týždne, vyberte z neho batériu vymeniteľnú používateľom a uskladnite ju oddelene.

Ak chcete spomaliť vybíjanie uskladnenej batérie, uložte ju na chladné a suché miesto.

POZNÁMKA: Uskladnenú batériu je potrebné kontrolovať každých 6 mesiacov. Ak kapacita klesne pod 50 percent, pred ďalším skladovaním ju znova nabite.

Ak ste batériu nepoužívali dlhšie než jeden mesiac, začnite ju používať až po kalibrácii.

#### **Likvidácia batérie vymeniteľnej používateľom (len vybrané modely)**

**VAROVANIE!** V záujme zníženia rizika požiaru alebo popálenia batériu nerozoberajte, nerozbíjajte ani neprepichujte. Neskratujte externé kontakty. Batériu nevyhadzujte do ohňa ani vody.

Informácie týkajúce sa správnej likvidácie batérie nájdete v príručke *Regulačné, bezpečnostné a environmentálne upozornenia*. Ak chcete otvoriť používateľské príručky, na domovskej obrazovke vyberte aplikáciu **HP Support Assistant**, vyberte **Tento počítač**, a potom vyberte **Používateľské príručky**. Prístup k informáciám o batérii získate výberom aplikácie **HP Support Assistant** z domovskej obrazovky, a potom výberom **Battery and performance** (Batéria a výkon).

#### **Výmena batérie vymeniteľnej používateľom (len vybrané modely)**

Program Kontrola stavu batérie upozorňuje na potrebu výmeny batérie, keď sa jej článok správne nenabíja alebo keď kapacita batérie dosiahne nízky stav. Ak sa na batériu vzťahuje záruka spoločnosti HP, pokyny obsahujú identifikačné číslo záruky. Hlásenie zahŕňa odkaz na webovú lokalitu spoločnosti HP, na ktorej môžete získať ďalšie informácie o objednaní náhradnej batérie.

## **Používanie externého sieťového napájacieho zdroja**

**VAROVANIE!** Batériu počítača nenabíjajte na palube lietadla.

**VAROVANIE!** Ak chcete obmedziť možné problémy s bezpečnosťou, používajte len sieťový napájací adaptér dodávaný s počítačom, náhradný sieťový napájací adaptér od spoločnosti HP alebo kompatibilný sieťový napájací adaptér, ktorý ste si zakúpili od spoločnosti HP.

**POZNÁMKA:** Informácie o pripojení k sieťovému napájaniu nájdete v *Letáku s inštalačnými pokynmi*, ktorý je súčasťou balenia počítača.

Externé sieťové napájanie je možné pomocou schváleného sieťového napájacieho adaptéra alebo voliteľného rozširujúceho zariadenia.

Počítač pripojte k externému sieťovému napájaniu pri nasledujúcich podmienkach:

- Keď nabíjate alebo kalibrujete batériu.
- Keď inštalujete alebo upravujete systémový softvér.
- Keď zapisujete údaje na CD, DVD alebo BD (len vybrané modely)
- Keď beží aplikácia Defragmentácia disku
- Keď zálohujete alebo obnovujete súbory

Keď počítač pripojíte k externému sieťovému napájaciemu zdroju, dôjde k týmto udalostiam:

- Batéria sa začne nabíjať.
- Ak je počítač zapnutý, ikona indikátoru stavu batérie v oblasti oznámení, úplne vpravo na paneli úloh, zmení vzhľad.

Keď počítač odpojíte od externého sieťového napájania, dôjde k týmto udalostiam:

- Počítač sa prepne na napájanie z batérie.
- Jas displeja sa automaticky zníži, aby sa šetrila energia batérie.

#### **Testovanie sieťového napájacieho adaptéra**

Sieťový napájací adaptér otestujte v prípade, keď sa v počítači počas pripojenia k sieťovému napájaniu prejavia niektoré z týchto príznakov:

- Počítač sa nezapne.
- **•** Displej sa nezapne.
- Indikátory napájania nesvietia.

Testovanie sieťového napájacieho adaptéra:

POZNÁMKA: Nasledujúce pokyny sa vzťahujú na počítače obsahujúce batérie, ktoré môže vymeniť používateľ.

- **1.** Vypnite počítač.
- **2.** Vyberte batériu počítača.
- **3.** Sieťový napájací adaptér pripojte k počítaču a potom ho zapojte do sieťovej napájacej zásuvky.
- **4.** Zapnite počítač.
	- Ak indikátory napájania *svietia*, sieťový napájací adaptér funguje správne.
	- Ak indikátory napájania zostanú *zhasnuté*, sieťový napájací adaptér nefunguje a treba ho vymeniť.

Informácie o získaní náhradného sieťového napájacieho adaptéra získate od oddelenia technickej podpory.

# **7 Externé karty a zariadenia**

## **Používanie kariet pre čítač mediálnych kariet (len vybrané modely)**

Voliteľné digitálne karty umožňujú bezpečné ukladanie a pohodlné zdieľanie údajov. Tieto karty sa často používajú s kamerami vybavenými digitálnymi médiami, počítačmi do ruky (PDA), ale tiež s inými počítačmi.

Informácie o podporovaných formátoch digitálnych kariet pre váš počítač získate v časti [Oboznámenie sa s po](#page-13-0)čítačom na strane 4.

## **Vloženie digitálnej karty**

**UPOZORNENIE:** Ak chcete znížiť riziko poškodenia konektorov digitálnej karty, používajte len minimálnu silu na vloženie digitálnej karty.

- **1.** Kartu držte otočenú štítkom nahor a s konektormi smerujúcimi k počítaču.
- **2.** Vložte kartu do čítača mediálnych kariet a potom na ňu zatláčajte, kým nezapadne na miesto.

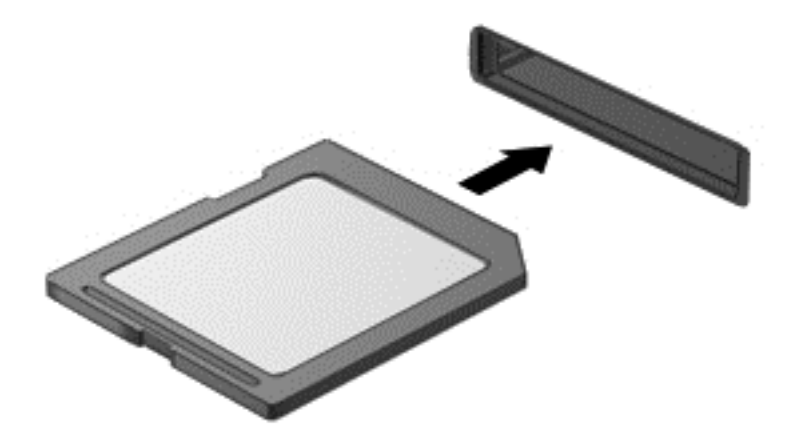

Po rozpoznaní zariadenia budete počuť zvuk a zobrazí sa ponuka s možnosťami.

## **Vybratie digitálnej karty**

**UPOZORNENIE:** Ak chcete znížiť riziko straty údajov alebo zlyhania systému, použite tento postup na bezpečné vybratie digitálnej karty.

- **1.** Uložte svoje dáta a zavrite všetky programy, ktoré súvisia s digitálnou kartou.
- **2.** Kliknite na ikonu odstránenia hardvéru na pracovnej ploche systému Windows v oblasti oznámení na paneli úloh úplne vpravo. Potom postupujte podľa pokynov na obrazovke.

**3.** Zatlačte na kartu **(1)** a potom ju vyberte zo zásuvky **(2)**.

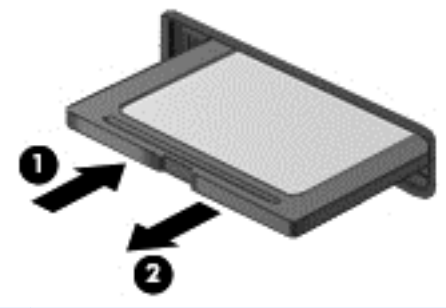

**POZNÁMKA:** Ak sa karta nevysunie, vytiahnite ju zo zásuvky.

## **Používanie inteligentných kariet (len vybrané modely)**

**POZNÁMKA:** Pojem *smart card* sa v tejto kapitole používa na označenie kariet Smart Card a Java™ Card.

Karta Smart Card má veľkosť kreditnej karty a obsahuje mikročip s pamäťou a mikroprocesorom. Podobne ako osobné počítače, aj karty Smart Card majú operačný systém na spravovanie vstupu a výstupu a obsahujú bezpečnostné funkcie na ochranu pred neoprávneným použitím. Štandardné karty Smart Card sa používajú s čítačom kariet Smart Card (len vybrané modely).

Prístup k obsahu mikročipu je chránený osobným identifikačným číslom (PIN). Ďalšie informácie o bezpečnostných prvkoch kariet Smart Card nájdete v aplikácii Pomoc a technická podpora. Na domovskej obrazovke napíšte písmeno p, a potom vyberte položku **Pomoc a technická podpora**.

### **Vloženie inteligentnej karty**

**1.** Kartu držte štítkom nahor a opatrne ju zasúvajte do čítača inteligentných kariet, kým nezapadne na miesto.

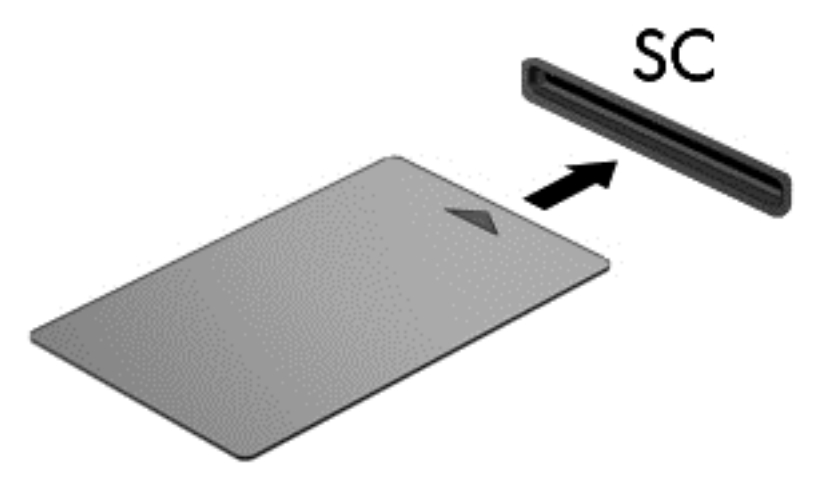

**2.** Pri prihlasovaní na počítač pomocou osobného identifikačného čísla (PIN) inteligentnej karty sa riaďte pokynmi na obrazovke.

## **Vybratie inteligentnej karty**

**▲** Inteligentnú kartu chyťte za hranu a vytiahnite ju z čítača inteligentných kariet.

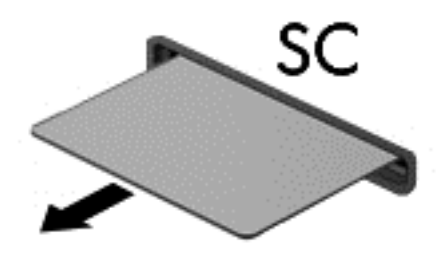

## **Používanie zariadenia USB**

USB (Universal Serial Bus) je hardvérové rozhranie, ktoré slúži na pripojenie voliteľného externého zariadenia, napríklad klávesnice USB, myši, jednotky, skenera alebo rozbočovača.

Niektoré zariadenia USB môžu vyžadovať ďalší podporný softvér, ktorý sa zvyčajne dodáva so zariadením. Ďalšie informácie o softvéri k danému zariadeniu nájdete v pokynoch výrobcu. Tieto pokyny sa môžu nachádzať v softvéri, na disku alebo na webovej lokalite výrobcu.

Počítač má najmenej jeden port USB, ktorý podporuje zariadenia s rozhraním USB 1.0, 1.1, 2.0 alebo 3.0. Váš počítač môže mať tiež port USB na nabíjanie, ktorým sa napája externé zariadenie. Voliteľná rozširujúca základňa alebo rozbočovač USB poskytuje ďalšie porty USB, ktoré sa môžu používať s počítačom.

## **Pripojenie zariadenia USB**

- **UPOZORNENIE:** Ak chcete znížiť riziko poškodenia konektora USB, pri pripájaní zariadenia používajte minimálnu silu.
	- **▲** Pripojte kábel USB zariadenia k portu USB.

POZNÁMKA: Nasledujúci obrázok sa môže mierne líšiť od modelu vášho počítača.

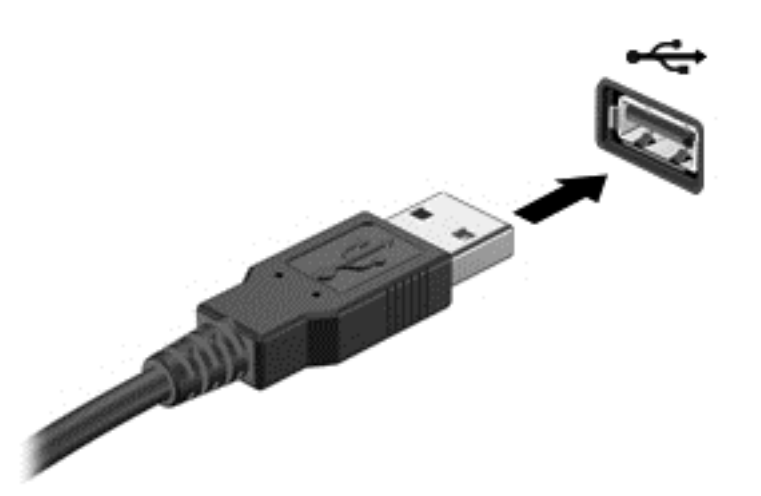

Po rozpoznaní zariadenia budete počuť zvuk.

POZNÁMKA: Pri prvom pripojení zariadenia USB sa zobrazí hlásenie v oblasti oznámení úplne vpravo na paneli úloh, ktoré oznamuje, že počítač zariadenie rozpoznal.

### **Odstránenie zariadenia USB**

**UPOZORNENIE:** Ak chcete znížiť riziko poškodenia konektora USB, pri vyberaní neťahajte zariadenie USB za kábel.

**UPOZORNENIE:** Ak chcete znížiť riziko straty údajov alebo nereagujúceho systému, na bezpečné odstránenie zariadenia USB použite tento postup.

- **1.** Ak chcete odstrániť zariadenie USB, uložte svoje údaje a zatvorte všetky programy, ktoré súvisia so zariadením.
- **2.** Kliknite na ikonu odstránenia hardvéru na pracovnej ploche systému Windows v oblasti oznámení na paneli úloh úplne vpravo, a potom postupujte podľa pokynov na obrazovke.
- **3.** Vyberte zariadenie.

## **Používanie voliteľných externých zariadení**

POZNÁMKA: Ďalšie informácie o vyžadovanom softvéri, ovládačoch alebo použiteľných portoch počítača nájdete v pokynoch od výrobcu.

Postup pripojenia externého zariadenia k počítaču:

- **UPOZORNENIE:** Ak chcete znížiť riziko poškodenia zariadenia pri pripájaní napájaného zariadenia, uistite sa, či je zariadenie vypnuté a či je napájací kábel odpojený.
	- **1.** Pripojte zariadenie k počítaču.
	- **2.** Ak pripájate napájané zariadenie, pripojte napájací kábel zariadenia k uzemnenej elektrickej zásuvke so striedavým prúdom.
	- **3.** Vypnite zariadenie.

Pri odpájaní nenapájaného externého zariadenia vypnite zariadenie a potom ho odpojte od počítača. Pri odpájaní napájaného externého zariadenia ho vypnite, odpojte od počítača a potom odpojte sieťový napájací kábel.

### **Používanie voliteľných externých jednotiek**

Vymeniteľné externé jednotky rozširujú možnosti ukladania údajov a prístupu k nim. Jednotku USB môžete pridať pripojením k portu USB na počítači.

**POZNÁMKA:** Externé optické HP jednotky USB by sa mali pripojiť k napájanému portu USB na počítači.

K jednotkám USB patria tieto typy:

- 1,44-megabajtová disketová jednotka
- Modul pevného disku
- Externá optická jednotka (disky CD, DVD a Blu-ray)
- Zariadenie MultiBay

### **Používanie konektora na pripojenie k rozširujúcej základni (len vybrané modely)**

Konektor na pripojenie k rozširujúcej základni slúži na pripojenie počítača k voliteľnej rozširujúcej základni. Voliteľná rozširujúca základňa poskytuje ďalšie porty a konektory, ktoré sa môžu používať s počítačom.

POZNÁMKA: Váš počítač alebo rozširujúca základňa sa môže mierne líšiť od uvedeného obrázka.

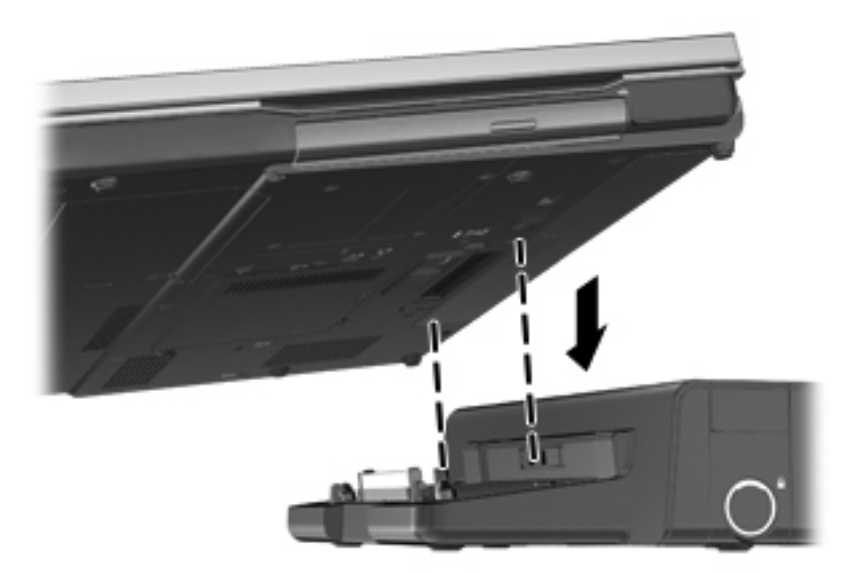

# **8 Jednotky**

## **Manipulácia s jednotkami**

**UPOZORNENIE:** Jednotky sú krehké súčasti počítača, s ktorými treba zaobchádzať opatrne. Pred manipuláciou s jednotkami si pozrite nasledujúce upozornenia. Ďalšie upozornenia sú uvedené v rámci postupov, pre ktoré sú relevantné.

Dodržiavajte tieto pokyny:

- Pred premiestnením počítača, ktorý je pripojený k externému pevnému disku, spustite režim spánku a nechajte vypnúť obrazovku alebo správne odpojte externý pevný disk.
- Pred manipuláciou s jednotkou vybite statickú energiu tak, že sa dotknete nenatretého kovového povrchu jednotky.
- Nedotýkajte sa kolíkov konektorov na vymeniteľnej jednotke ani na počítači.
- Zaobchádzajte s jednotkou opatrne, nesmie spadnúť a nesmú sa na ňu umiestňovať predmety.
- Pred vybratím alebo inštaláciou jednotky vypnite počítač. Ak neviete určiť, či je počítač vypnutý alebo v režime spánku, zapnite ho a potom ho cez operačný systém vypnite.
- Pri vkladaní jednotky do pozície nepoužívajte nadmernú silu.
- Počas zápisu na disk optickou jednotkou nepíšte na klávesnici ani počítač nepresúvajte. Proces zápisu je citlivý na vibrácie.
- Ak je batéria jediným zdrojom napájania, pred zápisom na médium sa uistite, že je dostatočne nabitá.
- Nevystavujte jednotku pôsobeniu vlhkosti ani extrémnej teplote.
- Nevystavujte jednotku kvapalinám. Nestriekajte na jednotku čistiace prostriedky.
- Pred vybratím jednotky z pozície, cestovaním s ňou, prepravou alebo uskladnením z nej vyberte médium.
- Ak je nutné jednotku odoslať poštou, použite bublinkovú obálku alebo iné vhodné ochranné balenie a označte ho nálepkou "KREHKÉ".
- Zabráňte pôsobeniu magnetických polí na jednotku. Medzi bezpečnostné zariadenia šíriace magnetické pole patria napríklad prechodové zariadenia na letiskách a detektory kovov. Bežiace pásy na letiskách a podobné bezpečnostné zariadenia, ktoré kontrolujú príručnú batožinu, používajú namiesto magnetického poľa röntgenové žiarenie, ktoré jednotkám neškodí.

## **Používanie pevných diskov**

**UPOZORNENIE:** Ak chcete predísť strate údajov alebo zlyhaniu systému:

Pred pridaním alebo výmenou pamäťových modulov či pevného disku si uložte svoje pracovné súbory.

Ak neviete určiť, či je počítač vypnutý, zapnite ho stlačením tlačidla napájania. Potom ho vypnite prostredníctvom operačného systému.

## <span id="page-64-0"></span>**Technológia Intel Smart Response (len vybrané modely)**

Technológia Intel® Smart Response Technology (SRT) je funkcia vyrovnávacej pamäte technológie Intel Rapid Storage Technology (RST), ktorá výrazne zvyšuje výkonnosť počítačového systému. Technológia SRT umožňuje, aby sa počítače s modulmi SSD mSATA mohli použiť ako rýchlostné pamäťové jednotky medzi systémovou pamäťou a jednotkou pevného disku. Poskytuje to možnosť použiť pevný disk (alebo zväzok RAID) pre maximálnu úložnú kapacitu a zároveň ponechať modulu SSD jeho systémovú výkonnosť.

Ak si pridáte alebo aktualizujete pevný disk a chcete si nastaviť zväzok RAID, musíte dočasne zakázať zariadenie SRT, nastaviť zväzok RAID a potom zariadenie SRT znovu povoliť. Dočasné zakázanie technológie SRT:

- **1.** Na domovskej obrazovke napíšte Intel, a potom vyberte položku **Intel Rapid Storage Technology**.
- **2.** Kliknite na prepojenie **Acceleration** (Zrýchlenie), a potom kliknite na prepojenie **Disable Acceleration** (Vypnúť zrýchlenie).
- **3.** Čakajte, kým sa dokončí nastavenie Zrýchleného režimu.
- **4.** Kliknite na prepojenie **Reset to Available** (Obnoviť na dostupné).

**DÔLEŽITÉ:** Pred vykonaním zmien v režimoch RAID musíte dočasne zakázať funkciu SRT. Vykonajte zmeny a potom znova povoľte funkciu SRT. V prípade zlyhania dočasného zakázania tejto funkcie sa zabráni vytvoreniu alebo zmenám vo zväzkoch RAID.

**POZNÁMKA:** Softvér HP nepodporuje funkciu SRT so samošifrovacími jednotkami (SED).

### **Zloženie alebo vrátenie servisného krytu späť na miesto**

**UPOZORNENIE:** Ak chcete predísť strate údajov alebo zlyhaniu systému:

Pred pridaním alebo výmenou pamäťových modulov či pevného disku si uložte svoje pracovné súbory.

Ak neviete určiť, či je počítač vypnutý alebo v režime dlhodobého spánku, zapnite ho posunutím vypínača napájania. Potom ho vypnite prostredníctvom operačného systému.

#### **Zloženie servisného krytu**

Po zložení servisného krytu získate prístup k zásuvkám pre pamäťový modul, k pevnému disku a k ďalším súčastiam.

Zloženie servisného krytu:

- **1.** Vyberte batériu (pozrite si [Vloženie alebo vybratie batérie na strane 43\)](#page-52-0).
- **2.** Uvoľnite dve skrutky **(1)**.

**3.** Servisný kryt posuňte smerom k prednej časti počítača **(2)** a nadvihnutím **(3)** ho zložte.

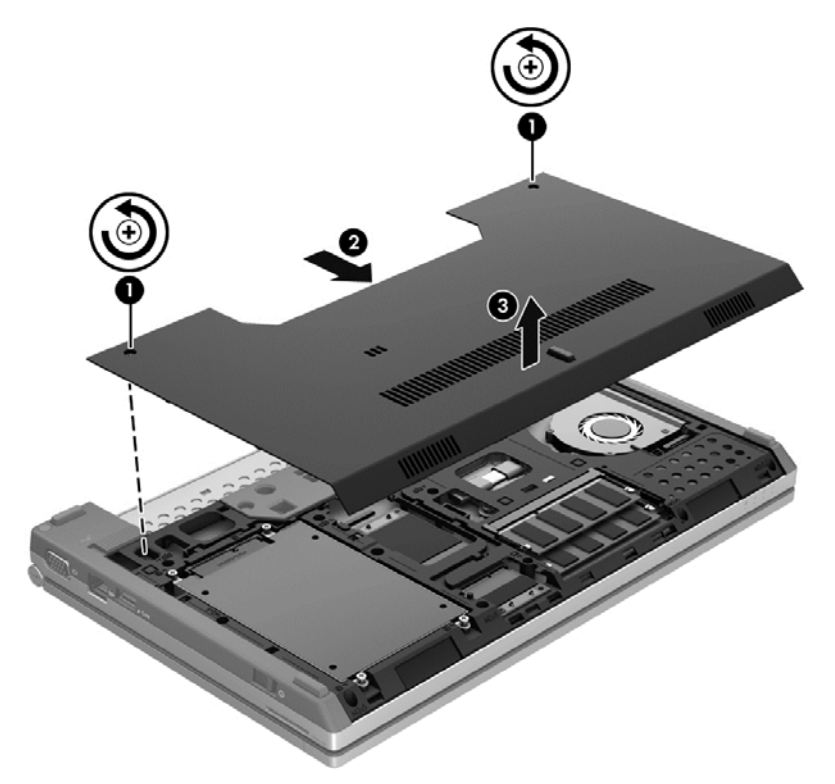

#### **Vrátenie servisného krytu naspäť**

Po získaní prístupu k zásuvkám pre pamäťové moduly, k pevnému disku a k ďalším súčastiam vráťte servisný kryt späť na miesto.

Postup vrátenia servisného krytu na svoje miesto:

- **1.** Naklonením servisného krytu zarovnajte predný okraj servisného krytu s predným okrajom počítača **(1)**.
- **2.** Zarovnávacie úchytky na prednom okraji servisného krytu vložte do zárezov na počítači.
- **3.** Posúvajte servisný kryt smerom k pozícii pre batériu **(2)**, až kým pevne nezapadne na miesto.

**4.** Dotiahnutím skrutiek **(3)** zaistite servisný kryt.

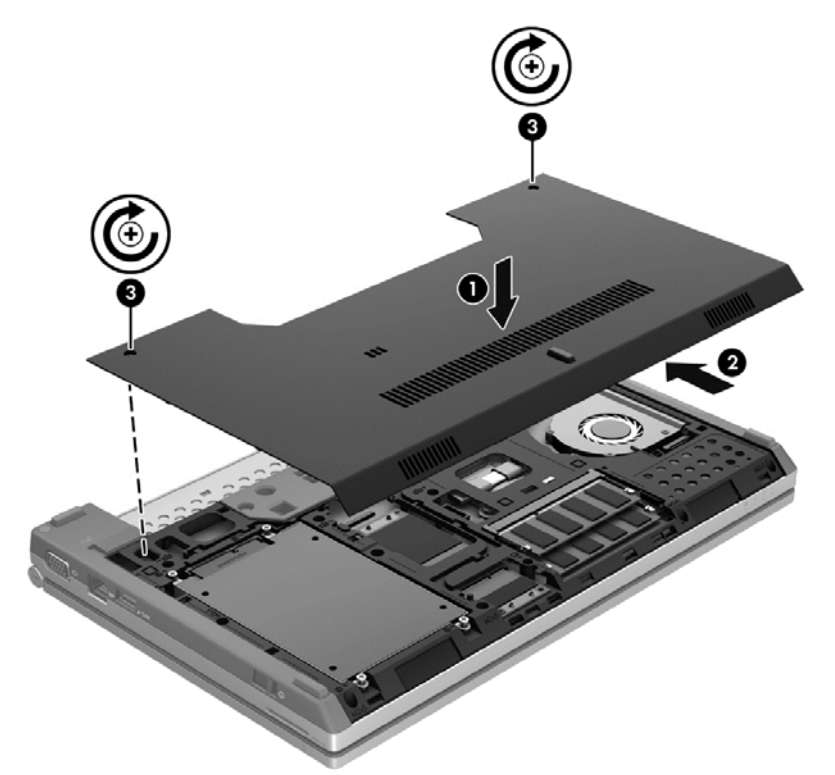

**5.** Vložte batériu (pozrite si časť [Vloženie alebo vybratie batérie na strane 43](#page-52-0)).

### **Výmena alebo inovácia pevného disku**

**UPOZORNENIE:** Ak chcete predísť strate údajov alebo zlyhaniu systému:

Pred vybratím pevného disku z pozície pre pevný disk vypnite počítač. Pevný disk nevyberajte, kým je počítač zapnutý, v režime spánku alebo dlhodobého spánku.

Ak neviete určiť, či je počítač vypnutý alebo v režime dlhodobého spánku, zapnite ho posunutím vypínača napájania. Potom ho vypnite prostredníctvom operačného systému.

#### **Vybratie pevného disku**

Vybratie pevného disku:

- **1.** Uložte svoju prácu a vypnite počítač.
- **2.** Odpojte od počítača kábel sieťového napájania a externé zariadenia.
- **3.** Počítač obráťte na rovnom povrchu spodnou stranou nahor.
- **4.** Vyberte batériu (pozrite si [Vloženie alebo vybratie batérie na strane 43\)](#page-52-0).
- 5. Zložte servisný kryt (pozrite si časť [Zloženie alebo vrátenie servisného krytu spä](#page-64-0)ť na miesto [na strane 55\)](#page-64-0).
- **6.** Odskrutkujte štyri skrutky pevného disku **(1)**.

**7.** Potiahnutím a nadvihnutím úchytky pevného disku **(2)** vyberte pevný disk z pozície pre pevný disk.

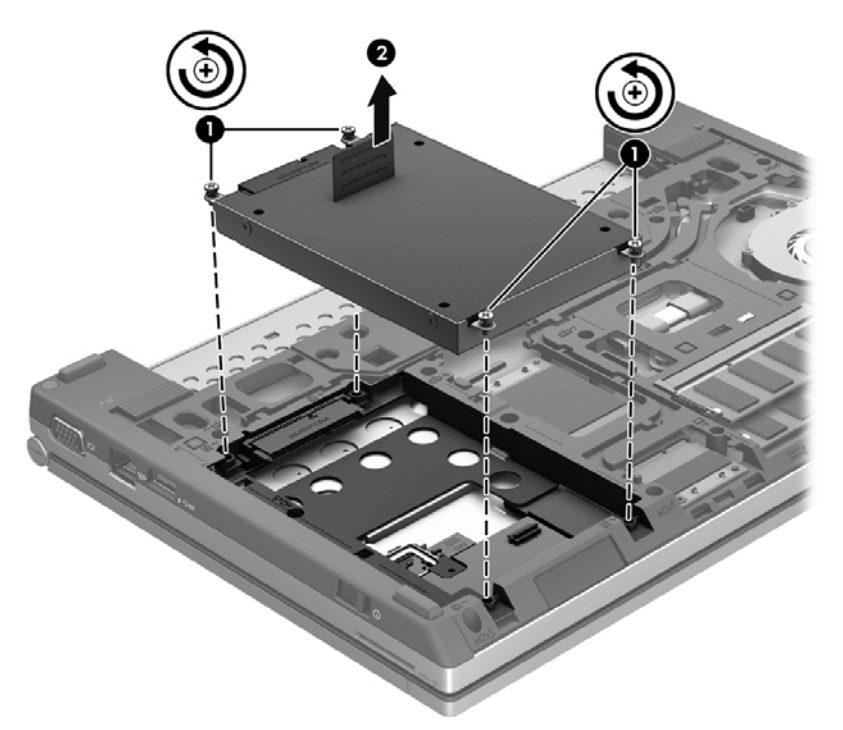

### **Inštalácia pevného disku**

Inštalácia pevného disku:

- **1.** Zasuňte pevný disk **(1)** do pozície pre pevný disk tak, aby pevne zapadol na miesto.
- **2.** Vráťte naspať štyri skrutky **(2)**, ktoré zaisťujú pevný disk.

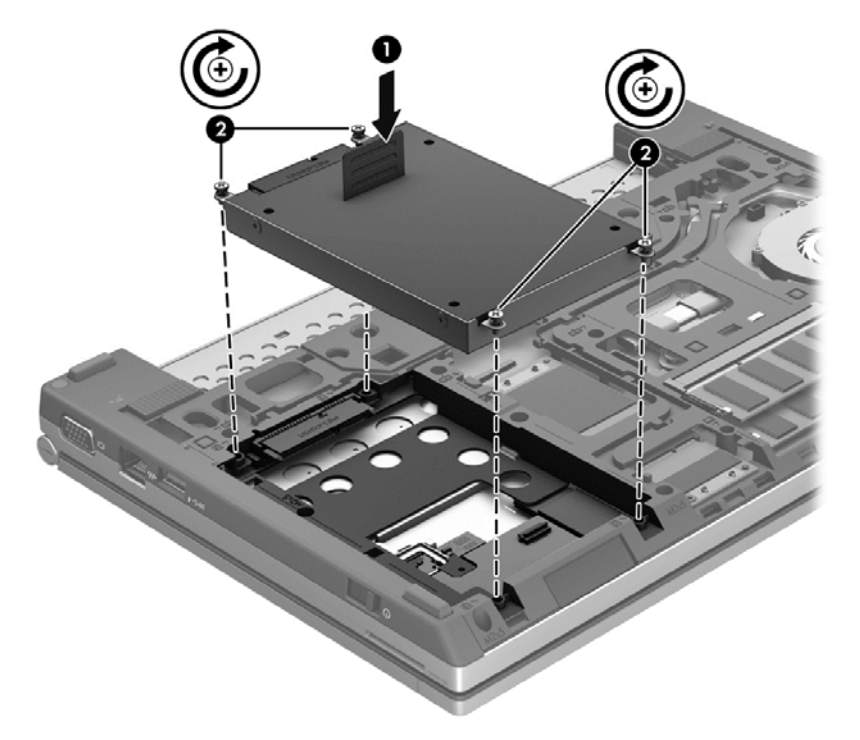

- **3.** Vráťte servisný kryt späť na miesto (pozrite si časť [Zloženie alebo vrátenie servisného krytu spä](#page-64-0)ť [na miesto na strane 55\)](#page-64-0).
- **4.** Vráťte batériu späť na miesto (pozrite si časť [Vloženie alebo vybratie batérie na strane 43\)](#page-52-0).
- **5.** Otočte počítač pravou stranou nahor a potom znova pripojte sieťové napájanie a externé zariadenia k počítaču.
- **6.** Zapnite počítač.

## **Zvýšenie výkonu pevného disku**

#### **Používanie programu Defragmentácia disku**

Pri používaní počítača sa súbory na pevnom disku fragmentujú. Program Defragmentácia disku konsoliduje fragmentované súbory a priečinky na pevnom disku, takže systém môže fungovať efektívnejšie.

**POZNÁMKA:** Na diskoch SSD nie je potrebné spúšťať program Defragmentácia disku.

Program Defragmentácia disku funguje po spustení automaticky. Podľa veľkosti pevného disku a počtu fragmentovaných súborov môže proces trvať viac ako hodinu. Program môžete nastaviť tak, aby bol spustený v noci alebo keď nepotrebujete pracovať s počítačom.

Spoločnosť HP odporúča defragmentovať pevný disk aspoň raz za mesiac. Program Defragmentácia disku môžete nastaviť tak, aby sa spúšťal každý mesiac, ale počítač môžete defragmentovať manuálne kedykoľvek.

Použitie programu Defragmentácia disku:

- **1.** Pripojte počítač k sieťovému napájaniu.
- **2.** Na domovskej obrazovke napíšte disk, kliknite na položku **Nastavenia** a potom vyberte možnosť **Defragmentujte a optimalizujte svoje jednotky**.
- **3.** Kliknite na **Optimalizovať**.

**POZNÁMKA:** Systém Windows obsahuje funkciu Kontrola používateľských kont, ktorá zvyšuje bezpečnosť počítača. Pri vykonávaní určitých úloh, napríklad pri inštalácii softvéru, spúšťaní pomôcok alebo zmene nastavení systému Windows, sa môže zobraziť výzva na ich povolenie alebo na zadanie hesla. Ďalšie informácie nájdete v aplikácii Pomoc a technická podpora. Na domovskej obrazovke napíšte písmeno p, a potom vyberte položku **Pomoc a technická podpora**.

Ďalšie informácie nájdete v pomocníkovi softvéru Defragmentácia disku.

#### **Používanie programu Čistenie disku**

Program Čistenie disku vyhľadáva na pevnom disku nepotrebné súbory, ktoré môžete bezpečne odstrániť, aby ste uvoľnili priestor na disku a pomohli počítaču efektívnejšie fungovať.

Použitie programu Čistenie disku:

- **1.** Na domovskej obrazovke napíšte disk, kliknite na položku **Nastavenia** a potom vyberte možnosť **Defragmentujte a optimalizujte svoje jednotky**.
- **2.** Postupujte podľa pokynov na obrazovke.

## **Používanie programu HP 3D DriveGuard (len vybrané modely)**

Program HP 3D DriveGuard chráni pevný disk tak, že ho zaparkuje a zastaví žiadosti o údaje v týchto situáciách:

- Počítač prudšie položíte.
- Pohnete počítačom so zavretým displejom, pričom počítač je napájaný z batérie.

Krátko po týchto udalostiach program HP 3D DriveGuard vráti pevný disk do normálneho operačného stavu.

POZNÁMKA: Keďže polovodičové jednotky (SSD) nemajú pohyblivé súčasti, ochrana pomocou technológie HP 3D DriveGuard nie je potrebná.

POZNÁMKA: Pevné disky v primárnej alebo sekundárnej pozícii pre pevný disk sú chránené programom HP 3D DriveGuard. Pevný disk nainštalovaný vo voliteľnej rozširujúcej základni alebo pripojený k portu USB nie je chránený softvérom HP 3D DriveGuard.

Ďalšie informácie nájdete v pomocníkovi softvéru HP 3D DriveGuard.

#### **Identifikácia stavu softvéru HP 3D DriveGuard**

Indikátor pevného disku na počítači zmenou farby signalizuje, či je pevný disk zaparkovaný v pozícii pre primárny pevný disk alebo v pozícii pre sekundárny pevný disk (len vybrané modely). Ak chcete zistiť, či sú pevné disky momentálne chránené alebo či je disk zaparkovaný, použite ikonu na pracovnej ploche systému Windows v oblasti oznámení na paneli úloh úplne vpravo:

- Ak je softvér zapnutý, ikonu pevného disku prekrýva zelená potvrdzovacia značka.
- **•** Ak je softvér vypnutý, ikonu pevného disku prekrýva červená značka X.
- Ak sú jednotky zaparkované, ikonu pevného disku prekrýva žltý mesiac.

Ak ikona v oblasti oznámení úplne vpravo na paneli úloh nie je povolená, na jej povolenie postupujte takto:

- **1.** Na domovskej obrazovke napíšte písmeno o, a potom vyberte položku **Ovládací panel**.
- **2.** Vyberte položku **Hardvér a zvuk > HP 3D DriveGuard**.

**POZNÁMKA:** Ak sa objaví výzva funkcie Kontrola používateľských kont, kliknite na tlačidlo **Áno**.

- **3.** V riadku **Ikona na systémovom paneli** kliknite na možnosť **Zobraziť**.
- **4.** Kliknite na tlačidlo **OK**.

#### **Správa napájania so zaparkovaným pevným diskom**

Ak program HP 3D DriveGuard zaparkoval pevný disk, počítač sa začne správať takto:

- Počítač nemožno vypnúť.
- Počítač neprejde do režimu spánku.
- Počítač nebude aktivovať batériové výstrahy nastavené na karte Signalizácie v okne Možnosti napájania.

Pred premiestnením počítača spoločnosť HP odporúča, aby ste ho najprv vypli alebo aby ste aktivovali režim spánku.

#### **Používanie softvéru HP 3D DriveGuard**

Softvér HP 3D DriveGuard umožňuje vykonať tieto úlohy:

- Zapnúť alebo vypnúť systém ochrany pevného disku HP 3D DriveGuard.
- **POZNÁMKA:** Možnosť zapnutia alebo vypnutia programu HP 3D DriveGuard závisí od práv používateľa. Členovia skupiny správcov systému môžu zmeniť práva pre používateľov, ktorí nie sú správcami.
- Určiť, či je jednotka v systéme podporovaná.

Pri spustení softvéru alebo zmene nastavení postupujte podľa týchto krokov:

**1.** Dvakrát kliknite na ikonu na pracovnej ploche systému Windows v oblasti oznámení úplne vpravo na paneli úloh.

– alebo –

Pravým tlačidlom myši kliknite na ikonu v oblasti oznámení na paneli úloh úplne vpravo, a potom vyberte **Nastavenie**.

- **2.** Kliknite na tlačidlo pre nastavenia, ktoré chcete zmeniť.
- **3.** Kliknite na tlačidlo **OK**.

# **9 Zabezpečenie**

## **Ochrana počítača**

Štandardné funkcie zabezpečenia poskytované v operačnom systéme Windows a v pomôcke Computer Setup (BIOS), ktorá pracuje mimo systému Windows, môžu chrániť vaše osobné nastavenia a údaje pred rôznymi rizikami.

- **POZNÁMKA:** Riešenia zabezpečenia majú preventívny účinok. Nedokážu produkt bezpečne ochrániť pred krádežou alebo nešetrnou manipuláciou.
- **POZNÁMKA:** Pred odoslaním počítača do servisu zálohujte a vymažte dôverné súbory a odstráňte všetky nastavené heslá.
- **POZNÁMKA:** Váš počítač nemusí poskytovať všetky funkcie uvedené v tejto kapitole.
- **POZNÁMKA:** Váš počítač podporuje službu CompuTrace, čo je služba online sledovania a obnovy založená na zabezpečení, ktorá je dostupná vo vybratých krajinách/regiónoch. Ak bude počítač odcudzený, služba CompuTrace ho môže sledovať v prípade, že sa neoprávnený používateľ pripojí na internet. Ak chcete používať službu CompuTrace, musíte si ju predplatiť a zakúpiť príslušný softvér. Ďalšie informácie o objednávaní softvéru CompuTrace nájdete na webovej lokalite spoločnosti HP na adrese [http://www.hpshopping.com.](http://www.hpshopping.com)
- POZNÁMKA: Ak je v počítači nainštalovaná webová kamera alebo ak je k nemu pripojená, a ak je nainštalovaný softvér Rozpoznávanie tváre, môžete pre funkciu Rozpoznávanie tváre nastaviť úroveň zabezpečenia, aby ste vyvážili jednoduchosť používania a náročnosť realizácie bezpečnostného prieniku do počítača. Informácie nájdete v pomocníkovi softvéru Face Recognition.

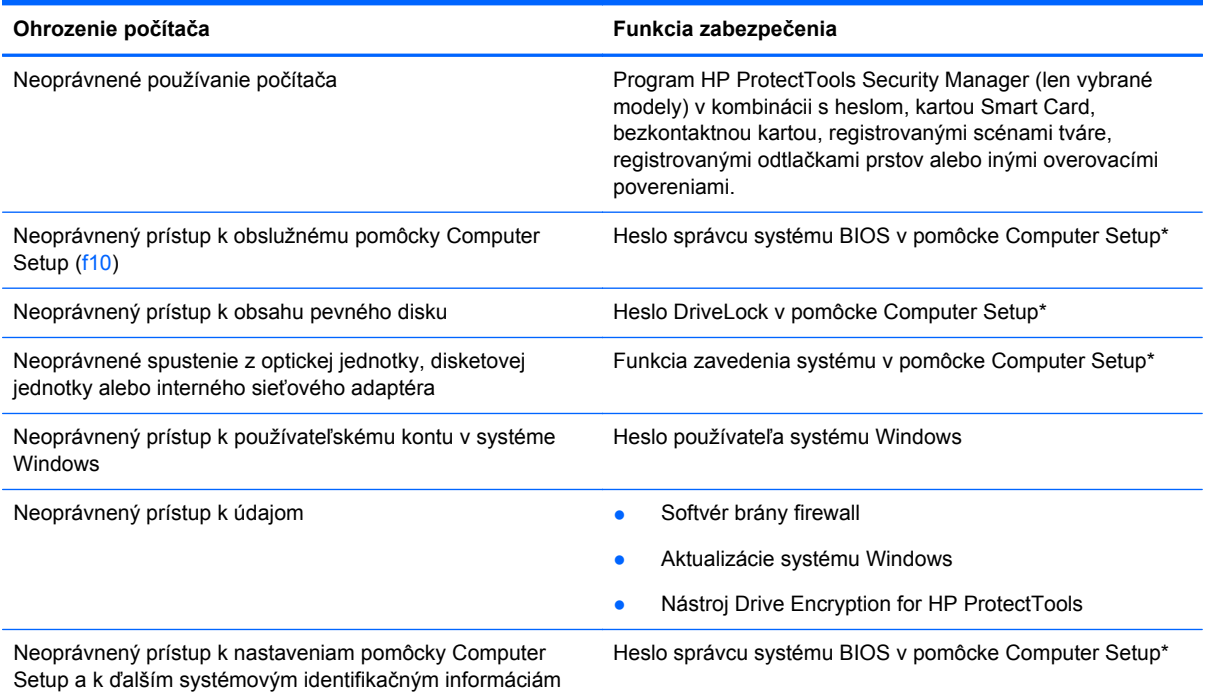
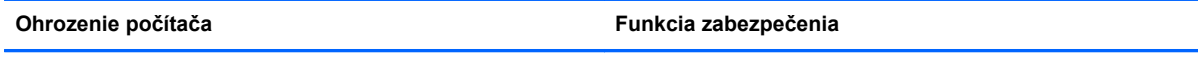

Neoprávnené odstránenie počítača Otvor pre bezpečnostné lanko (použitý spolu s voliteľným bezpečnostným lankom)

\*Pomôcka Computer Setup je predinštalovaný obslužný program, ktorý sa môže používať aj v prípade, keď operačný systém nepracuje, alebo ho nie je možné spustiť. Na navigáciu a výber možností v pomôcke Computer Setup môžete použiť buď polohovacie zariadenie (TouchPad, páčkové polohovacie zariadenie alebo myš USB) alebo klávesnicu.

## **Používanie hesiel**

Heslo je skupina znakov, ktoré si zvolíte na ochranu údajov v počítači. Nastaviť môžete viacero typov hesiel v závislosti od toho, ako chcete riadiť prístup k svojim údajom. Heslá môžete nastaviť v systéme Windows alebo v pomôcke Computer Setup, ktorá pracuje mimo systému Windows a je predinštalovaná v počítači.

- Heslo programu Setup a heslo funkcie DriveLock sa nastavujú v pomôcke Computer Setup a sú riadené systémom BIOS.
- Heslo integrovaného zabezpečenia, ktoré je heslom aplikácie HP ProtectTools Security Manager, možno aktivovať v pomôcke Computer Setup. Toto heslo bude okrem bežných funkcií aplikácie HP ProtectTools chrániť aj systém BIOS. Heslo integrovaného zabezpečenia sa používa s voliteľným čipom Embedded Security.
- Heslá pre systém Windows sa nastavujú len v operačnom systéme Windows.
- Ak zabudnete heslo správcu systému BIOS zadané v pomôcke Computer Setup, na prístup k pomôcke môžete použiť nástroj HP SpareKey.
- Ak zabudnete používateľské heslo funkcie DriveLock a aj správcovské heslo funkcie DriveLock nastavené v pomôcke Computer Setup, pevný disk, ktorý bol chránený heslami sa natrvalo uzamkne a nebude ho možné používať.

Môžete použiť rovnaké heslo pre program Computer Setup a pre systém Windows. Môžete tiež použiť rovnaké heslo pre viac ako jednu funkciu pomôcky Computer Setup.

Použite tieto rady pre tvorbu a uchovávanie hesiel:

- Pri tvorbe hesiel sa riaďte požiadavkami programu.
- Každé nastavené heslo si poznačte a uschovajte ho na bezpečnom mieste, nie však spolu s počítačom.
- Neuchovávajte si heslá v súbore v počítači.

Nasledujúci zoznam uvádza spolu s popisom funkčnosti bežne používané správcovské heslá systémov Windows a BIOS.

#### **Nastavenie hesiel v systéme Windows**

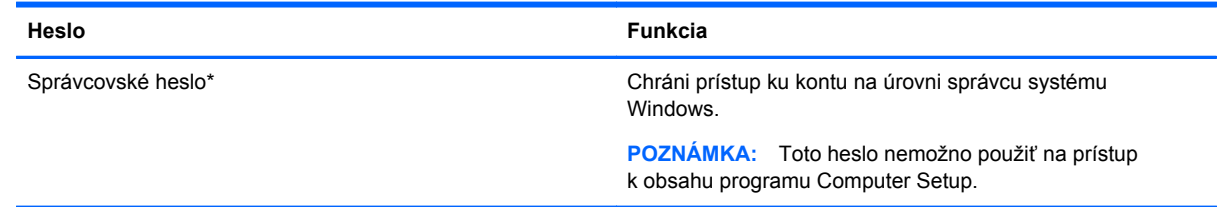

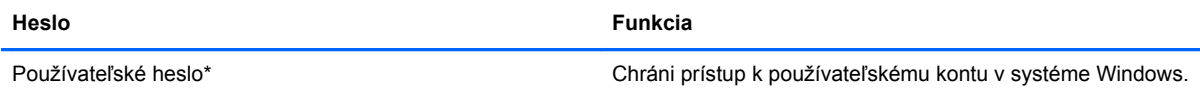

\*Informácie o nastavení správcovského alebo používateľského hesla systému Windows získate, ak na domovskej obrazovke napíšete p, a potom vyberiete **Pomoc a technická podpora**.

### **Nastavenie hesiel v pomôcke Computer Setup**

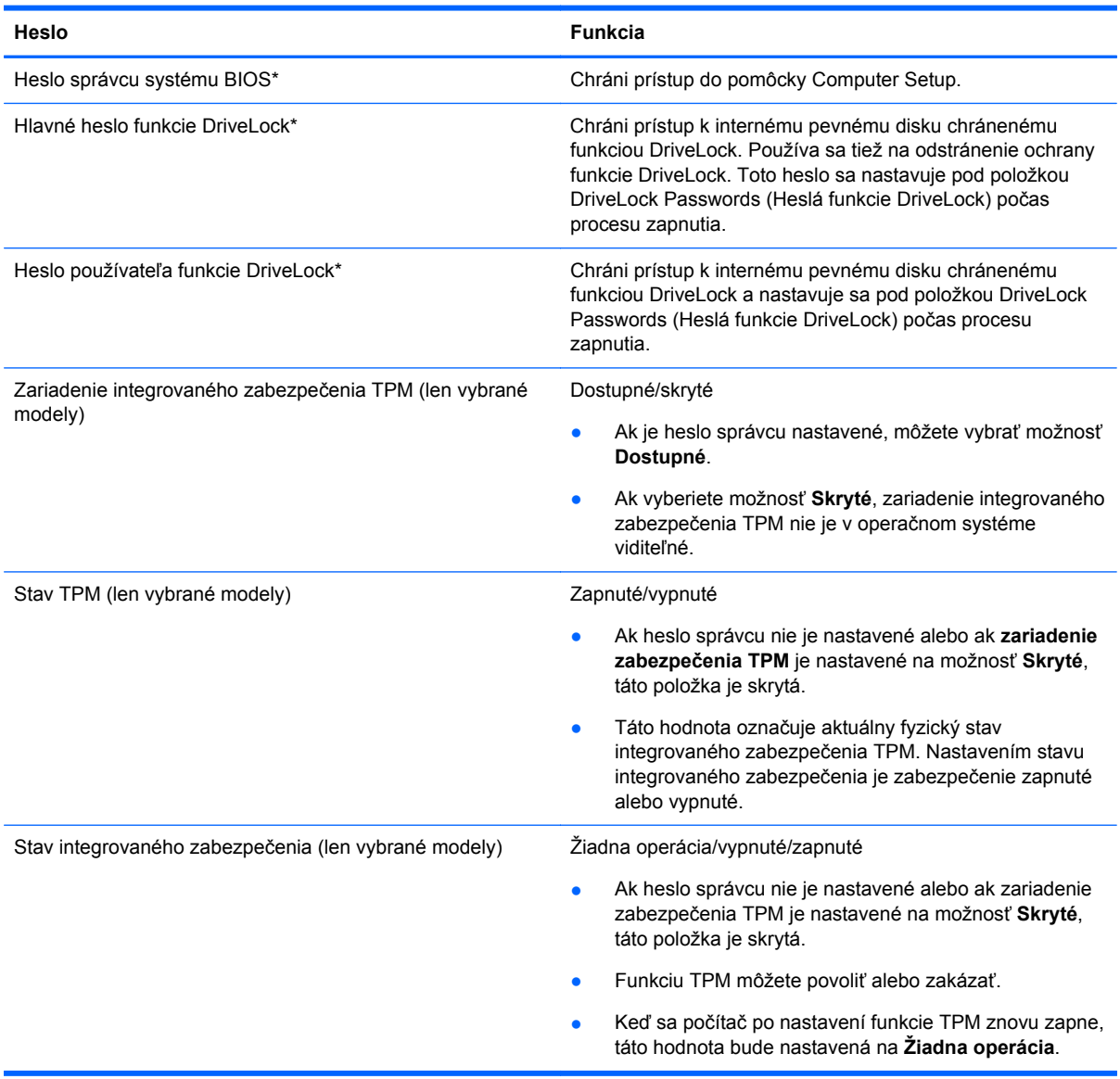

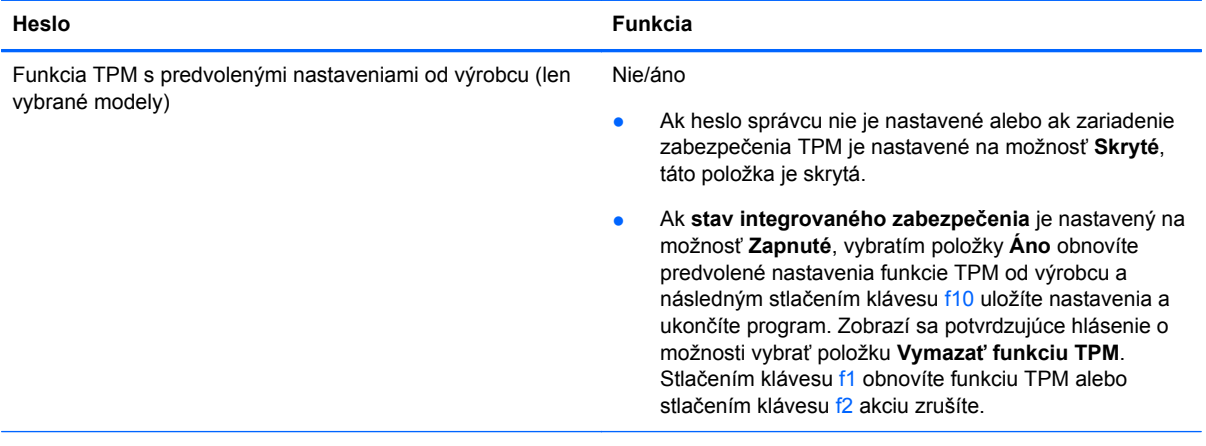

\* Podrobné informácie o každom z týchto hesiel nájdete v nasledujúcich témach.

#### **Správa hesla správcu systému BIOS**

Ak chcete nastaviť, zmeniť alebo odstrániť toto heslo, postupujte podľa nasledujúcich krokov:

#### **Nastavenie nového hesla správcu systému BIOS**

- **1.** Zapnite alebo reštartujte počítač a potom počas zobrazenia hlásenia "Press the ESC key for Startup Menu" (Stlačením klávesu ESC spustíte štartovaciu ponuku) v spodnej časti obrazovky stlačte kláves esc.
- **2.** Stlačením klávesu f10 otvorte program Computer Setup.
- **3.** Pomocou polohovacieho zariadenia alebo klávesov so šípkami vyberte ponuku **Security** (Zabezpečenie) **> Setup BIOS Administrator Password** (Nastaviť heslo správcu systému BIOS) a potom stlačte kláves enter.
- **4.** Po zobrazení výzvy zadajte heslo.
- **5.** Po zobrazení výzvy zadajte nové heslo na potvrdenie.
- **6.** Zmeny uložte a pomôcku Computer Setup ukončite kliknutím na tlačidlo **Save** (Uložiť). Potom postupujte podľa pokynov na obrazovke.
	- alebo –

Pomocou klávesov so šípkami vyberte ponuku **File** (Súbor) **> Save Changes and Exit** (Uložiť zmeny a skončiť) a potom stlačte kláves enter.

Zmeny sa prejavia po reštartovaní počítača.

#### **Zmena hesla správcu systému BIOS**

- **1.** Zapnite alebo reštartujte počítač a potom počas zobrazenia hlásenia "Press the ESC key for Startup Menu" (Stlačením klávesu ESC spustíte štartovaciu ponuku) v spodnej časti obrazovky stlačte kláves esc.
- **2.** Stlačením klávesu f10 otvorte program Computer Setup.
- **3.** Pomocou polohovacieho zariadenia alebo klávesov so šípkami vyberte ponuku **Security** (Zabezpečenie) **> Change Password** (Zmeniť heslo) a potom stlačte kláves enter.
- **4.** Po zobrazení výzvy zadajte aktuálne heslo.
- **5.** Po zobrazení výzvy zadajte nové heslo na potvrdenie.
- **6.** Ak chcete uložiť zmeny a ukončiť program Computer Setup, kliknite na ikonu **Save** (Uložiť) v ľavom dolnom rohu obrazovky a postupujte podľa pokynov na obrazovke.

– alebo –

Pomocou klávesov so šípkami vyberte ponuku **File** (Súbor) **> Save Changes and Exit** (Uložiť zmeny a skončiť) a potom stlačte kláves enter.

Zmeny sa prejavia po reštartovaní počítača.

#### **Odstránenie hesla správcu systému BIOS**

- **1.** Zapnite alebo reštartujte počítač a potom počas zobrazenia hlásenia "Press the ESC key for Startup Menu" (Stlačením klávesu ESC spustíte štartovaciu ponuku) v spodnej časti obrazovky stlačte kláves esc.
- **2.** Stlačením klávesu f10 otvorte program Computer Setup.
- **3.** Pomocou polohovacieho zariadenia alebo klávesov so šípkami vyberte ponuku **Security** (Zabezpečenie) **> Change Password** (Zmeniť heslo) a potom stlačte kláves enter.
- **4.** Po zobrazení výzvy zadajte aktuálne heslo.
- **5.** Po zobrazení výzvy na zadanie nového hesla nechajte pole prázdne a stlačte kláves enter.
- **6.** Prečítajte si varovanie. Ak chcete pokračovať, stlačte tlačidlo **YES** (ÁNO).
- **7.** Po zobrazení výzvy na opätovné zadanie nového hesla nechajte pole prázdne a stlačte kláves enter.
- **8.** Ak chcete uložiť zmeny a ukončiť program Computer Setup, kliknite na ikonu **Save** (Uložiť) v ľavom dolnom rohu obrazovky a postupujte podľa pokynov na obrazovke.

– alebo –

Pomocou klávesov so šípkami vyberte ponuku **File** (Súbor) **> Save Changes and Exit** (Uložiť zmeny a skončiť) a potom stlačte kláves enter.

Zmeny sa prejavia po reštartovaní počítača.

#### **Zadanie hesla správcu systému BIOS**

Po zobrazení výzvy **BIOS administrator password** (Heslo správcu systému BIOS) zadajte heslo (pomocou rovnakých klávesov, aké ste použili pri jeho nastavení) a stlačte kláves enter. Po troch neúspešných pokusoch o zadanie hesla správcu systému BIOS musíte reštartovať počítač a skúsiť to znova.

#### **Správa hesla funkcie DriveLock v programe Computer Setup**

**UPOZORNENIE:** Aby nedošlo k znehodnoteniu pevného disku chráneného funkciou DriveLock, zapíšte si používateľské a servisné heslo funkcie DriveLock a uložte ich na bezpečné miesto mimo počítača. Ak zabudnete používateľské aj servisné heslo funkcie DriveLock, pevný disk sa natrvalo uzamkne a nebude ho možné používať.

Funkcia DriveLock zabraňuje neoprávnenému prístupu k obsahu pevného disku. Funkcia DriveLock sa môže použiť len pre interné pevné disky počítača. Po nastavení ochrany jednotky funkciou DriveLock je na prístup k jednotke nutné zadať heslo. Aby bolo možné získať prístup k jednotke pomocou hesiel funkcie DriveLock, jednotka musí byť vložená do počítača alebo rozšíreného replikátora portov.

Ochranu interného pevného disku funkciou DriveLock je možné použiť po nastavení používateľského a servisného hesla v pomôcke Computer Setup. Pred použitím ochrany DriveLock venujte pozornosť týmto informáciám:

- Pri použití ochrany DriveLock je možné získať prístup k pevnému disku len pomocou používateľského alebo servisného hesla.
- Vlastníkom používateľského hesla by mal byť každodenný používateľ chráneného pevného disku. Vlastníkom servisného hesla môže byť správca systému alebo každodenný používateľ.
- Používateľské a servisné heslo sa môžu zhodovať.
- Používateľské alebo servisné heslo môžete zrušiť len po odstránení ochrany pevného disku pomocou funkcie DriveLock. Ochranu jednotky funkciou DriveLock je možné odstrániť len pomocou servisného hesla.

#### **Nastavenie hesla funkcie DriveLock**

Postup nastavenia hesla DriveLock v pomôcke Computer Setup:

- **1.** Zapnite počítač a potom stlačte kláves esc pri zobrazenom hlásení "Press the ESC key for Startup Menu" (Stlačením klávesu ESC zobrazíte štartovaciu ponuku) v spodnej časti obrazovky.
- **2.** Stlačením klávesu f10 otvorte program Computer Setup.
- **3.** Pomocou polohovacieho zariadenia alebo klávesov so šípkami vyberte položku **Zabezpečenie > DriveLock** a potom stlačte kláves enter.
- **4.** Kliknite na Nastaviť heslo funkcie DriveLock (globálne).
- **5.** Pomocou polohovacieho zariadenia alebo klávesov so šípkami vyberte pevný disk, ktorý chcete chrániť, a stlačte kláves enter.
- **6.** Prečítajte si upozornenie. Pokračujte vybraním možnosti **YES** (ÁNO).
- **7.** Po zobrazení výzvy zadajte hlavné heslo a potom stlačte kláves enter.
- **8.** Po zobrazení výzvy znova zadajte hlavné heslo na potvrdenie a potom stlačte kláves enter.
- **9.** Po zobrazení výzvy zadajte používateľské heslo a potom stlačte kláves enter.
- **10.** Po zobrazení výzvy znova zadajte používateľské heslo na potvrdenie a potom stlačte kláves enter.
- **11.** Ochranu vybratej jednotky pomocou funkcie DriveLock potvrďte napísaním textu DriveLock do poľa pre potvrdenie a stlačte kláves enter.

**POZNÁMKA:** V potvrdení pre funkciu DriveLock sa rozlišujú veľké a malé písmená.

**12.** Ak chcete uložiť zmeny a ukončiť program Computer Setup, kliknite na ikonu **Save** (Uložiť) v ľavom dolnom rohu obrazovky a postupujte podľa pokynov na obrazovke.

– alebo –

Pomocou klávesov so šípkami vyberte ponuku **File** (Súbor) **> Save Changes and Exit** (Uložiť zmeny a skončiť) a potom stlačte kláves enter.

Zmeny sa prejavia po reštartovaní počítača.

#### **Zadávanie hesla funkcie DriveLock**

Uistite sa, že pevný disk je v počítači (nie vo voliteľnom rozširujúcom zariadení a ani v externej pozícii MutliBay).

Po zobrazení výzvy **DriveLock Password** (Heslo funkcie DriveLock) zadajte heslo používateľa alebo hlavné heslo (pomocou rovnakých klávesov, aké ste použili pri jeho nastavení) a potom stlačte kláves enter.

Po dvoch neúspešných pokusoch o zadanie hesla musíte vypnúť počítač a skúsiť to znova.

#### **Zmena hesla funkcie DriveLock**

Postup zmeny hesla DriveLock v pomôcke Computer Setup:

- **1.** Zapnite počítač a potom stlačte kláves esc pri zobrazenom hlásení "Press the ESC key for Startup Menu" (Stlačením klávesu ESC zobrazíte štartovaciu ponuku) v spodnej časti obrazovky.
- **2.** Stlačením klávesu f10 otvorte program Computer Setup.
- **3.** Pomocou polohovacieho zariadenia alebo klávesov so šípkami vyberte položku **Zabezpečenie > DriveLock** a potom stlačte kláves enter.
- **4.** Pomocou polohovacieho zariadenia alebo klávesov so šípkami vyberte položku **Set DriveLock Password** (Nastaviť heslo funkcie DriveLock), a potom stlačte kláves enter.

Pomocou klávesov so šípkami vyberte interný pevný disk a potom stlačte kláves enter.

- **5.** Pomocou polohovacieho zariadenia alebo klávesov so šípkou vyberte **Zmeniť heslo**.
- **6.** Po zobrazení výzvy zadajte vaše aktuálne heslo a potom stlačte kláves enter.
- **7.** Po zobrazení výzvy zadajte nové heslo a potom stlačte kláves enter.
- **8.** Po zobrazení výzvy znova zadajte nové heslo na potvrdenie a potom stlačte kláves enter.
- **9.** Ak chcete uložiť zmeny a ukončiť program Computer Setup, kliknite na ikonu **Save** (Uložiť) v ľavom dolnom rohu obrazovky a postupujte podľa pokynov na obrazovke.

– alebo –

Pomocou klávesov so šípkami vyberte ponuku **File** (Súbor) **> Save Changes and Exit** (Uložiť zmeny a skončiť) a potom stlačte kláves enter.

Zmeny sa prejavia po reštartovaní počítača.

#### **Odstránenie ochrany DriveLock**

Postup odstránenia ochrany DriveLock v pomôcke Computer Setup:

- **1.** Zapnite počítač a potom stlačte kláves esc pri zobrazenom hlásení "Press the ESC key for Startup Menu" (Stlačením klávesu ESC zobrazíte štartovaciu ponuku) v spodnej časti obrazovky.
- **2.** Stlačením klávesu f10 otvorte program Computer Setup.
- **3.** Pomocou polohovacieho zariadenia alebo klávesov so šípkami vyberte položku **Zabezpečenie > DriveLock** a potom stlačte kláves enter.
- **4.** Pomocou polohovacieho zariadenia alebo klávesov so šípkami vyberte položku **Set DriveLock Password** (Nastaviť heslo funkcie DriveLock), a potom stlačte kláves enter.
- **5.** Na výber interného pevného disku použite polohovacie zariadenie alebo klávesy so šípkami a potom stlačte kláves enter.
- **6.** Pomocou polohovacieho zariadenia alebo klávesov so šípkami vyberte položku **Disable protection** (Vypnúť ochranu).
- **7.** Napíšte heslo správcu a potom stlačte kláves enter.
- **8.** Zmeny uložte a pomôcku Computer Setup ukončite kliknutím na tlačidlo **Save** (Uložiť). Potom postupujte podľa pokynov na obrazovke.

– alebo –

Pomocou klávesov so šípkami vyberte ponuku **File** (Súbor) **> Save Changes and Exit** (Uložiť zmeny a skončiť) a potom stlačte kláves enter.

Zmeny sa prejavia po reštartovaní počítača.

#### **Používanie automatickej funkcie DriveLock v pomôcke Computer Setup**

Vo viacpoužívateľskom prostredí môžete nastaviť automatické heslo funkcie DriveLock. Pri zapnutom automatickom hesle funkcie DriveLock sa vytvorí náhodné používateľské a správcovské heslo funkcie DriveLock. Keď používateľ použije prihlásenie vo forme hesla, na odomknutie jednotky sa použije rovnaké náhodné používateľské a správcovské heslo.

POZNÁMKA: Pred použitím automatických funkcií DriveLock musíte mať heslo správcu systému BIOS.

#### **Zadávanie automatického hesla funkcie DriveLock**

Postup zapnutia automatického hesla funkcie DriveLock v pomôcke Computer Setup:

- **1.** Zapnite alebo reštartujte počítač a potom stlačte kláves esc pri zobrazenom hlásení "Press the ESC key for Startup Menu" (Stlačením klávesu ESC zobrazíte štartovaciu ponuku) v spodnej časti obrazovky.
- **2.** Stlačením klávesu f10 otvorte program Computer Setup.
- **3.** Použite polohovacie zariadenie alebo klávesy so šípkami a vyberte položku **Security** (Zabezpečenie) **> Automatic DriveLock** (Automatické heslo DriveLock), a potom stlačte kláves enter.
- **4.** Na výber interného pevného disku použite polohovacie zariadenie alebo klávesy so šípkami a potom stlačte kláves enter.
- **5.** Prečítajte si upozornenie. Pokračujte vybraním možnosti **YES** (ÁNO).
- **6.** Zmeny uložte a pomôcku Computer Setup ukončite kliknutím na tlačidlo **Save** (Uložiť). Potom postupujte podľa pokynov na obrazovke.

– alebo –

Pomocou klávesov so šípkami vyberte ponuku **File** (Súbor) **> Save Changes and Exit** (Uložiť zmeny a skončiť) a potom stlačte kláves enter.

#### **Odstránenie automatickej ochrany DriveLock**

Postup odstránenia ochrany DriveLock v pomôcke Computer Setup:

- **1.** Zapnite alebo reštartujte počítač a potom stlačte kláves esc pri zobrazenom hlásení "Press the ESC key for Startup Menu" (Stlačením klávesu ESC zobrazíte štartovaciu ponuku) v spodnej časti obrazovky.
- **2.** Stlačením klávesu f10 otvorte program Computer Setup.
- **3.** Použite polohovacie zariadenie alebo klávesy so šípkami a vyberte položku **Security** (Zabezpečenie) **> Automatic DriveLock** (Automatické heslo DriveLock), a potom stlačte kláves enter.
- **4.** Na výber interného pevného disku použite polohovacie zariadenie alebo klávesy so šípkami a potom stlačte kláves enter.
- **5.** Pomocou polohovacieho zariadenia alebo klávesov so šípkami vyberte položku **Disable protection** (Vypnúť ochranu).
- **6.** Ak chcete uložiť zmeny a ukončiť program Computer Setup, kliknite na ikonu **Save** (Uložiť) v ľavom dolnom rohu obrazovky a postupujte podľa pokynov na obrazovke.

– alebo –

Pomocou klávesov so šípkami vyberte ponuku **File** (Súbor) **> Save Changes and Exit** (Uložiť zmeny a skončiť) a potom stlačte kláves enter.

## **Používanie antivírusového softvéru**

Ak máte cez počítač prístup k e-mailom, sieti alebo Internetu, vystavujete počítač potenciálnym útokom počítačových vírusov. Počítačové vírusy môžu narušiť operačný systém, programy či pomôcky alebo spôsobiť, že nebudú fungovať normálne.

Antivírusový softvér môže zistiť prítomnosť väčšiny vírusov, zničiť ich a vo väčšine prípadov dokáže opraviť spôsobenú škodu. Ak chcete získať priebežnú ochranu voči najnovším vírusom, je potrebné mať aktualizovaný antivírusový softvér.

Na vašom počítači môže byť predinštalovaný antivírusový program. Kvôli úplnej ochrane počítača sa dôrazne odporúča používať antivírusový program podľa vašej voľby.

Ak chcete otvoriť aplikáciu Pomoc a technická podpora, napíšte  $\text{vifusy}$  do vyhľadávacieho poľa v aplikácii Pomoc a technická podpora. Na domovskej obrazovke napíšte písmeno p, a potom vyberte položku **Pomoc a technická podpora**.

## **Používanie softvéru brány firewall**

Brány firewall sú určené na zabránenie neoprávnenému prístupu k systému alebo sieti. Brána firewall môže byť softvérový program nainštalovaný v počítači alebo sieti, prípadne môže ísť o riešenie pre hardvér a zároveň softvér.

Vybrať si môžete z dvoch typov brán firewall:

- Hostiteľské brány firewall softvér, ktorý chráni len ten počítač, v ktorom je nainštalovaný.
- Sieťové brány firewall nainštalované medzi modemom DSL alebo káblovým modemom a domácou sieťou, ktoré chránia všetky počítače v príslušnej sieti.

Ak je v systéme nainštalovaná brána firewall, všetky odosielané a prijímané systémové údaje sa monitorujú a porovnávajú so skupinou kritérií definovaných používateľom. Všetky údaje, ktoré nezodpovedajú týmto kritériám, sú blokované.

Vo vašom počítači alebo sieťovom vybavení už môže byť nainštalovaná brána firewall. Ak tomu tak nie je, k dispozícii máte softvérové verzie brány firewall.

**POZNÁMKA:** Za určitých okolností môže brána firewall blokovať prístup k internetovým hrám, spôsobovať konflikt pri zdieľaní súborov alebo tlačiarní v sieti, prípadne môže blokovať nepovolené prílohy v elektronickej pošte. Ak chcete dočasne vyriešiť tento problém, vypnite bránu firewall, vykonajte požadovanú akciu a potom bránu firewall opätovne zapnite. Ak chcete tento problém odstrániť natrvalo, zmeňte konfiguráciu brány firewall.

## **Inštalácia kritických bezpečnostných aktualizácií**

**UPOZORNENIE:** Spoločnosť Microsoft® posiela upozornenia týkajúce sa dôležitých aktualizácií. Ak chcete chrániť počítač pred bezpečnostnými prienikmi a počítačovými vírusmi, nainštalujte všetky dôležité aktualizácie od spoločnosti Microsoft čo najskôr po prijatí výstrahy.

Aktualizácie operačného systému a ďalšieho softvéru môžu byť dostupné až po dodaní počítača z výroby. Ak si chcete byť istí, že máte v počítači nainštalované všetky dostupné aktualizácie, riaďte sa týmito odporúčaniami:

- Čo najskôr po inštalácii počítača spustite funkciu Windows Update.
- Potom funkciu Windows Update spúšťajte raz za mesiac.
- Získavajte aktualizácie systému Windows a iných programov spoločnosti Microsoft po ich zverejnení z webovej lokality spoločnosti Microsoft a cez prepojenie aktualizácií v aplikácii Pomoc a technická podpora. Ak chcete otvoriť aplikáciu Pomoc a technická podpora, na domovskej obrazovke zadajte písmeno p a potom vyberte položku **Pomoc a technická podpora**.

## **Inštalácia voliteľného bezpečnostného lanka**

**POZNÁMKA:** Bezpečnostné lanko má odradiť, ale nemusí zabrániť zneužitiu alebo krádeži počítača.

**POZNÁMKA:** Otvor pre bezpečnostné lanko na počítači sa môže mierne líšiť od ilustrácie v teito časti. Informácie o umiestnení otvoru pre bezpečnostné lanko na počítači nájdete v časti [Oboznámenie sa s po](#page-13-0)čítačom na strane 4.

- **1.** Bezpečnostné lanko oviňte okolo pevného objektu.
- **2.** Vložte kľúč **(1)** do lankového zámku **(2)**.
- **3.** Vložte lankový zámok do otvoru pre lankový zámok na počítači **(3)** a potom ho uzamknite pomocou kľúča.

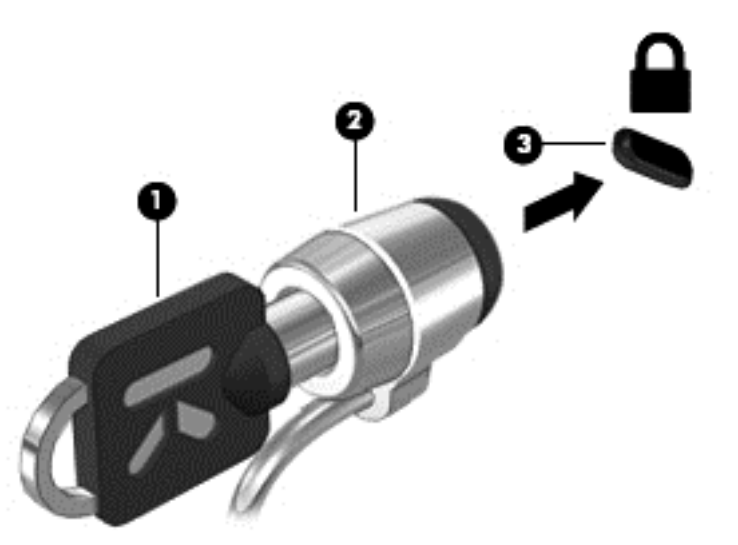

## **Používanie snímača odtlačkov prstov (len vybrané modely)**

Integrované snímače odtlačkov prstov sú k dispozícii len vo vybraných modeloch počítača. Ak chcete použiť snímač odtlačkov prstov, najskôr si v počítači musíte vytvoriť používateľské konto s heslom systému Windows. Toto konto vám umožní prihlásiť sa v počítači priložením označeného prsta. Snímač odtlačkov prstov môžete tiež využiť pri vypĺňaní polí s heslami na webových lokalitách a v ďalších programoch vyžadujúcich prihlásenie. Pokyny nájdete v Pomocníkovi pre softvér na rozoznávanie odtlačkov prsta.

Po vytvorení identifikácie pomocou odtlačku prsta môžete nastaviť službu jediného prihlásenia, ktorá umožňuje používať snímač odtlačkov prstov na vytváranie poverení pre ľubovoľnú aplikáciu vyžadujúcu používateľské meno a heslo.

#### **Určenie umiestnenia snímača odtlačkov prstov**

Snímač odtlačkov prstov je malý kovový senzor, ktorý sa nachádza na niektorej z uvedených častí počítača:

- V blízkosti spodnej časti zariadenia TouchPad
- Na pravej strane klávesnice
- Na pravej hornej strane displeja
- Na ľavej strane displeja

V závislosti od modelu počítača je snímač otočený vodorovne alebo zvislo. Obe polohy vyžadujú, aby ste prstom prechádzali kolmo na kovový snímač. Informácie o umiestnení snímača na počítači nájdete v časti [Oboznámenie sa s po](#page-13-0)čítačom na strane 4.

# **10 Údržba**

## **Pridanie alebo výmena pamäťových modulov**

V počítači sa nachádza jeden priestor pre pamäťový modul. Kapacitu počítača môžete zvýšiť pridaním pamäťového modulu do prázdnej zásuvky pre rozširujúci pamäťový modul alebo inováciou existujúceho pamäťového modulu v zásuvke pre primárny pamäťový modul.

- **VAROVANIE!** Pred vložením pamäťového modulu odpojte napájací kábel a vyberte všetky batérie, aby ste znížili riziko úrazu elektrickým prúdom a poškodenia zariadenia.
- **UPOZORNENIE:** Elektronické súčiastky môže poškodiť elektrostatický výboj. Skôr než vykonáte akékoľvek kroky, dotknite sa uzemneného kovového objektu, aby ste nemali telo nabité statickou elektrinou.

**UPOZORNENIE:** Ak chcete predísť strate údajov alebo zlyhaniu systému:

Skôr ako pridáte alebo vymeníte pamäťové moduly, vypnite počítač. Pamäťové moduly nevymieňajte, kým je počítač zapnutý, v režime spánku alebo dlhodobého spánku.

Ak neviete určiť, či je počítač vypnutý alebo v režime dlhodobého spánku, zapnite ho stlačením tlačidla napájania. Potom ho vypnite prostredníctvom operačného systému.

**POZNÁMKA:** Ak chcete pri pridávaní druhého pamäťového modulu použiť dvojkanálovú konfiguráciu, skontrolujte, či sú oba pamäťové moduly identické.

**POZNÁMKA:** Primárna pamäť je umiestnená v spodnej zásuvke pre pamäťový modul a rozširujúca pamäť je umiestnená vo vrchnej zásuvke pre pamäťový modul.

Postup pridania alebo výmeny pamäťového modulu:

- **1.** Uložte svoju prácu a vypnite počítač.
- **2.** Odpojte všetky sieťové napájacie zariadenia a externé zariadenia pripojené k počítaču.
- **3.** Vyberte batériu (pozrite si časť [Vloženie alebo vybratie batérie na strane 43\)](#page-52-0).
- **4.** Zložte servisný kryt (pozrite si časť [Zloženie alebo vrátenie servisného krytu spä](#page-64-0)ť na miesto [na strane 55\)](#page-64-0).
- **5.** Ak vymieňate pamäťový modul, odstráňte existujúci pamäťový modul:
	- **a.** Potiahnite prídržné svorky **(1)** na oboch stranách pamäťového modulu smerom od seba. Pamäťový modul sa vyklopí nahor.
- **b.** Uchopte pamäťový modul **(2)** za okraj a opatrne ho vytiahnite zo zásuvky pre pamäťový modul.
	- **UPOZORNENIE:** Pamäťový modul chytajte len za hrany, aby nedošlo k jeho poškodeniu. Nedotýkajte sa súčiastok na pamäťovom module.

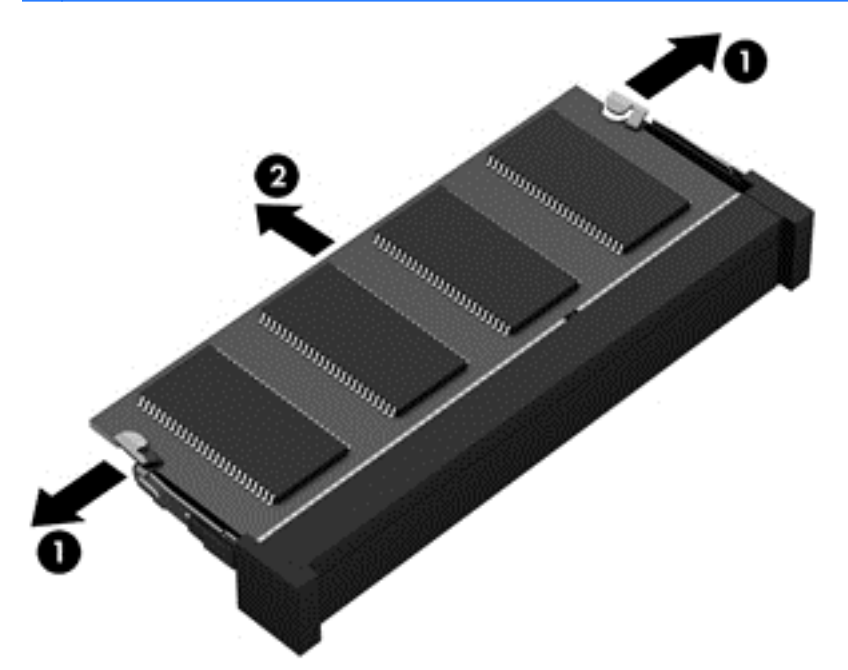

Pamäťový modul vložte po vybratí do obalu, ktorý ho ochráni pred poškodením statickou elektrinou.

**6.** Vložte nový pamäťový modul:

**UPOZORNENIE:** Pamäťový modul chytajte len za hrany, aby nedošlo k jeho poškodeniu. Nedotýkajte sa súčiastok na pamäťovom module.

- **a.** Zarovnajte pamäťový modul tak, aby okraj so zárezmi súhlasil s výčnelkom v zásuvke pre pamäťový modul **(1)**.
- **b.** Zasuňte pamäťový modul **(2)** do priestoru pre pamäťový modul pod uhlom 45 stupňov, aby zapadol na miesto v zásuvke pre pamäťový modul.

**c.** Jemne zatláčajte na ľavý a pravý okraj pamäťového modulu **(3)**, kým prídržné svorky nezacvaknú na miesto.

**UPOZORNENIE:** Pamäťový modul neohýbajte, aby nedošlo k jeho poškodeniu.

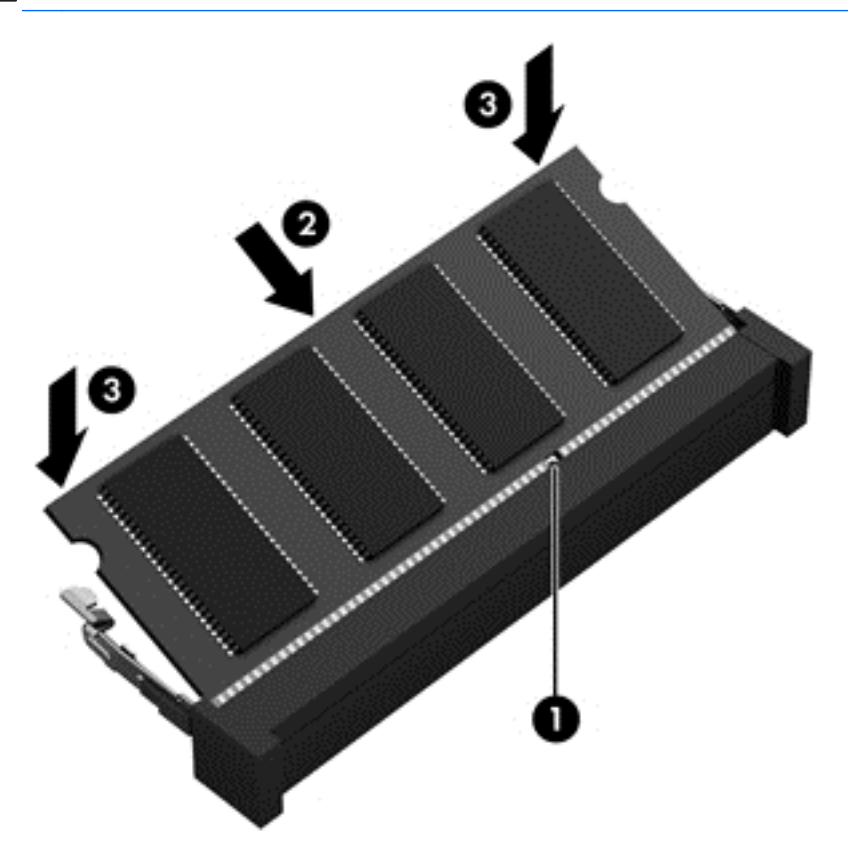

- **7.** Vráťte servisný kryt späť na miesto (pozrite si časť [Zloženie alebo vrátenie servisného krytu spä](#page-64-0)ť [na miesto na strane 55\)](#page-64-0).
- **8.** Vložte batériu (pozrite si časť [Vloženie alebo vybratie batérie na strane 43](#page-52-0)).
- **9.** Pripojte k počítaču sieťové napájanie a externé zariadenia.
- **10.** Zapnite počítač.

## **Čistenie počítača**

#### **Čistiace produkty**

Na bezpečné čistenie a dezinfikovanie počítača používajte nasledujúce produkty:

- Dimetylbenzyl chloridu amónneho s maximálne 0,3-percentnou koncentráciou (napríklad: dezinfekčné jednorazové utierky. Tieto utierky sa dodávajú s rôznymi značkami.)
- Tekutina na čistenie skla bez obsahu alkoholu
- Voda so slabým mydlovým roztokom
- Suchá čistiaca handrička z mikrovlákna alebo jelenica (handrička nevytvárajúca statickú elektrinu bez obsahu oleja)
- Utierky nevytvárajúce statickú elektrinu

**UPOZORNENIE:** Nepoužívajte nasledujúce čistiace produkty:

Silné rozpúšťadlá, napríklad alkohol, acetón, chlorid amónny, metylénchlorid a uhľovodíky môžu trvalo poškodiť povrch počítača.

Vláknité materiály, ako napríklad papierové vreckovky, ktoré môžu poškrabať počítač. V škrabancoch sa postupne môžu usadzovať čiastočky nečistôt a čistiace prostriedky.

#### **Postupy čistenia**

Na bezpečné čistenie počítača používajte postupy uvedené v tejto časti.

**VAROVANIE!** Nepokúšajte sa čistiť počítač, keď je zapnutý, aby sa zabránilo úrazu elektrickým prúdom alebo poškodeniu komponentov:

Vypnite počítač.

Odpojte externé napájanie.

Odpojte všetky napájané externé zariadenia.

**UPOZORNENIE:** Nestriekajte čistiace prostriedky ani kvapaliny priamo na žiadnu časť povrchu počítača. Kvapaliny, ktoré kvapnú na povrch, môžu trvalo poškodiť vnútorné komponenty.

#### **Čistenie obrazovky**

Opatrne utrite obrazovku použitím jemnej handričky nepúšťajúcej vlákna navlhčenej v čistiacom prostriedku na sklo *bez obsahu alkoholu*. Pred zatvorením obrazovky skontrolujte, či je obrazovka suchá.

#### **Čistenie bokov a krytu**

Na čistenie a dezinfikovanie bokov a krytu používajte jemnú handričku z mikrovlákna alebo jelenicu navlhčenú v niektorom z čistiacich roztokov uvedených vyššie alebo použite vhodnú dezinfekčnú jednorazovú utierku.

**POZNÁMKA:** Kryt počítača čistite krúživým pohybom, aby sa uľahčilo odstránenie špiny a nečistôt.

#### **Čistenie zariadenia TouchPad a klávesnice**

**VAROVANIE!** Klávesnicu nečistite pomocou vysávača, aby nedošlo k úrazu elektrickým prúdom ani k poškodeniu vnútorných súčastí. Vysávač môže zanechať na povrchu klávesnice nečistoty z domácnosti.

**UPOZORNENIE:** Pri čistení zariadenia TouchPad a klávesnice dávajte pozor, aby tekutina nekvapla medzi klávesy. Mohlo by to natrvalo poškodiť vnútorné komponenty.

- Na čistenie a dezinfikovanie zariadenia TouchPad a klávesnice používajte jemnú mikrovláknovú handričku alebo jelenicu navlhčenú v niektorom z čistiacich roztokov uvedených vyššie, alebo použite vhodnú dezinfekčnú jednorazovú utierku.
- Na zabránenie zlepeniu klávesov a odstránenie prachu, vlákien a čiastočiek z klávesnice použite plechovku so stlačeným vzduchom a slamkovým nástavcom.

## **Aktualizácia programov a ovládačov**

Spoločnosť HP odporúča pravidelnú aktualizáciu programov a ovládačov na najnovšie verzie. Najnovšie verzie môžete prevziať z lokality [http://www.hp.com/support.](http://www.hp.com/support) Môžete sa tiež zaregistrovať, aby ste dostávali automatické upozornenia na dostupnosť aktualizácií.

## **Používanie softvéru SoftPaq Download Manager**

HP SoftPaq Download Manager (SDM) je nástroj, ktorý poskytuje rýchly prístup k informáciám o balíkoch SoftPaq pre firemné počítače HP bez potreby čísla SoftPaq. Pomocou tohto nástroja môžete ľahko vyhľadať balíky SoftPaq a potom ich prevziať a rozbaliť.

SoftPaq Download Manager pracuje tak, že prečíta a prevezme z lokality FTP spoločnosti HP uverejnený databázový súbor obsahujúci informácie o modeli počítača a čísle SoftPaq. SoftPaq Download Manager umožňuje zadať jeden alebo viac modelov počítačov a zistiť tak, ktoré súbory SoftPaq sú k dispozícii na prevzatie.

SoftPaq Download Manager zisťuje nové aktualizácie databázy a softvéru na lokalite FTP spoločnosti HP. Ak nájde aktualizácie, tieto automaticky prevezme a použije.

SoftPaq Download Manager je k dispozícii na webovej lokalite spoločnosti HP. Ak chcete použiť program SoftPaq Download Manager na prevzatie balíkov SoftPaq, musíte najprv prevziať a nainštalovať tento program. Prejdite na webovú lokalitu spoločnosti HP na stránke <http://www.hp.com/go/sdm>a podľa pokynov prevezmite a nainštalujte program SoftPaq Download Manager.

Postup preberania balíkov SoftPaq:

**▲** Na domovskej obrazovke napíšte s. Do vyhľadávacieho poľa napíšte softpaq, a potom vyberte **HP SoftPaq Download Manager**. Nasledujte pokyny na prevzatie SoftPaqs.

**POZNÁMKA:** Ak sa objaví výzva funkcie Kontrola používateľských kont, kliknite na tlačidlo **Áno**.

## **11 Zálohovanie a obnovenie**

Ak chcete ochrániť svoje údaje, použite pomôcky na zálohovanie a obnovenie systému Windows na zálohovanie celého pevného disku, vytvorenie diskov na opravu systému (len vybrané modely) použitím nainštalovanej optickej jednotky (len vybrané modely) alebo voliteľnej externej optickej jednotky, prípadne vytvorenie bodov obnovenia systému. V prípade zlyhania systému môžete na obnovenie obsahu počítača použiť predtým zálohované súbory.

Na domovskej obrazovke napíšte obnovenie, kliknite na položku **Nastavenie**, a potom si vyberte zo zoznamu zobrazených možností.

**POZNÁMKA:** Podrobné pokyny o možnostiach zálohovania a obnovení získate vyhľadaním týchto tém v nástroji Pomoc a technická podpora. Na domovskej obrazovke napíšte písmeno p, a potom vyberte položku **Pomoc a technická podpora**.

V prípade nestability systému spoločnosť HP odporúča vytlačiť postupy obnovy a uložiť ich na neskoršie použitie.

**POZNÁMKA:** Systém Windows obsahuje funkciu Kontrola používateľských kont, ktorá zvyšuje bezpečnosť počítača. Pri vykonávaní určitých úloh, napríklad pri inštalácii softvéru, spúšťaní pomôcok alebo zmene nastavení systému Windows, sa môže zobraziť výzva na ich povolenie alebo na zadanie hesla. Ďalšie informácie nájdete v aplikácii Pomoc a technická podpora. Na domovskej obrazovke napíšte písmeno p, a potom vyberte položku **Pomoc a technická podpora**.

## **Zálohovanie údajov**

Obnovenie po zlyhaní systému bude úplné do takej miery, ako je úplná vaša najnovšia záloha. Okamžite by ste si mali vytvoriť médium na opravu systému a po vašom počiatočnom nastavení taktiež zálohovanie po nastavení systému. Po pridaní nového softvéru a nových údajových súborov by ste mali pokračovať v pravidelnom zálohovaní systému, aby sa zachovala primerane aktuálna záloha. Po pridaní nového softvéru a nových údajových súborov by ste mali pokračovať v pravidelnom zálohovaní systému, aby sa zachovala primerane aktuálna záloha. Médiá na opravu systému (len vybrané modely) sa používajú na spustenie (zavedenie) počítača a opravu operačného systému v prípade nestability alebo zlyhania systému. Počiatočná a neskoršie zálohy umožňujú obnoviť údaje a nastavenia v prípade zlyhania.

Na domovskej obrazovke napíšte backup, kliknite na položku **Nastavenia** a potom vyberte možnosť **Uložiť kópie zálohovania vašich súborov s Históriou súboru**.

Údaje môžete zálohovať na voliteľný externý pevný disk alebo sieťový disk.

Pri zálohovaní zohľadnite tieto odporúčania:

- Osobné súbory ukladajte do priečinka Dokumenty a tento priečinok pravidelne zálohujte.
- Zálohujte si šablóny uložené v príslušných priradených programoch.
- Prispôsobené nastavenia zobrazené v okne, na paneli s nástrojmi alebo na paneli s ponukami uložte vytvorením snímky obrazovky s nastaveniami. Táto snímka vám môže ušetriť veľa času, keď budete musieť znovu nastaviť svoje predvoľby.

Vytvorenie zálohy použitím nástroja Zálohovanie a obnovenie:

POZNÁMKA: Dbajte na to, aby bol počítač pred spustením procesu zálohovania pripojený k sieťovému napájaciemu zdroju.

POZNÁMKA: Proces zálohovania môže trvať viac než hodinu v závislosti od veľkosti súborov a rýchlosti počítača.

- **1.** Na domovskej obrazovke napíšte backup, kliknite na položku **Nastavenia** a potom zo zoznamu aplikácií vyberte jednu možnosť.
- **2.** Podľa pokynov na obrazovke nainštalujte zálohu, vytvorte obraz systému (len vybrané modely) alebo si vytvorte médium na opravu systému (len vybrané modely).

## **Vykonanie obnovenia systému**

V prípade zlyhania alebo nestability systému ponúka počítač tieto nástroje na obnovenie súborov:

- Obnovovacie nástroje systému Windows: Na obnovenie predtým zálohovaných údajov môžete použiť nástroj Zálohovanie a obnovenie systému Windows. Môžete tiež použiť funkciu Oprava pri spustení systému Windows a opraviť problémy, ktoré zabraňujú správnemu spusteniu systému Windows.
- Obnovovacie nástroje f11: Obnovovacie nástroje f11 môžete použiť na obnovenie pôvodného obrazu pevného disku. Tento bitový obraz obsahuje operačný systém Windows a softvérové programy nainštalované výrobcom.

POZNÁMKA: Ak nedokážete spustiť (naštartovať) počítač a nemôžete použiť systémové opravné disky, ktoré ste vytvorili predtým (len vybrané modely), musíte si kúpiť disk DVD s operačným systémom Windows 7 na reštartovanie počítača a opravenie operačného systému. Ďalšie informácie nájdete v časti Používanie média s operač[ným systémom Windows 8 \(kupuje sa samostatne\)](#page-92-0) [na strane 83.](#page-92-0)

#### **Použitie obnovovacích nástrojov systému Windows**

Obnovenie informácií, ktoré ste predtým zálohovali:

**▲** Na domovskej obrazovke napíšte písmeno p, a potom vyberte položku **Pomoc a technická podpora**.

Postup pri obnovení informácií pomocou funkcie Oprava pri spustení systému:

**UPOZORNENIE:** Niektoré možnosti Opravy pri spustení systému úplne vymažú a preformátujú diskovú jednotku. Všetky vytvorené súbory a všetky programy nainštalované v počítači sa natrvalo odstránia. Po dokončení preformátovania proces obnovenia obnoví operačný systém, ovládače, softvér a pomôcky zo zálohy použitej na obnovu.

- **1.** Ak je to možné, zálohujte si všetky osobné súbory.
- **2.** Ak je to možné, skontrolujte prítomnosť oblasti HP Recovery a oblasti systému Windows.

Na domovskej obrazovke napíšte písmeno p, a potom vyberte položku **Prieskumník**.

– alebo –

Na domovskej obrazovke napíšte p, a potom vyberte položku **Počítač**.

```
POZNÁMKA: Ak oblasť systému Windows a oblasť HP Recovery nie sú uvedené v zozname,
budete musieť operačný systém a programy obnoviť použitím DVD s operačným systémom
Windows 8 a média Obnovenie ovládačov (obe sa kupujú samostatne). Ďalšie informácie
nájdete v časti Používanie média s operačným systémom Windows 8 (kupuje sa samostatne)
na strane 83.
```
**3.** Ak oblasť systému Windows a oblasť HP Recovery sú uvedené v zozname, reštartujte počítač. Po spustení systému Windows stlačte a podržte kláves shift a kliknite na tlačidlo **Reštartovať**.

- <span id="page-92-0"></span>**4.** Vyberte možnosť **Oprava pri spustení systému**.
- **5.** Postupujte podľa pokynov na obrazovke.
- **POZNÁMKA:** Ďalšie informácie o obnovení informácií pomocou nástrojov operačného systému Windows nájdete, ak budete hľadať tieto témy v aplikácii Pomoc a technická podpora. Na domovskej obrazovke napíšte písmeno p, a potom vyberte položku **Pomoc a technická podpora**.

#### **Používanie obnovovacieho nástroja f11**

**UPOZORNENIE:** Použitím nástrojov f11 vymažete celý obsah pevného disku a pevný disk sa preformátuje. Všetky súbory, ktoré ste si vytvorili a všetky programy nainštalované v počítači sa natrvalo odstránia. Obnovovací nástroj f11 preinštaluje operačný systém a programy a ovládače od spoločnosti HP, ktoré nainštaloval výrobca. Softvér, ktorý nebol nainštalovaný výrobcom, je potrebné preinštalovať.

Postup pri obnovení pôvodného obrazu pevného disku pomocou klávesu f11:

- **1.** Ak je to možné, zálohujte si všetky osobné súbory.
- **2.** Ak je to možné, skontrolujte, či je dostupná oblasť HP Recovery: Na domovskej obrazovke napíšte p, a potom vyberte položku **Počítač**.
- **POZNÁMKA:** Ak oblasť HP Recovery nie je uvedená v zozname, budete musieť operačný systém a programy obnoviť použitím média s operačným systémom Windows 8 a média *Obnovenie ovládačov* (obe sa kupujú samostatne). Ďalšie informácie nájdete v časti Používanie média s operačným systémom Windows 8 (kupuje sa samostatne) na strane 83.
- **3.** Ak je oblasť HP Recovery uvedená v zozname, reštartujte počítač a po zobrazení hlásenia "Press the ESC key for Startup Menu" (Stlačením klávesu ESC otvorte štartovaciu ponuku) v dolnej časti obrazovky stlačte kláves esc.
- **4.** Keď sa na obrazovke zobrazí hlásenie "Press <F11> for recovery" (Stlačením klávesu F11 vykonajte obnovenie), stlačte kláves f11.
- **5.** Postupujte podľa pokynov na obrazovke.

#### **Používanie média s operačným systémom Windows 8 (kupuje sa samostatne)**

Ak si chcete objednať DVD s operačným systémom Windows 8, prejdite na adresu <http://www.hp.com/support>, vyberte svoju krajinu/región, a potom postupujte podľa pokynov na obrazovke. Disk DVD si možno objednať aj telefonicky na oddelení podpory. Kontaktné údaje nájdete v brožúre *Worldwide Telephone Numbers* (Telefónne čísla vo svete) dodanej s počítačom.

**UPOZORNENIE:** Pri použití média s operačným systémom Windows 8 sa vymaže celý obsah pevného disku a preformátuje sa pevný disk. Všetky súbory, ktoré ste si vytvorili a všetky programy nainštalované v počítači sa natrvalo odstránia. Po dokončení preformátovania vám proces obnovy pomôže obnoviť operačný systém spolu s ovládačmi, softvérom a pomôckami.

Postup pri aktivácii obnovy použitím disku DVD s operačným systémom Windows 8:

**POZNÁMKA:** Tento proces môže trvať niekoľko minút.

- **1.** Ak je to možné, zálohujte si všetky osobné súbory.
- **2.** Reštartujte počítač, a potom ešte pred načítaním operačného systému Windows vložte do optickej jednotky disk DVD s operačným systémom Windows 8.
- **3.** Po výzve stlačte kláves na klávesnici.
- **4.** Postupujte podľa pokynov na obrazovke.

Po dokončení opravy počítača:

- **1.** Vysuňte médium s operačným systémom Windows 8, a potom vložte médium *Obnovenie ovládačov*.
- **2.** Najprv nainštalujte hardvér umožňujúci zapnutie ovládačov a potom nainštalujte odporúčané aplikácie.

#### **Používanie funkcie Obnoviť v systéme Windows na rýchle a jednoduché obnovenie**

V prípade, že váš počítač nefunguje správne a chcete znova dosiahnuť stabilitu systému, možnosť Obnoviť v rámci systému Windows vám umožní začať odznova a ponechať pritom to, čo je pre vás dôležité.

**DÔLEŽITÉ:** Funkcia Obnoviť odstráni všetky bežné aplikácie, ktoré neboli pôvodne nainštalované v systéme od výrobcu.

**POZNÁMKA:** Počas tohto procesu sa uloží zoznam odstránených bežných aplikácií, aby ste mali rýchly prehľad o tom, čo môže byť potrebné znova nainštalovať. Pokyny na opätovnú inštaláciu bežných aplikácií nájdete v aplikácii Pomoc a technická podpora. Na domovskej obrazovke napíšte písmeno p, a potom vyberte položku **Pomoc a technická podpora**.

**POZNÁMKA:** Pri používaní funkcie Obnoviť sa môže zobraziť výzva na povolenie alebo zadanie hesla. Ďalšie informácie nájdete v aplikácii Pomoc a technická podpora systému Windows. Na domovskej obrazovke napíšte písmeno p, a potom vyberte položku **Pomoc a technická podpora**.

Spustenie funkcie Obnoviť:

- **1.** Na domovskej obrazovke umiestnite ukazovateľ do pravého horného alebo pravého spodného rohu obrazovky a zobrazte okno s kľúčovými tlačidlami.
- **2.** Kliknite na **Nastavenie**.
- **3.** Kliknite na **Zmeniť nastavenie PC** v pravom dolnom rohu obrazovky, a potom vyberte **Všeobecné** z obrazovky nastavenia PC.
- **4.** Potom v ponuke **Obnovenie počítača bez ovplyvnenia súborov** vyberte možnosť **Začať** a postupujte podľa pokynov na obrazovke.

#### **Odstránenie všetkého a preinštalovanie systému Windows**

Niekedy chcete vykonať dôkladné formátovanie počítača alebo chcete odstrániť osobné údaje, skôr než počítač odovzdáte ďalšej osobe alebo ho zrecyklujete. Postup opísaný v tejto časti poskytuje rýchly a jednoduchý spôsob obnovenia počítača do pôvodného stavu. Táto možnosť odstráni všetky osobné údaje, aplikácie a nastavenia z počítača a znova nainštaluje systém Windows.

DÔLEŽITÉ: Možnosť neposkytuje zálohovanie informácií. Pred použitím tejto možnosti zálohujte osobné údaje, ktoré si chcete ponechať.

Túto možnosť aktivujete použitím klávesu f11 alebo z domovskej obrazovky.

Pomocou klávesu f11:

**1.** Počas spúšťania počítača stlačte kláves f11.

– alebo –

Stlačte tlačidlo napájania a zároveň stlačte a podržte kláves f11.

- **2.** V ponuke možností spustenia vyberte položku **Riešenie problémov**.
- **3.** Vyberte položku **Obnoviť nastavenie PC** a postupujte podľa pokynov na obrazovke.

Pomocou domovskej obrazovky:

- **1.** Na domovskej obrazovke umiestnite ukazovateľ do pravého horného alebo pravého spodného rohu obrazovky a zobrazte okno s kľúčovými tlačidlami.
- **2.** Kliknite na **Nastavenie**.
- **3.** Kliknite na **Zmeniť nastavenie PC** v pravom dolnom rohu obrazovky, a potom vyberte **Všeobecné** z obrazovky nastavenia PC.
- **4.** Potom v ponuke **Odstránenie všetkého a preinštalovanie systému Windows** vyberte možnosť **Začať** a postupujte podľa pokynov na obrazovke.

#### **Používanie nastavenia softvéru HP**

Nastavenie softvéru HP sa môže použiť na preinštalovanie alebo výber softvéru, ktorý ešte nebol poškodený alebo vymazaný zo systémy.

- **1.** Na domovskej obrazovke napíšte HP Software Setup a vyberte položku **Aplikácie**.
- **2.** Otvorte aplikáciu HP Software Setup.
- **3.** Pre výber softvéru alebo preinštalovanie ovládačov nasledujte pokyny uvedené na obrazovke.

# **12 Pomôcka Computer Setup (BIOS) a program Rozšírená diagnostika systému**

## **Používanie pomôcky Computer Setup**

Pomôcka Computer Setup alebo systém BIOS (Basic Input/Output System) riadi komunikáciu medzi všetkými vstupnými a výstupnými zariadeniami v systéme (napríklad diskové jednotky, obrazovka, klávesnica, myš a tlačiareň). Pomôcka Computer Setup obsahuje nastavenia pre nainštalované typy zariadení, poradie spúšťacích zariadení počítača a veľkosť systémovej aj rozšírenej pamäte.

POZNÁMKA: Pri vykonávaní zmien v programe Computer Setup buďte obzvlášť opatrní. Chyby môžu zabrániť tomu, aby počítač pracoval normálne.

#### **Spustenie pomôcky Computer Setup**

POZNÁMKA: Externú klávesnicu alebo myš pripojenú k portu USB je možné v pomôcke Computer Setup použiť len v prípade, ak je zapnutá podpora rozhrania USB.

Postup spustenia pomôcky Computer Setup:

- **1.** Zapnite alebo reštartujte počítač a potom stlačte kláves esc pri zobrazenom hlásení "Press the ESC key for Startup Menu" (Stlačením klávesu ESC zobrazíte štartovaciu ponuku) v spodnej časti obrazovky.
- **2.** Stlačením klávesu f10 otvorte program Computer Setup.

#### **Navigácia a výber v pomôcke Computer Setup**

Postup navigácie a výberov v pomôcke Computer Setup:

- **1.** Zapnite alebo reštartujte počítač a potom stlačte kláves esc pri zobrazenom hlásení "Press the ESC key for Startup Menu" (Stlačením klávesu ESC zobrazíte štartovaciu ponuku) v spodnej časti obrazovky.
	- Ak chcete vybrať ponuku alebo položku ponuky, na klávesnici použite kláves tab a klávesy so šípkami a potom stlačte kláves enter alebo na príslušnú položku kliknite pomocou polohovacieho zariadenia.
	- Kliknutím na šípku nahor alebo šípku nadol v pravom hornom rohu obrazovky alebo pomocou klávesu šípka nahor alebo šípka nadol sa môžete pohybovať hore a dolu.
	- Ak chcete zatvoriť dialógové okná a vrátiť sa na hlavnú obrazovku pomôcky Computer Setup, stlačte kláves esc a potom sa riaďte pokynmi na obrazovke.

**POZNÁMKA:** Na navigáciu a výber možností v pomôcke Computer Setup môžete použiť buď polohovacie zariadenie (TouchPad, páčkové polohovacie zariadenie alebo myš USB) alebo klávesnicu.

**2.** Stlačením klávesu f10 otvorte program Computer Setup.

Ak chcete ukončiť ponuky pomôcky Computer Setup, vykonajte jeden z nasledujúcich krokov:

Postup zatvorenia ponúk pomôcky Computer Setup bez uloženia zmien:

Kliknite na ikonu **Exit** (Skončiť) v ľavom dolnom rohu obrazovky a potom postupujte podľa pokynov na obrazovke.

– alebo –

Pomocou klávesu tab a klávesov so šípkami vyberte položku **File** (Súbor) **> Ignore Changes and Exit** (Ignorovať zmeny a skončiť) a potom stlačte kláves enter.

Postup uloženia zmien a zatvorenia ponúk pomôcky Computer Setup:

Kliknite na ikonu **Uložiť** v ľavom dolnom rohu obrazovky, a potom postupujte podľa pokynov na obrazovke.

– alebo –

Pomocou klávesu tab a klávesov so šípkami vyberte položku **Súbor > Uložiť zmeny a skončiť**, a potom stlačte kláves enter.

Zmeny sa prejavia po reštartovaní počítača.

#### **Obnovenie nastavení z výroby v pomôcke Computer Setup**

POZNÁMKA: Obnovenie nastavení z výroby nezmení režim pevného disku.

Ak chcete pre všetky nastavenia pomôcky Computer Setup obnoviť hodnoty nastavené výrobcom, použite nasledujúci postup:

- **1.** Zapnite alebo reštartujte počítač a potom stlačte kláves esc pri zobrazenom hlásení "Press the ESC key for Startup Menu" (Stlačením klávesu ESC zobrazíte štartovaciu ponuku) v spodnej časti obrazovky.
- **2.** Stlačením klávesu f10 otvorte program Computer Setup.
- **3.** Pomocou polohovacieho zariadenia alebo klávesov so šípkami vyberte ponuku **File** (Súbor) **> Restore Defaults** (Obnoviť predvolené nastavenia).
- **4.** Postupujte podľa pokynov na obrazovke.
- **5.** Ak chcete uložiť zmeny a skončiť, kliknite na ikonu **Save** (Uložiť) v ľavom dolnom rohu obrazovky a potom postupujte podľa pokynov na obrazovke.

– alebo –

Pomocou klávesov so šípkami vyberte ponuku **File** (Súbor) **> Save Changes and Exit** (Uložiť zmeny a skončiť) a potom stlačte kláves enter.

Zmeny sa prejavia po reštartovaní počítača.

**POZNÁMKA:** Vaše nastavenia hesiel a zabezpečenia sa po obnovení nastavení z výroby nezmenia.

#### **Aktualizácia systému BIOS**

Aktualizované verzie systému BIOS môžu byť k dispozícii na webovej lokalite spoločnosti HP.

Väčšina aktualizácií systému BIOS na webovej lokalite spoločnosti HP je v podobe skomprimovaných súborov nazývaných balíky *SoftPaq*.

Niektoré prevzaté balíky obsahujú súbor s názvom Readme.txt, ktorý obsahuje informácie o inštalácii a riešení problémov so súborom.

#### **Určenie verzie systému BIOS**

Ak chcete zistiť, či dostupné aktualizácie systému BIOS obsahujú novšiu verziu systému BIOS, než je aktuálne nainštalovaná v počítači, musíte poznať verziu aktuálne nainštalovaného systému BIOS.

Informácie o verzii systému BIOS (označuje sa aj ako *dátum pamäte ROM* a *systém BIOS*) môžete zobraziť stlačením klávesovej skratky fn+esc (ak je spustený operačný systém Windows) alebo prostredníctvom pomôcky Computer Setup.

- **1.** Spustite program Computer Setup.
- **2.** Pomocou polohovacieho zariadenia alebo klávesov so šípkami vyberte ponuku **File** (Súbor) **> System Information** (Systémové informácie).
- **3.** Program Computer Setup ukončite bez uloženia zmien kliknutím na ikonu **Exit** (Skončiť) v ľavom dolnom rohu obrazovky. Potom postupujte podľa pokynov na obrazovke.

– alebo –

Pomocou klávesu tab a klávesov so šípkami vyberte položku **File** (Súbor) **> Ignore Changes and Exit** (Ignorovať zmeny a skončiť) a potom stlačte kláves enter.

#### **Prevzatie aktualizácie systému BIOS**

**UPOZORNENIE:** Ak chcete znížiť riziko poškodenia počítača alebo neúspešnej inštalácie, prevezmite a nainštalujte aktualizáciu systému BIOS iba vtedy, ak je počítač pripojený k spoľahlivému externému sieťovému napájaniu pomocou sieťového napájacieho adaptéra. Nepreberajte ani neinštalujte aktualizáciu systému BIOS, ak je počítač napájaný z batérií, pripojený k voliteľnej rozširujúcej základni alebo ak je pripojený k voliteľnému zdroju napájania. Počas preberania a inštalácie sa riaďte týmito pokynmi:

Neodpájajte počítač od zdroja napájania tak, že vytiahnete napájací kábel z elektrickej zásuvky.

Nevypínajte počítač ani neaktivujte režim spánku.

Nevkladajte, nevyberajte, nepripájajte ani neodpájajte žiadne zariadenie ani kábel.

- **1.** Na domovskej obrazovke napíšte písmeno p, a potom vyberte položku **Pomoc a technická podpora**.
- **2.** V poli na vyhľadávanie aplikácie **Pomoc a technická podpora** napíšte maintain a nasledujte pokyny uvedené na obrazovke pre identifikáciu vášho PC a prístup k aktualizácii systému BIOS, ktorý chcete prevziať.
- **3.** V časti na preberanie súborov postupujte podľa nasledovných krokov:
	- **a.** Identifikujte novšiu verziu systému BIOS než je tá, ktorú máte aktuálne nainštalovanú v počítači. Poznamenajte si dátum, názov alebo iný identifikátor. Tieto informácie môžete potrebovať na neskoršie vyhľadanie aktualizácií po ich prevzatí na váš pevný disk.
	- **b.** Pri preberaní vybratej položky na pevný disk postupujte podľa pokynov na obrazovke.

Poznamenajte si umiestnenie na disku, kam uložíte aktualizáciu systému BIOS. Cestu k tomuto umiestneniu budete potrebovať, keď budete chcieť spustiť inštaláciu aktualizácie.

**POZNÁMKA:** Ak pripojíte počítač na sieť, každú inštaláciu aktualizácií softvéru, najmä aktualizácie systému BIOS, konzultujte so správcom siete.

Postupy na inštaláciu jednotlivých aktualizácií systému BIOS sa môžu líšiť. Postupujte podľa pokynov, ktoré sa zobrazia na obrazovke po dokončení prevzatia. Ak sa nezobrazia žiadne pokyny, postupujte podľa nasledovných krokov:

- **1.** Na domovskej obrazovke napíšte písmeno p, a potom vyberte položku **Prieskumník**.
- **2.** Dvakrát kliknite na označenie pevného disku. Označenie pevného disku je zvyčajne Local Disk (C:) (Lokálny disk (C:)).
- **3.** Použite cestu k priečinku na pevnom disku, ktorú ste si predtým poznačili a otvorte tento priečinok obsahujúci aktualizáciu.
- **4.** Dvakrát kliknite na súbor s príponou .exe (napríklad *názov\_súboru*.exe).

Spustí sa inštalácia systému BIOS.

**5.** Pri dokončení inštalácie sa riaďte pokynmi na obrazovke.

**POZNÁMKA:** Po zobrazení hlásenia na obrazovke o úspešnom dokončení inštalácie môžete prevzatý súbor odstrániť z pevného disku.

## **Používanie programu Rozšírená diagnostika systému**

Program Rozšírená diagnostika systému umožňuje spúšťať diagnostické testy a určiť tak, či počítačový hardvér funguje správne. V programe Rozšírená diagnostika systému sú k dispozícii tieto diagnostické testy:

- Údržba systému pomocou tejto skupiny ďalších testov sa skontroluje počítač a overí sa, či hlavné súčasti fungujú správne. V rámci testov údržby systému sa spustia dlhšie a úplnejšie verzie testov pamäťových modulov, atribútov funkcie SMART pevného disku a povrchu pevného disku, batérie (a kalibrácie batérie), videopamäte a stavu modulu siete WLAN.
- Úvodný test tento test analyzuje hlavné súčasti počítača potrebné na jeho spustenie.
- Úplný test v rámci tohto testu sa zopakuje úvodný test a overia sa problémy s prerušovaním, ktoré úvodný test nezistí.
- Test pevného disku tento test analyzuje fyzický stav pevného disku a okrem toho kontroluje všetky údaje v každom sektore pevného disku. Ak sa počas testu zistí poškodený sektor, program sa pokúsi presunúť údaje do dobrého sektora.
- Test pamäte týmto testom sa analyzuje fyzický stav pamäťových modulov. Ak test ohlási chybu, okamžite vymeňte pamäťové moduly.
- Test batérie tento test analyzuje stav batérie a v prípade potreby ju kalibruje. Ak batéria neprejde testom, obráťte sa na technickú podporu spoločnosti HP, chybu nahláste a kúpte si náhradnú batériu.
- Správca BIOS Verziu BIOS na systéme môžete buď obnoviť alebo vrátiť do predchádzajúcej verzie. Nevypínajte a neodstraňujte externý zdroj napájania počas tohto procesu. Skôr, ako bude BIOS modifikovaný, zobrazí sa obrazovka s potvrdením o zmene. Vyberte **aktualizáciu BIOS**, **vrátenie BIOS do predchádzajúceho stavu** alebo možnosť **Späť do hlavnej ponuky**.

V okne programu Rozšírená diagnostika systému možno zobraziť systémové informácie aj denníky chýb, prípadne zmeniť jazyk.

Spustenie programu Rozšírená diagnostika systému:

- **1.** Zapnite alebo reštartujte počítač. Počas zobrazenia hlásenia "Press the ESC key for Startup Menu" (Stlačením klávesu ESC prejdete do štartovacej ponuky) v ľavom dolnom rohu obrazovky stlačte kláves esc. Po zobrazení štartovacej ponuky stlačte kláves f2.
- **2.** Kliknite na diagnostický test, ktorý chcete spustiť, a potom postupujte podľa pokynov na obrazovke.

**POZNÁMKA:** Ak musíte v priebehu diagnostického testu test zastaviť, stlačte kláves esc.

# **13 Technická podpora**

## **Kontakt na oddelenie technickej podpory**

Ak informácie v tejto používateľskej príručke alebo v aplikácii Pomoc a technická podpora neposkytnú odpovede na vaše otázky, obráťte sa na oddelenie podpory. Podporu pre USA nájdete na adrese<http://www.hp.com/go/contactHP>. Celosvetovú podporu nájdete na adrese [http://welcome.hp.com/country/us/en/wwcontact\\_us.html](http://welcome.hp.com/country/us/en/wwcontact_us.html).

Na tejto stránke môžete:

- Konverzovať online s technikom spoločnosti HP.
- **POZNÁMKA:** Ak technická podpora prostredníctvom rozhovoru nie je dostupná v príslušnom jazyku, je k dispozícii v angličtine.
- Kontaktovať sa s oddelením technickej podpory prostredníctvom e-mailu.
- Vyhľadať telefónne čísla oddelení technickej podpory.
- Vyhľadať servisné stredisko spoločnosti HP.

## **Štítky**

Na štítkoch prilepených na počítači sú uvedené informácie, ktoré môžete potrebovať pri riešení problémov s počítačom alebo keď používate počítač v zahraničí:

Servisný štítok – obsahuje dôležité informácie vrátane nasledujúcich údajov:

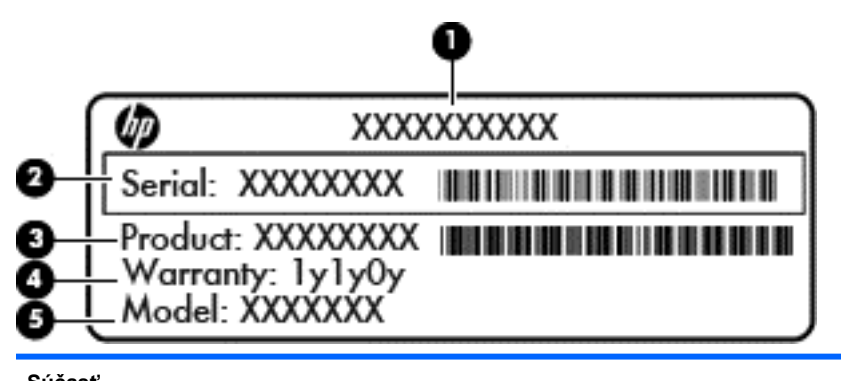

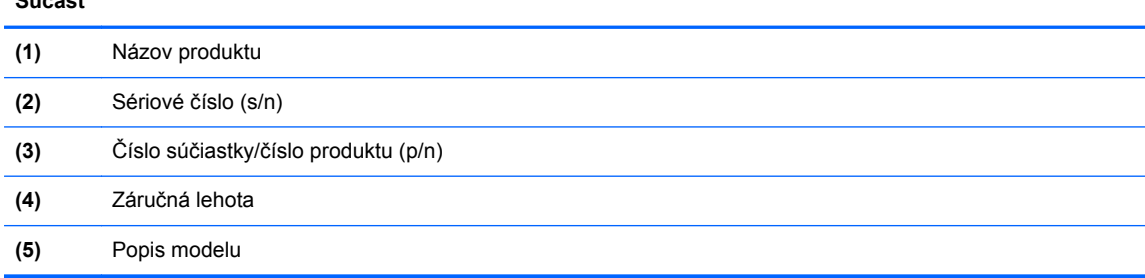

Tieto informácie si pripravte pri kontaktovaní oddelenia technickej podpory. Servisný štítok sa nachádza vo vnútri pozície pre batériu.

- Regulačný štítok obsahuje regulačné informácie o počítači. Regulačný štítok je umiestnený vo vnútri pozície pre batériu.
- Štítok alebo štítky s informáciami o certifikácii bezdrôtových zariadení (len vybrané modely) poskytujú informácie o voliteľných bezdrôtových zariadeniach a označeniach schválenia pre niektoré krajiny alebo oblasti, v ktorých bolo schválené použitie týchto zariadení. Ak model vášho počítača obsahuje aspoň jedno bezdrôtové zariadenie, súčasťou počítača je najmenej jeden certifikačný štítok. Tieto informácie môžete potrebovať pri ceste do zahraničia. Certifikačné štítky bezdrôtových zariadení sú prilepené vnútri pozície pre batériu.
- Štítok karty SIM (subscriber identity module modul identity predplatiteľa) (len vybrané modely) – obsahuje kód ICCID (Integrated Circuit Card Identifier) karty SIM. Tento štítok sa nachádza vo vnútri pozície pre batériu.
- Servisný štítok modulu HP Mobile Broadband (len vybrané modely) obsahuje sériové číslo modulu HP Mobile Broadband. Tento štítok sa nachádza vo vnútri pozície pre batériu.

# **14 Špecifikácie**

- **Príkon**
- Prevádzkové prostredie

## **Príkon**

Informácie o napájaní uvedené v tejto časti môžu byť užitočné, ak plánujete so svojím počítačom cestovať do zahraničia.

Počítač je napájaný jednosmerným prúdom, ktorý môže dodávať striedavý (sieťový) alebo jednosmerný napájací zdroj. Sieťový napájací zdroj musí mať menovité napätie 100 – 240 V, 50 – 60 Hz. Aj keď počítač môžete napájať zo samostatného jednosmerného napájacieho zdroja, odporúča sa napájať ho iba zo sieťového napájacieho adaptéra alebo jednosmerného napájacieho zdroja, ktorý dodala spoločnosť HP a schválila ho na použitie s týmto počítačom.

Počítač môžete napájať z jednosmerného napájacieho zdroja, ktorý spĺňa nasledujúce špecifikácie.

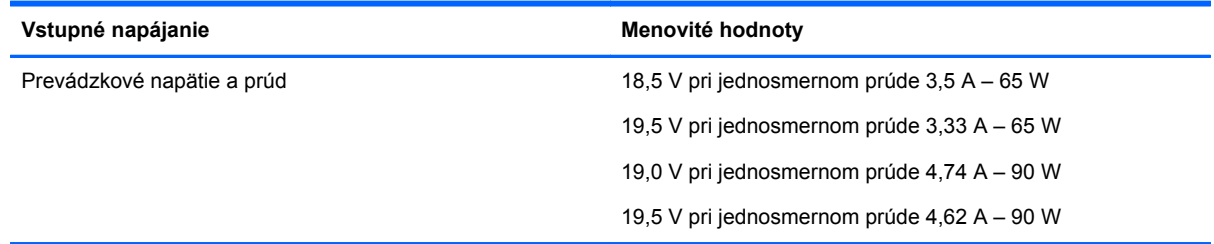

POZNÁMKA: Tento produkt je navrhnutý pre systémy napájania informačných technológií v Nórsku s efektívnou hodnotou fázového napätia neprevyšujúcou 240 V rms.

**POZNÁMKA:** Informácie o prevádzkovom napätí a prúde počítača možno nájsť na regulačnom štítku systému.

## **Prevádzkové prostredie**

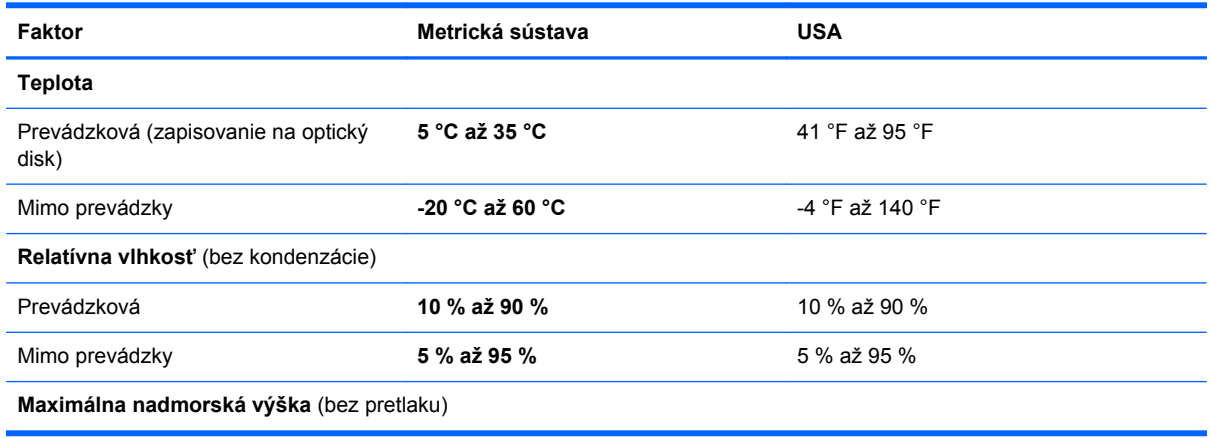

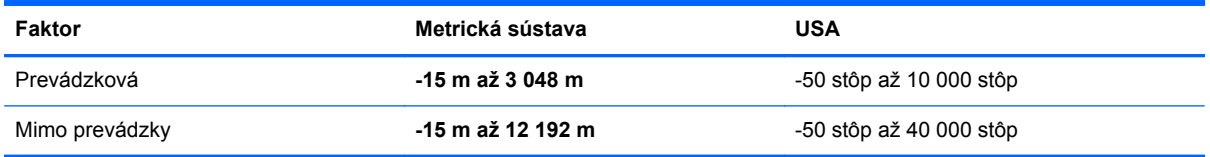

# **A Cestovanie s počítačom**

Najlepšie výsledky dosiahnete, ak sa budete riadiť uvedenými radami týkajúcimi sa cestovania a prepravy.

- Príprava počítača na cestovanie alebo prepravu:
	- Zálohujte si svoje údaje.
	- Vyberte všetky disky a externé mediálne karty, napríklad digitálne karty.
	- **UPOZORNENIE:** Pred prepravou, uskladnením alebo cestovaním s jednotkou a pred vybratím jednotky z pozície vyberte z jednotky médiá, aby nedošlo k poškodeniu počítača, jednotiek alebo k strate údajov.
	- Vypnite a potom odpojte všetky externé zariadenia.
	- Vypnite počítač.
- Venujte čas zálohovaniu vašich údajov. Zálohu držte mimo počítača.
- Pri cestovaní lietadlom noste počítač pri sebe a nenechávajte ho s ostatnou batožinou.
- **UPOZORNENIE:** Zabráňte pôsobeniu magnetických polí na jednotku. Medzi bezpečnostné zariadenia šíriace magnetické pole patria napríklad prechodové zariadenia na letiskách a detektory kovov. Bežiace pásy na letiskách a podobné bezpečnostné zariadenia, ktoré kontrolujú príručnú batožinu, používajú namiesto magnetického poľa röntgenové žiarenie, ktoré jednotkám neškodí.
- Použitie počítača počas letu je na rozhodnutí prepravcu. Ak plánujete počítač používať počas letu, dopredu sa na to u prepravcu informujte.
- Ak sa počítač nebude používať a bude odpojený od externého zdroja napájania dlhšie ako dva týždne, vyberte z neho batériu a uskladnite ju.
- Ak počítač alebo jednotku posielate poštou, použite vhodnú ochrannú obálku a označte ju nálepkou "KREHKÉ".
- Ak je v počítači nainštalované bezdrôtové zariadenie alebo modul HP Mobile Broadband, napríklad zariadenia 802.11b/g, GSM (Global System for Mobile Communications) alebo GPRS (General Packet Radio Service), tieto zariadenia môžu byť na niektorých miestach zakázané. Môže to byť na palubách lietadiel, v nemocniciach, pri výbušninách a v nebezpečných lokalitách. Ak si nie ste istí použitím konkrétneho zariadenia, pýtajte si súhlas na použitie ešte predtým, než zariadenie zapnete.
- Pri cestách do zahraničia sa riaďte týmito radami:
	- Overte si colné predpisy každej krajiny/regiónu, ktorý navštívite.
	- Overte si použitie typov napájacích káblov a adaptérov v lokalitách, v ktorých plánujete používať počítač. Napätie, frekvencia a typ elektrických zásuviek sa líšia.

**VAROVANIE!** Ak chcete znížiť riziko úrazu elektrickým prúdom, požiaru a poškodenia zariadenia, nepokúšajte sa počítač napájať pomocou adaptéra určeného pre iné spotrebiče.

# **B Riešenie problémov**

## **Informačné zdroje riešenia problémov**

● Prepojenia na webové lokality a ďalšie informácie o počítači nájdete v aplikácii Pomoc a technická podpora. Na domovskej obrazovke napíšte písmeno p, a potom vyberte položku **Pomoc a technická podpora**.

POZNÁMKA: Niektoré nástroje kontroly a opravy si vyžadujú pripojenie na Internet. Spoločnosť HP tiež poskytuje nástroje, ktoré si nevyžadujú pripojenie na Internet.

Obráťte sa na technickú podporu spoločnosti HP. Podporu pre USA nájdete na adrese <http://www.hp.com/go/contactHP>. Celosvetovú podporu nájdete na adrese [http://welcome.hp.com/country/us/en/wwcontact\\_us.html](http://welcome.hp.com/country/us/en/wwcontact_us.html).

Vyberte si jeden z nasledovných druhov technickej podpory:

◦ Konverzovať online s technikom spoločnosti HP.

**POZNÁMKA:** Ak technická podpora prostredníctvom rozhovoru nie je dostupná v príslušnom jazyku, je k dispozícii v angličtine.

- Poslať e-mail zákazníckej podpore spoločnosti HP.
- Vyhľadať telefónne čísla oddelení podpory HP vo svete.
- Vyhľadať servisné stredisko spoločnosti HP.

## **Riešenie problémov**

Nasledujúce časti opisujú niekoľko bežných problémov a ich riešenia.

#### **Počítač sa nedá spustiť**

Ak sa počítač nespustí, keď stlačíte tlačidlo napájania, nasledujúce rady vám pomôžu nájsť príčinu.

Ak je počítač zapojený do sieťovej napájacej zásuvky, zapojením iného elektrického zariadenia sa uistite, že v zásuvke je dostatočné napätie.

POZNÁMKA: Používajte len sieťový napájací adaptér poskytnutý s počítačom alebo adaptér schválený spoločnosťou HP pre tento počítač.

Ak je počítač pripojený k inému externému zdroju napájania ako do sieťovej napájacej zásuvky, zapojte ho do sieťovej napájacej zásuvky pomocou sieťového napájacieho adaptéra. Skontrolujte správne zapojenie napájacieho kábla a sieťového napájacieho adaptéra.

#### **Obrazovka počítača je prázdna**

Ak je obrazovka prázdna a vy ste počítač nevypínali, príčinou môže byť jedno alebo viacero z týchto nastavení:

- Počítač je možno v režime spánku. Režim spánku ukončíte krátkym stlačením tlačidla napájania. Režim spánku je funkcia na úsporu energie, ktorá vypína displej. Režim spánku môže systém spustiť v prípade, keď je počítač zapnutý, ale práve sa nepoužíva, alebo keď počítač dosiahol nízky stav nabitia batérie. Ak chcete zmeniť tieto alebo iné nastavenia napájania, pravým tlačidlom myši kliknite na ikonu **Batéria** na pracovnej ploche systému Windows v oblasti oznámení na paneli úloh úplne vpravo, a potom kliknite na položku **Predvoľby**.
- Počítač možno nie je nastavený na zobrazovanie obrazu na obrazovke počítača. Ak chcete prepnúť zobrazenie na obrazovku počítača, stlačte klávesy fn+f4. Ak je k počítaču pripojený voliteľný externý displej, napríklad monitor, na väčšine modelov je možné obraz zobrazovať na obrazovke počítača, na externom displeji alebo na oboch zariadeniach súčasne. Opätovné stláčanie klávesovej skratky fn+f4 prepína obraz medzi displejom počítača a jedným alebo viacerými externými zobrazovacími zariadeniami a súčasným zobrazením na všetkých zariadeniach.

#### **Softvér nepracuje správne**

Ak softvér nereaguje alebo sa nesprávne chová, reštartujte počítač tým, že ukážete na pravú stranu obrazovky. Po zobrazení kľúčových tlačidiel kliknite na tlačidlo **Nastavenia**. Kliknite na ikonu **Napájanie** a potom na tlačidlo **Vypnúť**. Ak sa vám pomocou tohto postupu nepodarí reštartovať počítač, prečítajte si nasledujúcu časť Počítač je zapnutý, ale nereaguje na strane 97.

#### **Počítač je zapnutý, ale nereaguje**

Ak je počítač zapnutý, ale nereaguje na príkazy softvéru alebo klávesnicu, vyskúšajte tieto núdzové postupy v tomto poradí až do jeho vypnutia:

**UPOZORNENIE:** Použitie postupu núdzového vypnutia vedie k strate neuložených informácií.

- Stlačte a podržte stlačené tlačidlo napájania najmenej 5 sekúnd.
- Počítač odpojte od externého zdroja napájania a vyberte z neho batériu.

#### **Počítač je nezvyčajne horúci**

Ak je počítač počas používania teplý na dotyk, je to normálne. Ak je však počítač *nezvyčajne* horúci, môže sa prehrievať, pretože je zablokovaný vetrací otvor.

Ak sa domnievate, že počítač sa prehrieva, nechajte ho vychladnúť na izbovú teplotu. Uistite sa, že vetracie otvory nie sú počas používania počítača ničím zablokované.

**VAROVANIE!** Ak chcete znížiť riziko zranenia spôsobeného teplom alebo prehriatia počítača, nedávajte si počítač priamo na stehná ani neblokujte jeho vetracie otvory. Počítač používajte len na tvrdom a rovnom povrchu. Prúdeniu vzduchu nesmú brániť žiadne predmety s tvrdým povrchom, napríklad voliteľná tlačiareň v blízkosti počítača, ani predmety s mäkkým povrchom, napríklad vankúše, prikrývky alebo odev. Počas prevádzky takisto zabráňte kontaktu sieťového napájacieho adaptéra s pokožkou alebo mäkkým povrchom, napríklad vankúšmi, prikrývkami alebo odevom. Počítač a sieťový napájací adaptér vyhovujú teplotným limitom pre povrchy, s ktorými prichádza používateľ do styku. Uvedené teplotné limity definuje medzinárodná norma pre bezpečnosť zariadení informačných technológií (IEC 60950).

POZNÁMKA: Ventilátor počítača sa spúšťa automaticky, aby ochladzoval vnútorné súčasti a zabraňoval prehrievaniu. Je normálne, že interný ventilátor sa počas prevádzky striedavo zapína a vypína.

#### **Externé zariadenie nefunguje**

Ak externé zariadenie nepracuje, ako by malo, postupujte takto:

- Zariadenie zapnite podľa pokynov jeho výrobcu.
- Uistite sa, že zariadenie je správne pripojené.
- Uistite sa, že zariadenie je pripojené k zdroju napájania.
- Uistite sa, že zariadenie, zvlášť staršie, je kompatibilné s operačným systémom.
- Uistite sa, že sú nainštalované a aktualizované správne ovládače.

#### **Pripojenie k bezdrôtovej sieti nefunguje**

Ak pripojenie k bezdrôtovej sieti nefunguje podľa očakávania, postupujte takto:

- Ak chcete aktivovať alebo deaktivovať bezdrôtové alebo káblové sieťové zariadenia, kliknite pravým tlačidlom myši na ikonu **Sieťové pripojenia** na pracovnej ploche systému Windows v oblasti oznámení na paneli úloh úplne vpravo. Ak chcete aktivovať zariadenia, označte zaškrtávacie pole v možnostiach ponuky. Ak chcete deaktivovať zariadenie, odstráňte zaškrtnutie poľa.
- Skontrolujte, či je zapnuté bezdrôtové zariadenie počítača.
- Skontrolujte, či nič neblokuje bezdrôtové antény počítača.
- Uistite sa, že káblový modem alebo modem DSL a jeho napájací kábel sú správne pripojené a indikátory svietia.
- Uistite sa, že bezdrôtový smerovač alebo prístupový bod sú správne pripojené k svojmu adaptéru napájania a káblovému modemu alebo modemu DSL a indikátory svietia.
- Odpojte a opäť pripojte všetky káble, vypnite a znova zapnite napájanie.

#### **Film sa nezobrazuje na externom displeji**

- **1.** Ak je zapnutá obrazovka počítača aj externá obrazovka, jedným alebo viacnásobným stlačením klávesovej skratky fn+f4 prepnite medzi týmito dvoma obrazovkami.
- **2.** Nakonfigurujte nastavenia monitora tak, aby externý displej bol primárny:
	- **a.** Na pracovnej ploche systému Windows, pravým tlačidlom kliknite na prázdnu oblasť pracovnej plochy a vyberte možnosť **Rozlíšenie obrazovky**.
	- **b.** Určite primárny a sekundárny displej.

**POZNÁMKA:** Pri použití oboch displejov obraz DVD sa neobjaví na displeji, ktorý je označený ako sekundárny.
# <span id="page-108-0"></span>**C Elektrostatický výboj**

Elektrostatický výboj je výboj statickej elektriny pri kontakte dvoch objektov, napríklad výboj, ktorý pocítite, keď prejdete po koberci a dotknete sa kovovej kľučky dverí.

Výboj statickej elektriny z prstov alebo iných vodičov elektrostatickej elektriny môže poškodiť elektronické komponenty. Ak chcete zabrániť poškodeniu počítača a jednotky alebo strate údajov, dodržiavajte tieto pokyny:

- Ak je v pokynoch na odstránenie alebo inštaláciu uvedené, že musíte odpojiť počítač, odpojte ho až po dôkladnom uzemnení a zložení krytu.
- Komponenty vyberte z antistatických obalov až tesne pred inštaláciou.
- Vyhýbajte sa kontaktu s kolíkmi, vodičmi a obvodmi. S elektronickými komponentmi manipulujte čo najmenej.
- Používajte nemagnetické nástroje.
- Pred manipuláciou s komponentmi vybite statickú energiu tak, že sa dotknete nenatretého kovového povrchu komponentu.
- Po odstránení vložte komponent do antistatického obalu.

Ak potrebujete ďalšie informácie o statickej elektrine alebo pomoc pri odstránení či inštalácii súčastí, obráťte sa na oddelenie technickej podpory.

# **Register**

## **A**

antény siete WLAN, identifikácia [12](#page-21-0) antény siete WWAN, identifikácia [12](#page-21-0) antivírusový softvér [72](#page-81-0) automatické heslo funkcie **DriveLock** vybratie [72](#page-81-0) zadanie [71](#page-80-0)

## **B**

batéria likvidácia [45](#page-54-0) nízke úrovne nabitia batérie [41](#page-50-0) uloženie [44](#page-53-0) úspora energie [44](#page-53-0) vybíjanie [41](#page-50-0) výmena [45](#page-54-0) zobrazenie zostávajúcej úrovne nabitia [41](#page-50-0) batéria, výmena [43](#page-52-0) bezdrôtová sieť (WLAN) funkčný dosah [18](#page-27-0) potrebné vybavenie [17](#page-26-0) používanie [16](#page-25-0) pripojenie [18](#page-27-0) pripojenie k firemnej sieti WLAN [18](#page-27-0) pripojenie k verejnej sieti WLAN [18](#page-27-0) zabezpečenie [17](#page-26-0) bezdrôtové antény, identifikácia [12](#page-21-0)

## **C**

certifikačný štítok bezdrôtových zariadení [92](#page-101-0) cestovanie s počítačom [44,](#page-53-0) [92](#page-101-0), [95](#page-104-0) Computer Setup heslo funkcie DriveLock [67](#page-76-0) heslo správcu systému BIOS [65](#page-74-0)

navigácia a výber [86](#page-95-0) obnovenie nastavení z výroby [87](#page-96-0)

## **Č**

čistenie počítača [78](#page-87-0) čítač mediálnych kariet, identifikácia [9](#page-18-0) čitateľné médiá [39](#page-48-0)

## **D**

digitálna karta podporované formáty [48](#page-57-0) vloženie [48](#page-57-0) vybratie [48](#page-57-0) disk DVD s operačným systémom Windows 8 [83](#page-92-0) disky externé [52](#page-61-0) DisplayPort, identifikácia [11](#page-20-0) DisplayPort, pripojenie [36](#page-45-0)

## **E**

elektrostatický výboj [99](#page-108-0) externá jednotka [52](#page-61-0) externé sieťové napájanie, používanie [46](#page-55-0) externé zariadenia [51](#page-60-0)

## **F**

face recognition [62](#page-71-0) funkčné klávesy, identifikácia [7](#page-16-0)

## **G**

gestá zariadenia TouchPad lupa [24](#page-33-0) otáčanie [25](#page-34-0) posúvanie [24](#page-33-0) zväčšovanie [24](#page-33-0) gesto zariadenia TouchPad – lupa [24](#page-33-0) gesto zariadenia TouchPad – otáčanie [25](#page-34-0) gesto zariadenia TouchPad – posúvanie [24](#page-33-0)

gesto zariadenia TouchPad – zväčšovanie [24](#page-33-0) GPS [20](#page-29-0)

## **H**

heslá DriveLock [67](#page-76-0) používateľ [64](#page-73-0) správca [63](#page-72-0) správca systému BIOS [65](#page-74-0) heslo funkcie DriveLock nastavenie [68](#page-77-0) odstránenie [71](#page-80-0) popis [67](#page-76-0) zadanie [69](#page-78-0) zmena [70](#page-79-0) hlasitosť klávesy [33](#page-42-0) nastavenie [33](#page-42-0) tlačidlá [33](#page-42-0) HP 3D DriveGuard [60](#page-69-0)

## **I**

indikátor batérie [8](#page-17-0) indikátor bezdrôtového rozhrania [5](#page-14-0), [8](#page-17-0), [15](#page-24-0) indikátor integrovanej webovej kamery, identifikácia [12](#page-21-0) indikátor klávesu caps lock, identifikácia [5](#page-14-0) indikátor klávesu num lock [5](#page-14-0) indikátor pevného disku [8,](#page-17-0) [60](#page-69-0) indikátor webovej kamery, identifikácia [12](#page-21-0) indikátory batéria [8](#page-17-0) bezdrôtové rozhranie [5,](#page-14-0) [8](#page-17-0) caps lock [5](#page-14-0) napájanie [8](#page-17-0) num lock [5](#page-14-0) pevný disk [8](#page-17-0) TouchPad [5](#page-14-0) webová kamera [12](#page-21-0) indikátory, pevný disk [60](#page-69-0) indikátory napájania [8](#page-17-0)

indikátor zariadenia TouchPad, identifikácia [5](#page-14-0) informácie o batérii, vyhľadanie [41](#page-50-0) integrovaná numerická klávesnica, identifikácia [7,](#page-16-0) [31](#page-40-0) inteligentná karta vloženie [49](#page-58-0) vybratie [50](#page-59-0) interné mikrofóny, identifikácia [12](#page-21-0)

### **J**

jednotky manipulácia [54](#page-63-0) optické [52](#page-61-0) pevné [52](#page-61-0) používanie [54](#page-63-0)

## **K**

kábel USB, pripojenie [51](#page-60-0) káble USB [51](#page-60-0) karta Java Card definovaná [49](#page-58-0) vloženie [49](#page-58-0) vybratie [50](#page-59-0) karta SIM vloženie [19](#page-28-0) karta Smart Card definovaná [49](#page-58-0) kláves aplikácií systému Windows, identifikácia [7](#page-16-0) kláves bezdrôtovej komunikácie, identifikácia [30](#page-39-0) kláves esc, identifikácia [7](#page-16-0) kláves fn, identifikácia [7,](#page-16-0) [29](#page-38-0) klávesnica identifikácia [31](#page-40-0) integrovaná numerická [7](#page-16-0) kláves num lk, identifikácia [31](#page-40-0) klávesové skratky bezdrôtové rozhranie [30](#page-39-0) nabíjanie batérie [29](#page-38-0) nastavenie hlasitosti [30](#page-39-0) podsvietenie klávesnice [30](#page-39-0) popis [29](#page-38-0) používanie [29](#page-38-0) prepnutie obrazu na obrazovke [30](#page-39-0) režim spánku [30](#page-39-0)

stlmenie zvuku reproduktora [30](#page-39-0) zníženie hlasitosti reproduktora [30](#page-39-0) zníženie jasu obrazovky [30](#page-39-0) zvýšenie hlasitosti reproduktora [30](#page-39-0) zvýšenie jasu obrazovky [30](#page-39-0) klávesové skratky, médiá [33](#page-42-0) klávesové skratky klávesnice, identifikácia [29](#page-38-0) klávesové skratky médií, klávesy [33](#page-42-0) kláves podsvietenia klávesnice [30](#page-39-0) kláves s logom systému Windows, identifikácia [7](#page-16-0) kláves stlmenia, identifikácia [30](#page-39-0) klávesy aplikácie systému Windows [7](#page-16-0) esc [7](#page-16-0) fn [7](#page-16-0) funkčné [7](#page-16-0) hlasitosť [33](#page-42-0) logo systému Windows [7](#page-16-0) médiá [33](#page-42-0) klávesy jasu obrazovky [30](#page-39-0) klávesy na ovládanie hlasitosti, identifikácia [30](#page-39-0) konektor, napájací [10](#page-19-0) konektor na pripojenie k rozširujúcej základni [52](#page-61-0) konektor na pripojenie k rozširujúcej základni, identifikácia [14](#page-23-0) konektor pre mikrofón (zvukový vstup), identifikácia [11](#page-20-0) konektor pre slúchadlá (zvukový výstup) [11](#page-20-0) konektory RJ-45 (sieťový) [9](#page-18-0) sieťové [9](#page-18-0) zvukový vstup (mikrofón) [11](#page-20-0) zvukový výstup (slúchadlá) [11](#page-20-0) konektor zvukového vstupu (mikrofón), identifikácia [11](#page-20-0) konektor zvukového výstupu (slúchadlá), identifikácia [11](#page-20-0) Kontrola stavu batérie [41](#page-50-0) kontrola zvukových funkcií [34](#page-43-0)

kritická úroveň nabitia batérie [38](#page-47-0) kritické aktualizácie, softvér [73](#page-82-0)

#### **L**

letiskové bezpečnostné zariadenia [54](#page-63-0)

#### **M**

médiá jednotky [39](#page-48-0) modul HP Mobile Broadband, zakázaný [19](#page-28-0) myš, externá nastavenie predvolieb [22](#page-31-0)

#### **N**

nabíjací port USB [9](#page-18-0) napájací konektor, identifikácia [10](#page-19-0) napájanie batéria [40](#page-49-0) možnosti [38](#page-47-0) úspora [44](#page-53-0) napájanie z batérie [40](#page-49-0) nastavenie internetového pripojenia [17](#page-26-0) nastavenie možností napájania [38](#page-47-0) nastavenie ochrany heslom pri prebudení [40](#page-49-0) nastavenie siete WLAN [17](#page-26-0) názov a číslo produktu, počítač [92](#page-101-0) nereagujúci systém [38](#page-47-0) nízka úroveň nabitia batérie [41](#page-50-0) numerická klávesnica, externá num lock [32](#page-41-0) používanie [32](#page-41-0) num lock, externá numerická klávesnica [32](#page-41-0)

#### **O**

obnova pevného disku [83](#page-92-0) obnovenie [84](#page-93-0) obnovenie pevného disku [83](#page-92-0) obnovovacia oblasť [83](#page-92-0) obnovovací nástroj f11 [83](#page-92-0) obraz [35](#page-44-0) obraz na obrazovke, prepnutie [30](#page-39-0) optická jednotka [52](#page-61-0)

otvor pre bezpečnostné lanko, identifikácia [10](#page-19-0) otvory bezpečnostné lanko [10](#page-19-0) ovládacie prvky bezdrôtovej komunikácie operačný systém [15](#page-24-0) tlačidlo [15](#page-24-0) ovládacie prvky mediálnych funkcií [33](#page-42-0)

#### **P**

pamäťový modul identifikácia [13](#page-22-0) odstránenie [76](#page-85-0) vloženie [77](#page-86-0) výmena [76](#page-85-0) pevný disk externé [52](#page-61-0) HP 3D DriveGuard [60](#page-69-0) inštalácia [58](#page-67-0) vybratie [57](#page-66-0) počítač, cestovanie [44,](#page-53-0) [95](#page-104-0) podpora rozhrania USB [86](#page-95-0) polohovacia páčka [4](#page-13-0) polohovacie zariadenia, nastavenie predvolieb [22](#page-31-0) pomôcka nastavenia navigácia a výber [86](#page-95-0) obnovenie nastavení z výroby [87](#page-96-0) port pre externý monitor [9,](#page-18-0) [36](#page-45-0) Port USB 3.0 [10](#page-19-0) port VGA, pripojenie [36](#page-45-0) porty DisplayPort [11](#page-20-0), [36](#page-45-0) externý monitor [9](#page-18-0), [36](#page-45-0) VGA [36](#page-45-0) porty USB, identifikácia [9,](#page-18-0) [10](#page-19-0) používanie externý zdroj napájania [46](#page-55-0) používanie úsporných režimov napájania [38](#page-47-0) používanie úsporných režimov napájania [38](#page-47-0) používateľské heslo [64](#page-73-0) pozícia pre batériu [92](#page-101-0) pozícia pre batériu, identifikácia [13](#page-22-0)

pozícia pre pevný disk, identifikácia [13](#page-22-0) prevádzkové prostredie [93](#page-102-0) príkon [93](#page-102-0) pripojenie k firemnej sieti WLAN [18](#page-27-0) pripojenie k rozširujúcej základni, konektor [52](#page-61-0) pripojenie k sieti WLAN [18](#page-27-0) pripojenie k verejnej sieti WLAN [18](#page-27-0) problémy, riešenie [96](#page-105-0)

#### **R**

recyklácia počítač [84](#page-93-0) regulačné informácie certifikačné štítky bezdrôtových zariadení [92](#page-101-0) regulačný štítok [92](#page-101-0) režim dlhodobého spánku aktivácia [39](#page-48-0) ukončenie [39](#page-48-0) režim spánku aktivácia [39](#page-48-0) ukončenie [39](#page-48-0) riešenie problémov, externý displej [98](#page-107-0) rozbočovače [50](#page-59-0) rozbočovače USB [50](#page-59-0) Rozpoznávanie tváre [35](#page-44-0) Rozšírená diagnostika systému [89](#page-98-0)

## **S**

sériové číslo [92](#page-101-0) sériové číslo, počítač [92](#page-101-0) servisný kryt [13](#page-22-0) servisný kryt, zloženie alebo vrátenie na miesto [55](#page-64-0) sieťový konektor, identifikácia [9](#page-18-0) sieťový konektor RJ-45, identifikácia [9](#page-18-0) sieťový napájací adaptér, testovanie [47](#page-56-0) snímač odtlačkov prstov [74](#page-83-0) snímač odtlačkov prstov, identifikácia [6](#page-15-0) softvér antivírusový [72](#page-81-0)

brána firewall [73](#page-82-0) Čistenie disku [59](#page-68-0) Defragmentácia disku [59](#page-68-0) kritické aktualizácie [73](#page-82-0) softvér brány firewall [73](#page-82-0) softvér Čistenie disku [59](#page-68-0) softvér Defragmentácia disku [59](#page-68-0) správcovské heslo [63](#page-72-0) starostlivosť o počítač [78](#page-87-0) súbory SoftPag, preberanie [80](#page-89-0) súčasti horná strana [4](#page-13-0) ľavá strana [10](#page-19-0) obrazovka [11](#page-20-0) pravá strana [9](#page-18-0) predná strana [8](#page-17-0) spodná strana [13](#page-22-0) systém BIOS aktualizácia [87](#page-96-0) prevzatie aktualizácie [88](#page-97-0) určenie verzie [88](#page-97-0)

## **Š**

štítky Bluetooth [92](#page-101-0) certifikácia bezdrôtových zariadení [92](#page-101-0) karta SIM [92](#page-101-0) modul HP Mobile Broadband [92](#page-101-0) regulačné [92](#page-101-0) sériové číslo [92](#page-101-0) WLAN [92](#page-101-0) štítok Bluetooth [92](#page-101-0) štítok siete WLAN [92](#page-101-0)

## **T**

teplota [44](#page-53-0) teplota batérie [44](#page-53-0) testovanie sieťového napájacieho adaptéra [47](#page-56-0) tlačidlá hlasitosť [33](#page-42-0) ľavá polohovacia páčka [4](#page-13-0) ľavé tlačidlo zariadenia TouchPad [4](#page-13-0) médiá [33](#page-42-0) napájanie [38](#page-47-0)

pravá polohovacia páčka [4](#page-13-0) pravé tlačidlo zariadenia TouchPad [4](#page-13-0) tlačidlo bezdrôtového rozhrania [15](#page-24-0) tlačidlo napájania [38](#page-47-0) **TouchPad** tlačidlá [4](#page-13-0)

#### **U**

údržba Čistenie disku [59](#page-68-0) Defragmentácia disku [59](#page-68-0) úplné odstránenie a preinštalovanie systému Windows [84](#page-93-0) USB, podpora rozhrania [86](#page-95-0) uskladnenie batérie [44](#page-53-0) úspora, energia [44](#page-53-0) uvoľňovacia zarážka batérie [14](#page-23-0) uzamykacia zarážka batérie [13](#page-22-0)

#### **V**

vetracie otvory, identifikácia [10,](#page-19-0) [13](#page-22-0) voliteľné externé zariadenia, používanie [51](#page-60-0) vynulovanie kroky [84](#page-93-0) počítač [84](#page-93-0) vynulovanie nastavení počítača [84](#page-93-0) vypínač napájanie [9](#page-18-0) vypínač, napájanie [38](#page-47-0) vypínač napájania [38](#page-47-0) vypínač napájania, identifikácia [9](#page-18-0) vypnúť [38](#page-47-0) vypnutie počítača [38](#page-47-0)

#### **W**

webová kamera [12,](#page-21-0) [35](#page-44-0) webová kamera, identifikácia [12](#page-21-0) Windows možnosť úplného odstránenia a preinštalovania [84](#page-93-0) Obnoviť [84](#page-93-0) preinštalovanie [84](#page-93-0) vynulovanie [84](#page-93-0)

#### **Z**

zabezpečenie, bezdrôtové [17](#page-26-0) zálohovanie a obnova [81](#page-90-0) zapisovateľné médiá [39](#page-48-0) zarážky, uvoľnenie batérie [14](#page-23-0) zarážky, uzamknutie batérie [13](#page-22-0) zariadenia USB popis [50](#page-59-0) pripojenie [51](#page-60-0) vybratie [51](#page-60-0) zariadenie Bluetooth [15](#page-24-0), [20](#page-29-0) zariadenie siete WLAN [16,](#page-25-0) [92](#page-101-0) zariadenie siete WWAN [15,](#page-24-0) [18](#page-27-0) zariadenie TouchPad používanie [22](#page-31-0) tlačidlá [4](#page-13-0) vypínacie tlačidlo [6](#page-15-0) zásuvka pre kartu SIM, identifikácia [13](#page-22-0) zásuvky karta SIM [13](#page-22-0) zóna zariadenia TouchPad identifikácia [4](#page-13-0) zvukové funkcie, kontrola [34](#page-43-0)